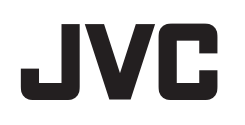

ビデオカメラ

# **Web** ユーザーガイド

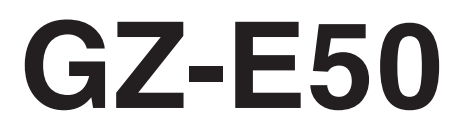

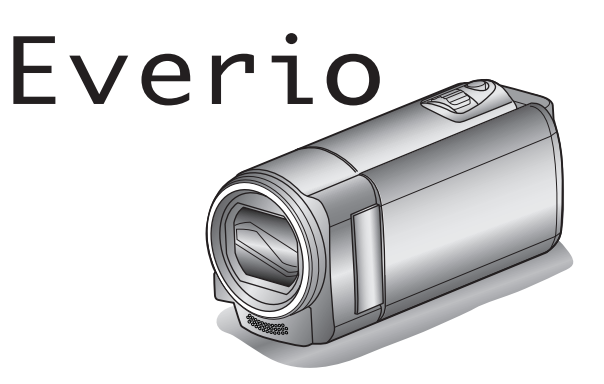

## もくじ

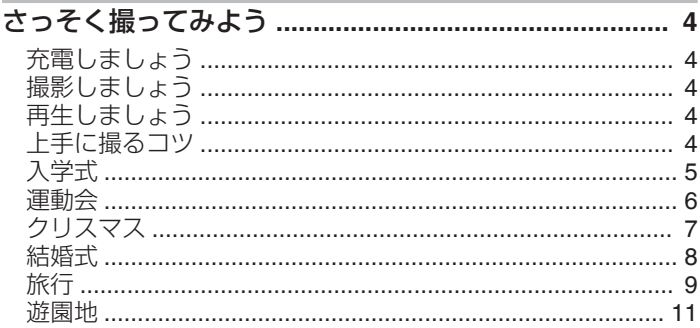

## 準備する

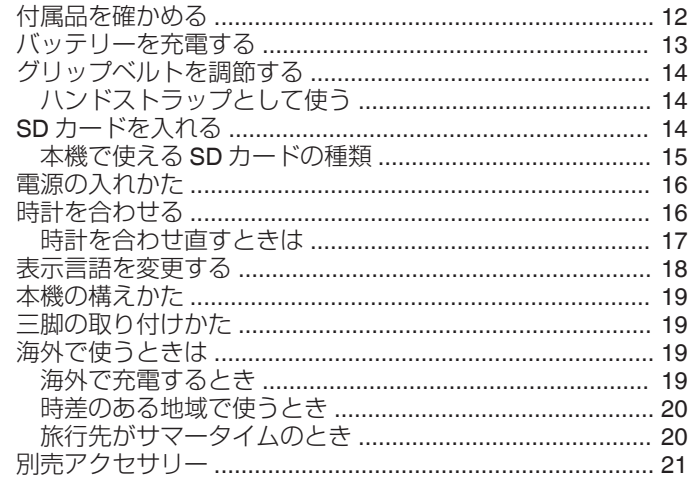

## 撮影する

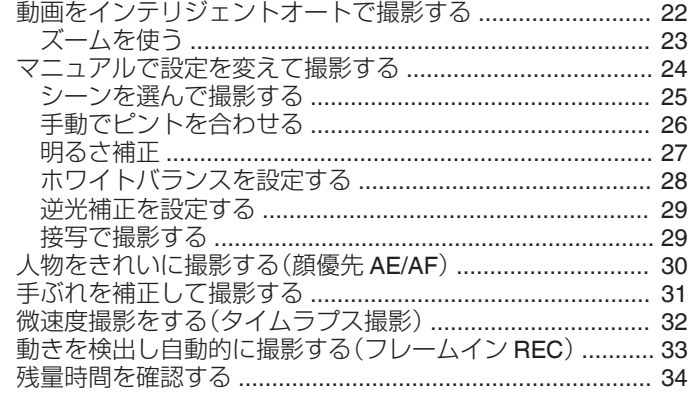

## 再生する

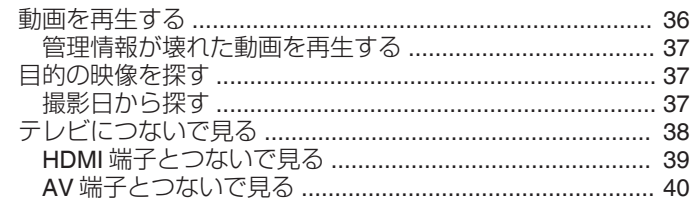

## 編集する

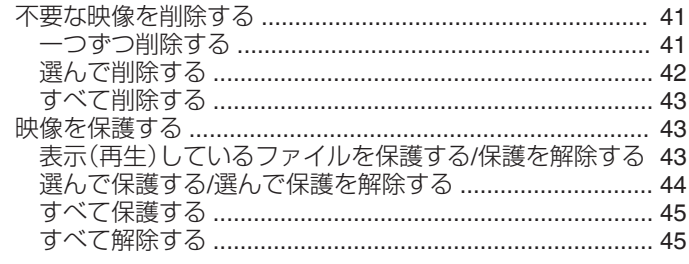

#### シームレス撮影で記録された動画を結合する ...................... 46

### 保存する

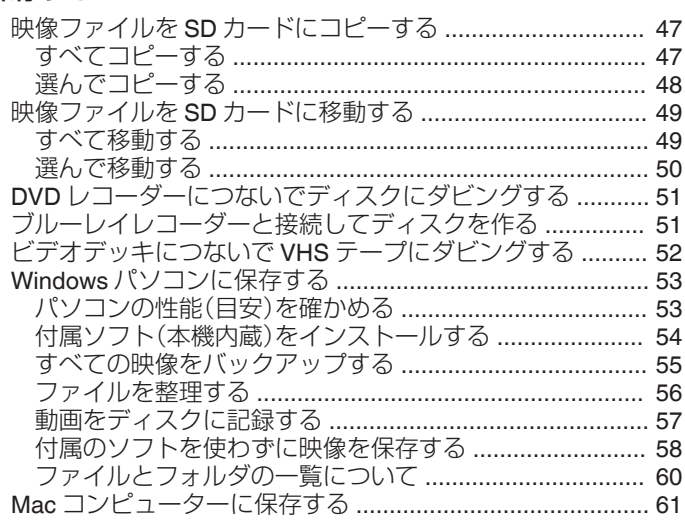

## 設定メニュー

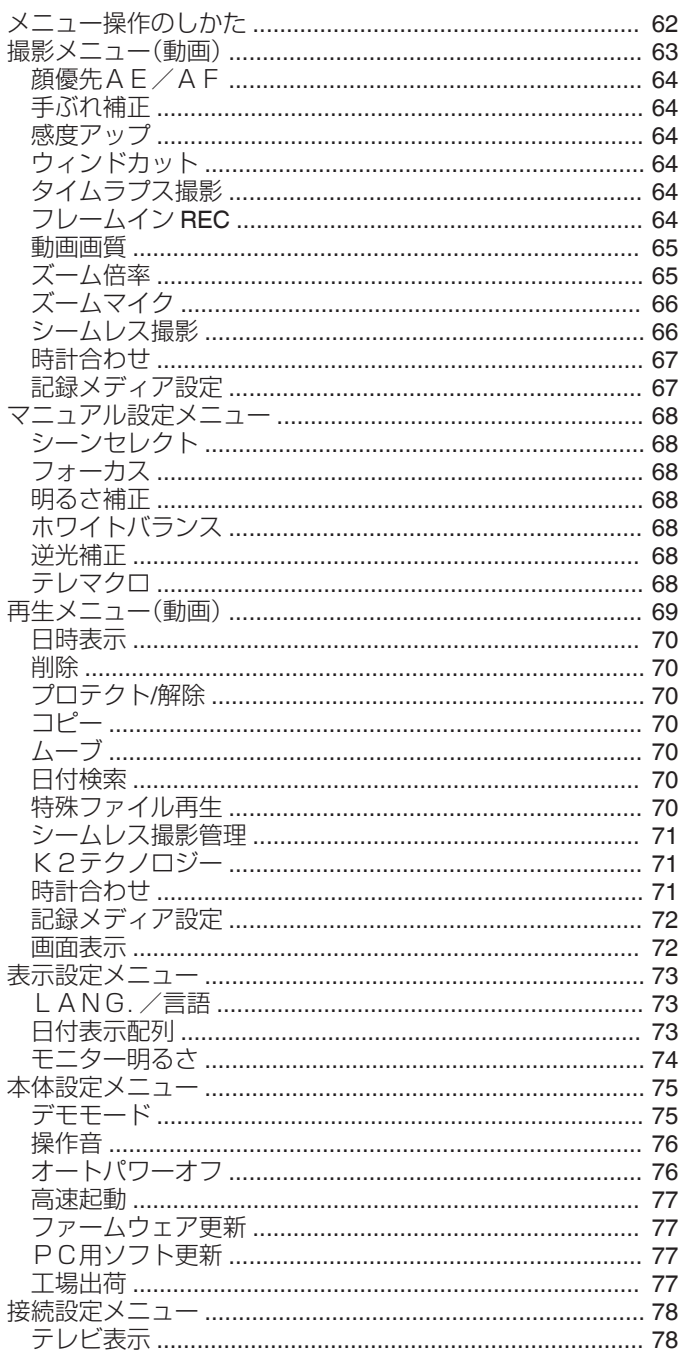

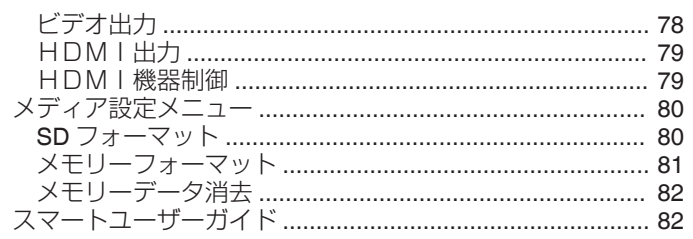

## 各部の名前

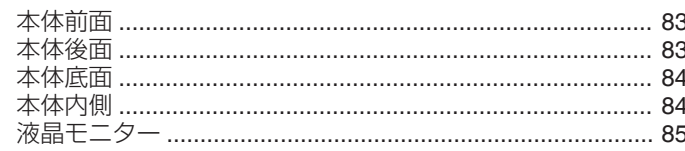

## 液晶画面の表示内容

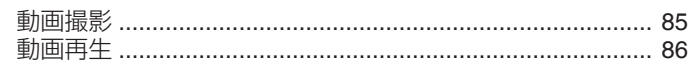

## 困ったときは

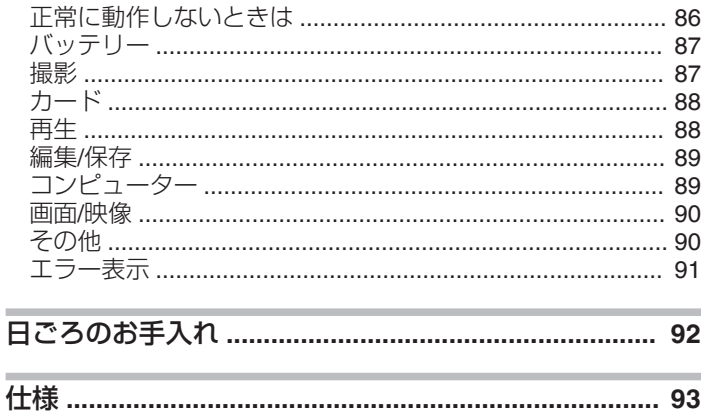

## <span id="page-3-0"></span>**さっそく撮ってみよう**

## 充電しましょう

● WEB ユーザーガイドの動画の操作説明をご覧ください。

### 撮影しましょう

● WEB ユーザーガイドの動画の操作説明をご覧ください。

## 再生しましょう

● WEB ユーザーガイドの動画の操作説明をご覧ください。

## 上手に撮るコツ

### 基本的な構え方

~安定した映像を撮影するために~

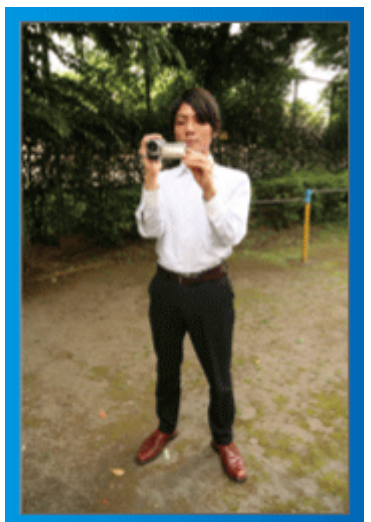

通常、立って撮影するときの標準的な撮り方です。 安定した映像を撮影する基本になりますので、しっかりマスターしましょ う。

#### ■【構え方】

- 11 足を肩幅に開きます
- 2 カメラを持つ右腕のわきをしめます
- [3] 左手で液晶モニターを持ち、見やすい角度に調整します

#### 手を伸ばして撮る ~ハイアングル撮影~

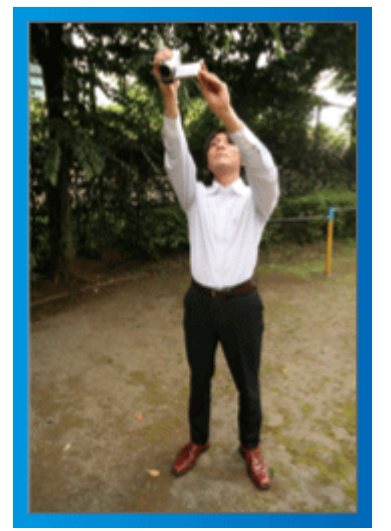

人垣の後ろなど被写体が隠れて撮影しにくい場合の撮り方です。

#### ■【構え方】

- 1 足を肩幅に開きます
- [2] 右手を頭上に伸ばしてカメラを構えます
- |3| 左手で液晶モニターを持ち、見やすい角度に調整します

ご注意 : -

- 安定した撮影が難しい撮影方法ですから、非常用の撮影程度にしましょ う。
- 手振れしやすいので、極力、広角側で撮影しましょう。
- 0 周囲の方の迷惑にならないように配慮しましょう。

#### しゃがんで目線の高さで撮る

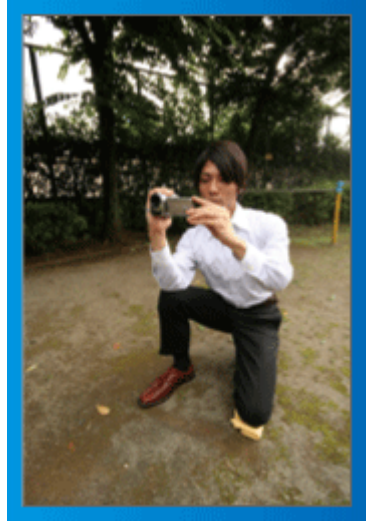

子供を撮影する場合には、良く使われる方法です。 子供の視線に合わせることで、子供の表情をしっかり捉えることができ、か わいい映像になります。

#### ■【構え方】

11 左ひざをつきながら、右足を立てて腰を落とします [2] カメラを持つ右腕のひじを、右足のひざの上に置きます [3] 左手で液晶モニターを持ち、見やすい角度に調整します

#### パンニングをしてみよう

● WEB ユーザーガイドの動画の操作説明をご覧ください。 広い視野の景色を撮影するときの方法です。

#### ■【構え方】

- [1] 腕を動かして撮影するのではなく、上記の「目線の高さの構え方」のま ま腰を回転させて撮影しましょう。
- [2] 最終的に回転を停止する方向を正面にして立ちます
- [3] 撮影を開始する方向に上半身をねじります
- [4] 撮影スタートボタンを押したら2 秒間そのまま撮影し、その後、ゆっ くりと体のねじれを戻すように正面を向いていきます 正面を向いたら、2 秒間そのまま撮影して、ストップボタンを押しま す

(90 度ほど動かす場合の時間の目安は5秒です。遅く感じるくらいで 調度良いでしょう)

## <span id="page-4-0"></span>入学式

我が家のピカピカの1年生を撮りましょう。

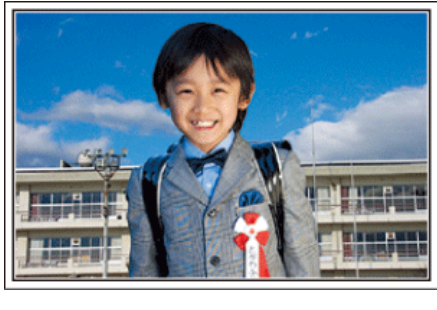

#### ピカピカの1年生にインタビューしよう

小学校に入学する新1年生。そんなピカピカの1年生を撮影するのは入学 式当日だけではありません。

前日の準備の様子や新1年生になる気持ちなど、自宅でしか撮れない素直 な様子も撮影しておきましょう。

#### ■ お返事の練習を撮ろう

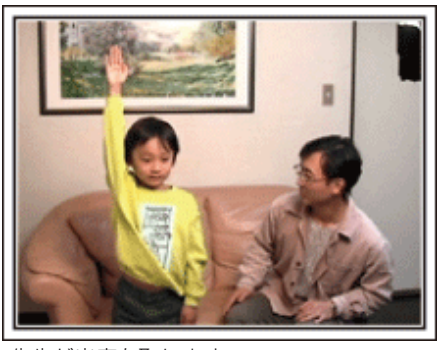

教室に入ると、先生が出席を取ります。

前日にお返事の練習をしておきましょう。

「○○○くん」とお父さんが先生代わりに名前を呼んで「ハイ」と立ちあが る。

そんな微笑ましいシーンもしっかりと残しておきましょう。

#### ■ 入学式を控えた今の気持ちをインタビュー

「1年生になったら勉強をいっぱいする?」「友だちは何人ぐらいつくるか な?」「朝、一人で起きられる?」などの親子の会話を撮影しておきましょ う。

#### 当日の朝、お出かけ前の様子を撮ろう

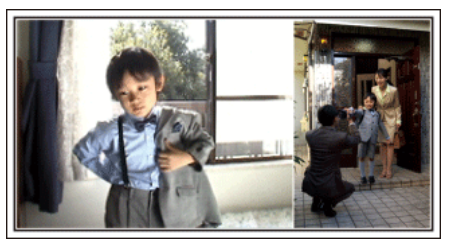

いよいよ入学式当日。大事な記念日を忘れないようにカレンダーの日付を アップで撮影しておきましょう。

次は朝のお出かけまでの様子。洋服を着て、玄関を出て、お母さんと一緒に 小学校に向かう姿を撮影すれば、入学式までのストーリーが出来上がりま す。

#### 入学式は一脚を使って安定した撮影

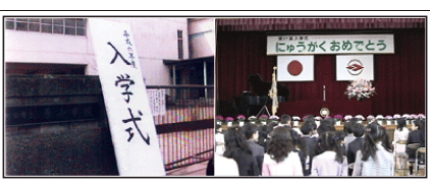

入学式が始まったら、歩き回ることはできないので、わが子の撮影チャンス はなかなかありません。だからこそ、前日の撮影や入学式の朝の撮影が重要 になります。

学校に着いたら、校門の「入学式」の看板の前で記念撮影。次は、入り口など に貼ってあるクラス分けの名簿や名札をつけている様子などを撮影しま す。

入学式では、壇上に上がって挨拶する校長先生や来賓の祝辞、校歌斉唱など を、席に座ったまま撮影します。このときは三脚を立てると周りの迷惑にな るので一脚があると便利です。一脚を使うことで上下の揺れがない安定し た映像が撮影できます。

#### 教室で席についた様子が最大のチャンス

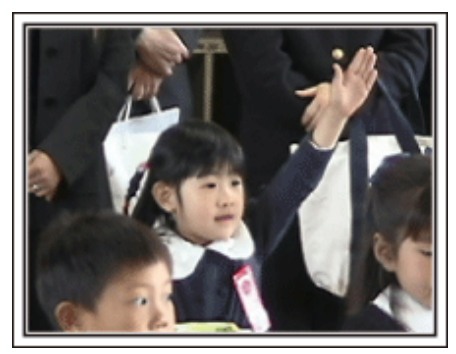

入学式が終わり教室に戻ると、指定された席に着席します。入学式当日は、 この教室のシーンが最大のビデオ撮影のチャンスです。 わが子が席に着いているのを、前方から撮影できる位置でビデオカメラを 構え、前日、練習したお返事のシーンを狙います。担任の先生の話を聞く様 子などもしっかりと撮影しましょう。

## <span id="page-5-0"></span>**知って得する撮影術**

## 運動会

わが子の大活躍をバッチリ撮影しましょう。

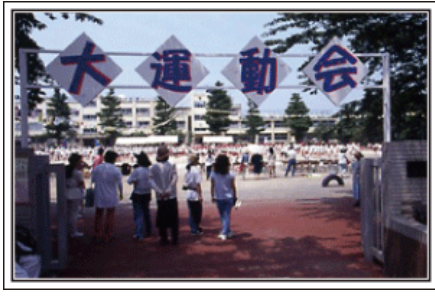

#### プログラムでわが子が出る種目や順番をチェック

事前に運動会のプログラムを入手できる場合には、このプログラムをもと に、わが子の出場する種目や順番をしっかりとチェックしておきましょう。 そのとき、グランドの図を描いて確認すれば、より良い撮影場所を把握でき ます。

### ■ 出場する種目に印を付けておこう

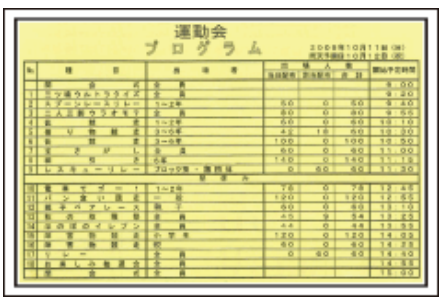

徒競走などの場合には走る順番などが把握できれば、より確実な撮影がで きます

#### ■ グラウンドの図を使って、種目ごとのわが子の立ち位置を確認

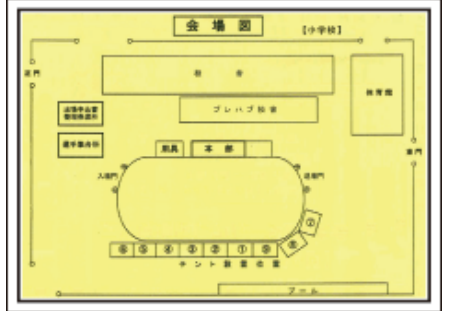

各競技ごとに、撮影のベストポジションを確保するのに、とっても便利です

### ■ 徒競走について確認する

まずは、スタート位置の確認です。学年によって、スタート位置が変わるこ ともありますので、注意が必要です。

次に、走る順番を把握するために、クラスの何列目で、右から何番目なのか を聞いてください。

### ■ 玉入れ、踊り、体操等について確認する

重要なのは、グランドのどの位置から演技を始めるのかを知ること。わが子 を見つけ、最初から撮り始めるのにとても重要です。

各種目について、最初はどこから始まり、どこで終わるのか。また体の向き はどの方向になるのかなどを確認し、できるだけ撮影しやすい位置を決め ておきましょう。

## わが子を見分ける目印を付けよう

「自分の子だものわかるよ」なんて思ったら大マチガイ。

みんな同じ服装で、体の大きさも似たり寄ったり。しかも遠くから撮影する ので、見つけるのはたいへんです。

そこで、学校で許される目印をつけることがポイントです。一番のおすすめ は、靴下。

黒や紺など目立つ色のハイソックスを履かせると、見つけるのが簡単です。 もちろん、ソックスの色まで指定されている場合は難しいですが、多くの学 校では運動靴やソックスは自由ですので、ぜひ "目立つ色"をおすすめし ます。

## ■ 黒系のハイソックスは大勢の中でも目立ちます

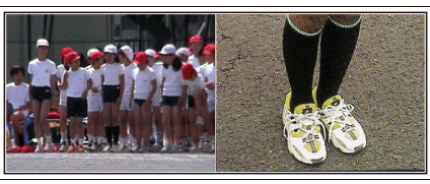

### 徒競走やリレーは、撮影位置を工夫しよう

徒競走では、誰もがゴール前で撮ろうとして、ゴール周辺が大混雑です。 でも、ゴールから撮影するよりもゴールに近い、斜め横からビデオカメラを 構えたほうが、混雑を避けられて撮影しやすくなります。 撮影場所を変えることで、映像にも変化がでてきます。 例えばコーナーでは、わが子を追いかけて撮影することで、目の前を走り抜 けるスピード感を演出でき、おもしろい映像になります。 ゴール前にこだわるより、その撮影場所にあわせた演出を考えて撮影しま しょう。

## ■ 徒競走の 3 つの撮影位置

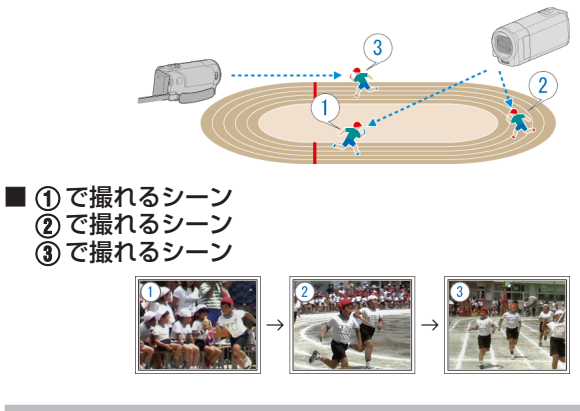

## ちょっとレベルアップ!「モニター明るさ調整」

"[設定のしかたはこちら](#page-73-0)" (B p. 74)

運動会が行われる5月や9月、10 月は、日差しが強く、ビデオカメラの液晶 モニターが見にくいことがよくあります。

こんな時は、 "モニター明るさ"の設定を+(プラス)側にするとモニターの 明るさが増して、晴天の屋外でも視認性が高くなります。

## <span id="page-6-0"></span>クリスマス

家族みんなで楽しむハッピークリスマスを撮ろう。

子どもたちにとって、翌朝ほど待ちどおしいことはないでしょう。 枕元にプレゼントをみつけて大喜びしてるシーンは、またとない撮影チャ ンス。子供の目が覚める前に、撮影できる準備を整えておきましょう。

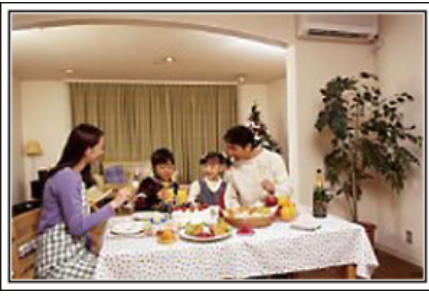

### ツリーの飾り付けや夕食の準備

クリスマスは、ツリーを飾りつけたりや食事の準備をするのも楽しいもの です。そんな家族団らんの風景も撮影しておきましょう。

### ■ ツリーの飾り付け

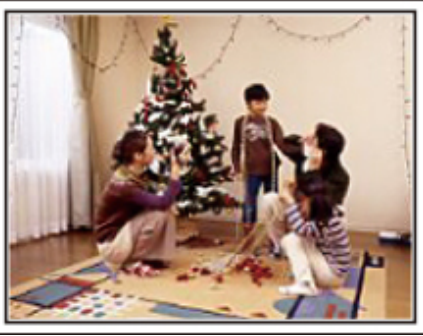

クリスマスを盛り上げる一番のアイテムは、なんといってもクリスマスツ  $11 - 1$ 色とりどりに飾り付ける楽しい場面は、幸福感たっぷりです。

### ■夕食の準備

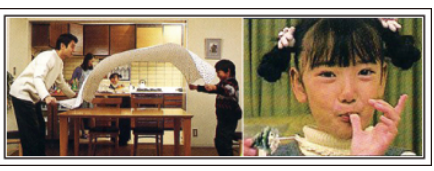

夕食の準備をしている姿を撮影しましょう! 料理を作っているお母さん、それを手伝っている子どもたち。もちろん、ケー キの手作りシーンもあるとたのしいですよね!

### わが家のクリスマスパーティ

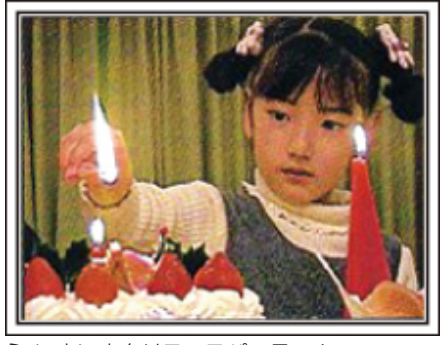

準備が整ったら、いよいよクリスマスパーティ! 「ロウソクを吹き消すシーン」だけでなく、おいしい料理に微笑む家族、シャ ンパンでほろ酔い加減のお父さん、なんかを撮っておいても楽しいでしょ うね。

プレゼント、見っつけた!

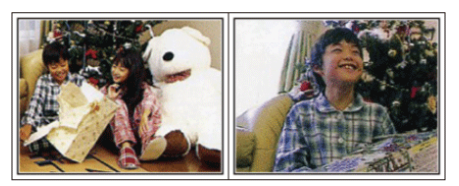

## <span id="page-7-0"></span>結婚式

新郎新婦に喜ばれる最高の結婚ビデオにしよう。

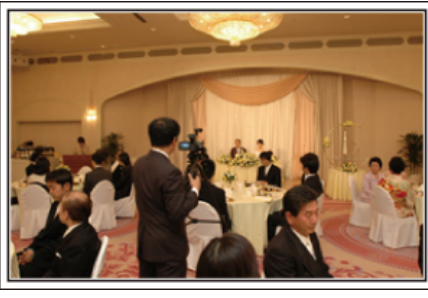

#### 事前に打ち合わせをしておこう

新郎新婦と親しい間柄だからこそ撮れるビデオを目指しましょう。そのた かには、事前にコミュニケーションをとっておきたいものです。結婚披露宴 の進行がどのように進むのか?余興は?お色直しは?など、事前に情報を 得ることが大切です。

新郎新婦の希望がわかれば、それに適した撮影ができるようになります。

#### ■ 入場するドアからの経路を知る

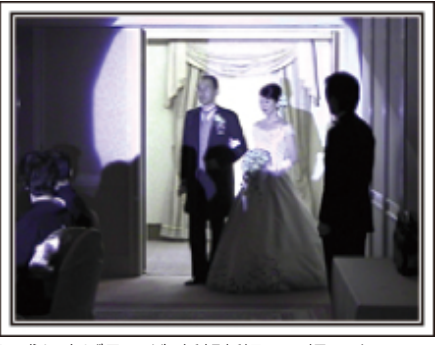

披露宴を一気に盛り上げるのが、新郎新婦の入場です。 入場するのはどのドアか、進む順路は?などを事前に結婚式場の係りの方 に聞いて把握します。移動しなくてもズームで追える場所を見つけ、三脚を 据えて撮影しましょう。

#### ■ お色直しの回数とタイミング

お色直しがある場合は、それが式次第のどのタイミングなのかを聞いてお き、お色直し後の入場もしっかりと撮影します。 なお、お色直し中は、列席者の「祝福コメント」を撮影するために有効に活用 しましょう。

#### 祝辞や余興では新郎新婦と一緒に収まる画角で

#### ■ 手前に来賓、奥に新郎新婦という構図

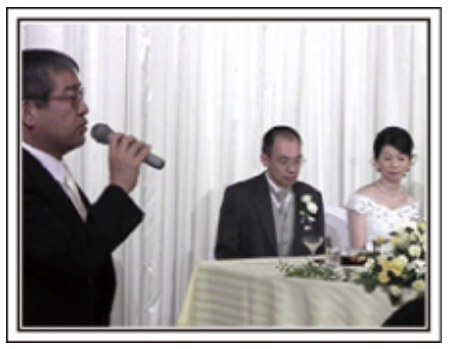

主役はもちろん新郎と新婦。乾杯や祝辞、余興のシーンでも、新郎と新婦が 画面に入っており、その表情がわかるように撮りましょう。 また、別の撮り方としては、来賓のバストショットで写します。その後が長

くなりそうであれば、新郎の方にパン。来賓ばかりが写っているような構図 は面白みに欠けるので、撮影する角度やアングル、写る大きさ意識して撮影 するようにしましょう。

列席者の表情やコメントを撮影しよう ■ カメラは目線の高さから

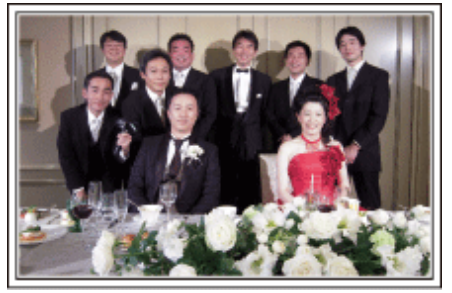

結婚式場のビデオ係には絶対に撮れないのが列席者のコメント。「新郎新婦 にひと言祝福のコメントをお願いします」と撮影しましょう。 タイミングは、披露宴が始まる前の列席者の控え室。新郎新婦のお色直しの 間。そして、余興が行われている時などです。

#### 新婦の感謝の言葉は顔をアップで

#### ■ 感動のハイライトシー

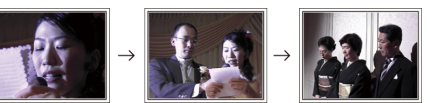

最大のクライマックス――それが新郎や新婦からの手紙、感謝の言葉と花 束贈呈。中でも絶対に撮りたいのは、新婦の感謝の言葉と親御さんの喜びの 涙です。

最初はズームで新婦の顔をアップで撮影をスタート。新婦が先に涙を見せ たら、少しそのままで撮影し、親御さんたちに感情の変化が現れたら、ズー ムをワイド側に徐々に移動して、ご両親を撮影すれば大成功です。

#### ちょっとレベルアップ!「2台のカメラで撮る」

編集を前提に考えるのなら、撮影を2台のカメラで行うと変化のある結婚 ビデオ映像になります。親しい方の中にもご家庭にビデオカメラをお持ち の方もいると思います。あらかじめお願いして、持参してもらいましょう。 お願いしたビデオカメラは三脚にセットして、常に新郎と新婦のアップだ けを撮り続けます。これで、もう一台のビデオカメラは、自由に動け、新郎新 婦以外のシーンを撮影して、編集で組み合わせることで、映像に変化が生ま れ、飽きない映像にすることが可能になります。

どうしてもビデオカメラをもう一台用意できない場合でも、デジカメはほ とんどの方がお持ちですよね?編集時にデジカメでの静止画をポイントに 使うことも映像に変化をつける有効な手段です。ぜひ、お試しください。

■<1台目のカメラ> 常に新郎新婦のアップを撮影

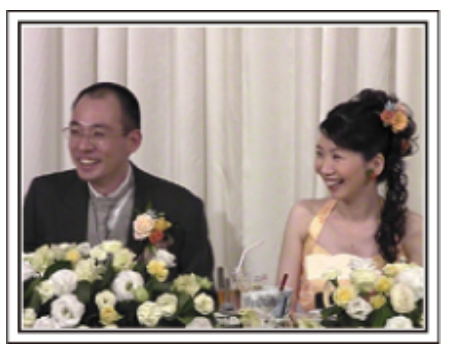

o **<**2台目のカメラ**>** 同時に祝辞を述べる友人を撮影

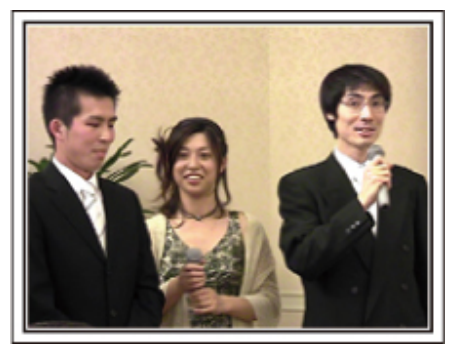

## <span id="page-8-0"></span>旅行

国内、海外での楽しい時間をそのまま撮影しましょう。

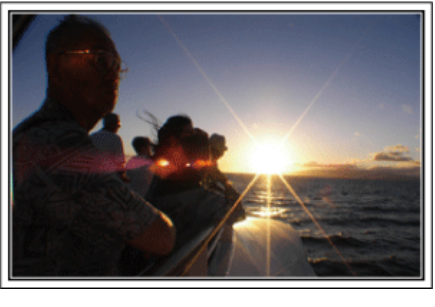

#### 持っていく機材は最小限に

旅行に持っていく撮影機材については、旅行の目的や場所によっていろい ろです。

特に海外旅行の場合は、現地の環境なども考慮して、持参するものを選ばな いと大失敗の原因になります。

ここでは、選択のヒントを紹介しますので、ぜひ参考にしてください。

#### ■ 本体

普段の撮影から、1 日何時間撮るのかを考えてみましょう。特に海外旅行な ど長期間の旅行になる場合は、たっぷり撮影できるように準備をしましょ う。

SD カード方式の場合は、バックアップ用も含めて、SD カードの予備は十 分に用意してください。

#### ■ バッテリー

1 日何時間撮るのかを考え、仮に 1 日 2 時間ならバッテリーは倍の 4 時間 (実撮影時間で)撮影できる容量を準備しましょう。

日帰りのときは容量の少ないバッテリー、宿泊のときは容量の大きいバッ テリーを数個用意しましょう。

#### ■ AC アダプター

JVC のACアダプターは 100 V から 240 V まで対応しているので、世界中 で使用できます。

長期で旅行する場合は、AC アダプターをお持ちください。就寝中に充電し ておけば、翌日には満充電で使用することができます。

#### ■ 電源プラグアダプター

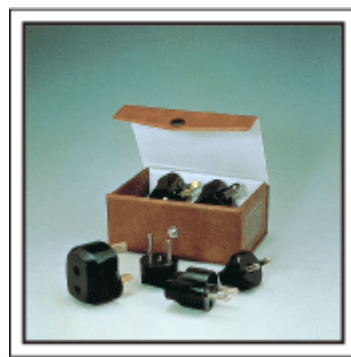

海外では、電源プラグの形状が日本とは異なる場所があります。事前にコン セントプラグの形状を調べて電源プラグアダプターを持参しましよう。 "[海外で充電するとき](#page-18-0)" (☞ p. 19)

■ バッテリーチャージャー

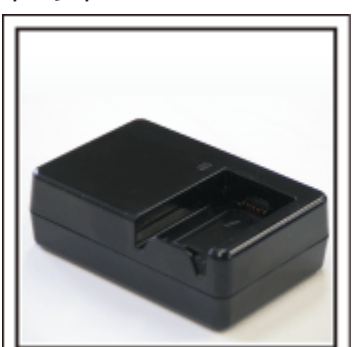

ACアダプターを本体に接続して充電すると、その間、撮影はできません。 夜も撮影がある場合は、別途、バッテリーチャージャーを持っていくこと で、バッテリーの充電ができます。また、何本ものバッテリーを充電する場 合でも、本体とチャージャーで同時に充電できるので便利です。

■ 三脚

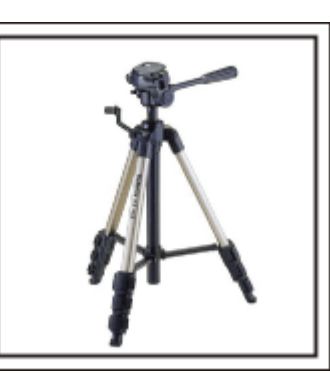

安定した映像を記録したい場合は、必須のアイテム。テーブル上で使用する ようなコンパクトなものにするか、1m以上の高さになるものにするのか など、旅行の目的、スタイルに合わせて選択しましょう。

#### 出発のワクワク感も撮影しておきましょう!

旅行のビデオがいきなり目的地から始まるのも唐突ですよね? 家族旅行なら出発前の準備、そして、友人との旅行の場合は、集合場所から 撮影を始めましょう。

海外旅行などでは、空港の出発ロビーで自分の乗る飛行機の案内表示を撮

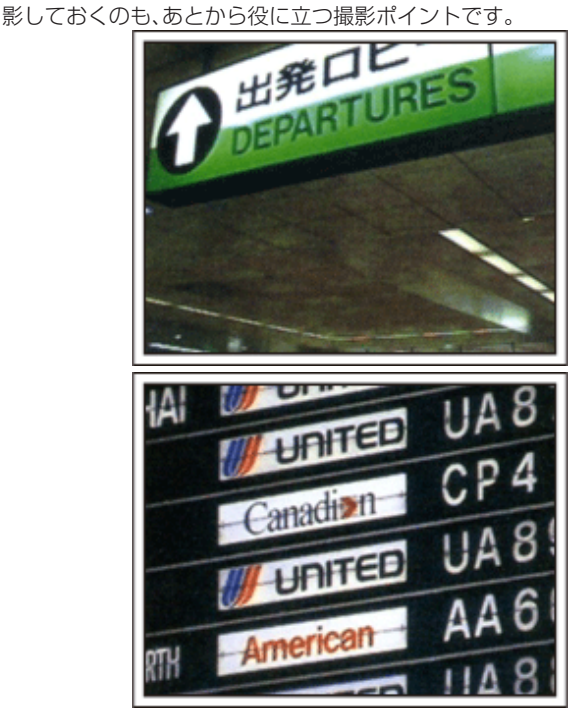

### 観光スポットでは、パンニングを使う

観光地では、美しい風景や名所旧跡などの「観光スポット」を撮影しますよ ね?

すべてをフレームに収めることができないような壮大な景色などを撮影す る場合は、パンニングを活用しましょう。

上手なパンニングの方法は、本ホームページの「さっそく撮ってみよう」の なかの「上手に撮るコツ」でご説明していますので、参考にしてみてくださ い。

また、そのような観光スポットの場合、その場所を記した看板やモニュメン トなどを撮影しましょう。

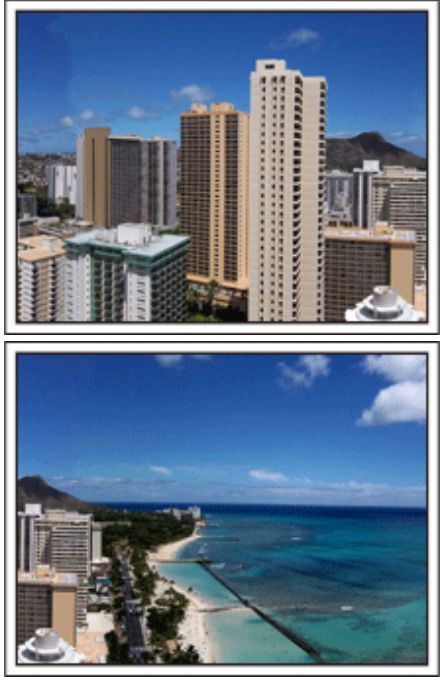

主役は人物 楽しんでいる雰囲気を伝えよう

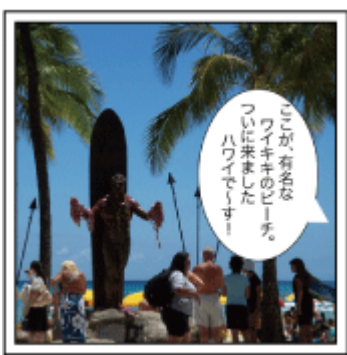

ビデオカメラの場合は、景色や名所旧跡などばかり撮影しても楽しい映像 にはなりません。

。<br>例えば、観光地で絶景を撮りながら、その場所の感想を話してもらえば、あ とで見ても楽しいワンシーンになります。

## <span id="page-10-0"></span>遊園地

家族みんなの笑顔をたくさん撮影しましょう。

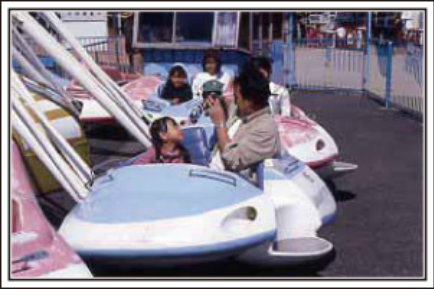

### 動体の動画を撮影する

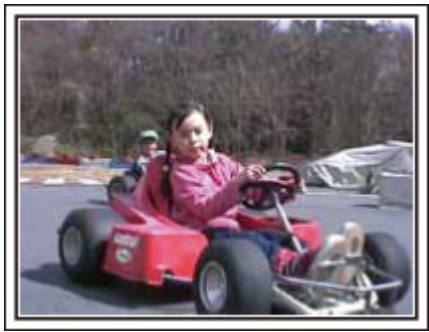

体の動きに変化のあるシーンがビデオ向きです。

表情が激しく変化するもの、喜びや驚きの声が発せられるものも、ぜひ、ビ デオで撮りましょう。

※遊園地によっては乗り物に乗ったまま撮影できない場合がありますの で、事前に確認しておいてください。

● [例えば]メリーゴーランド、ゴーカート、コーヒーカップなど

#### 声をかけて、反応を引き出そう

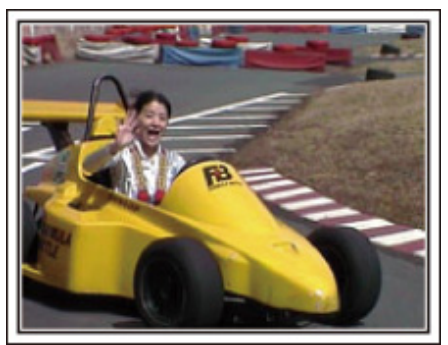

「手も振ってくれなければ、笑い声もない」そんなビデオ映像では、後で見て も面白みに欠けますし、ビデオの良さは声まで残せるという点です。 撮影者の方から、手を振ったり、「○○ちゃん、楽しい?」と積極的に声をか けて、そのリアクションを撮影しましょう。

#### ちょっとレベルアップ!「逆光補正」

ちょうど顔が逆光になり、表情がきれいに撮れない場合は、「逆光補正」が便 利です。

「顔が明るく撮れない」と思ったとき、 "逆光補正"を設定すると、画面全体の 明るさがアップ。陰になっていた顔も表情がわかるように明るく撮影でき ます。

"[設定のしかたはこちら](#page-28-0)" (Lav p. 29)

■<逆光補正なし>

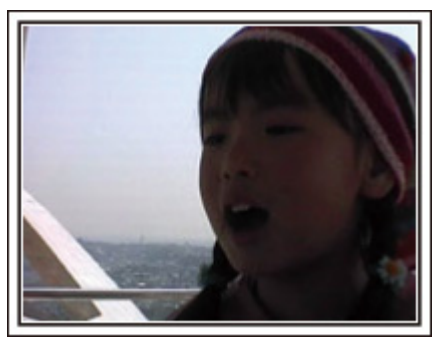

#### ■<逆光補正あり>

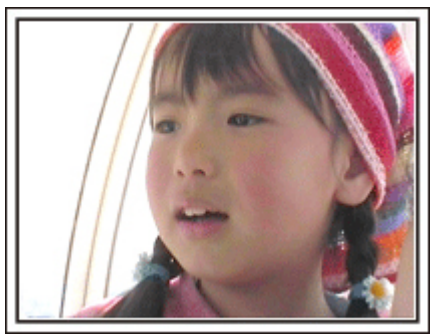

## <span id="page-11-0"></span>付属品を確かめる

万が一、不足品や不良品がございましたら、お買い上げの販売店、または最寄りのサービス窓口にお問い合わせください。

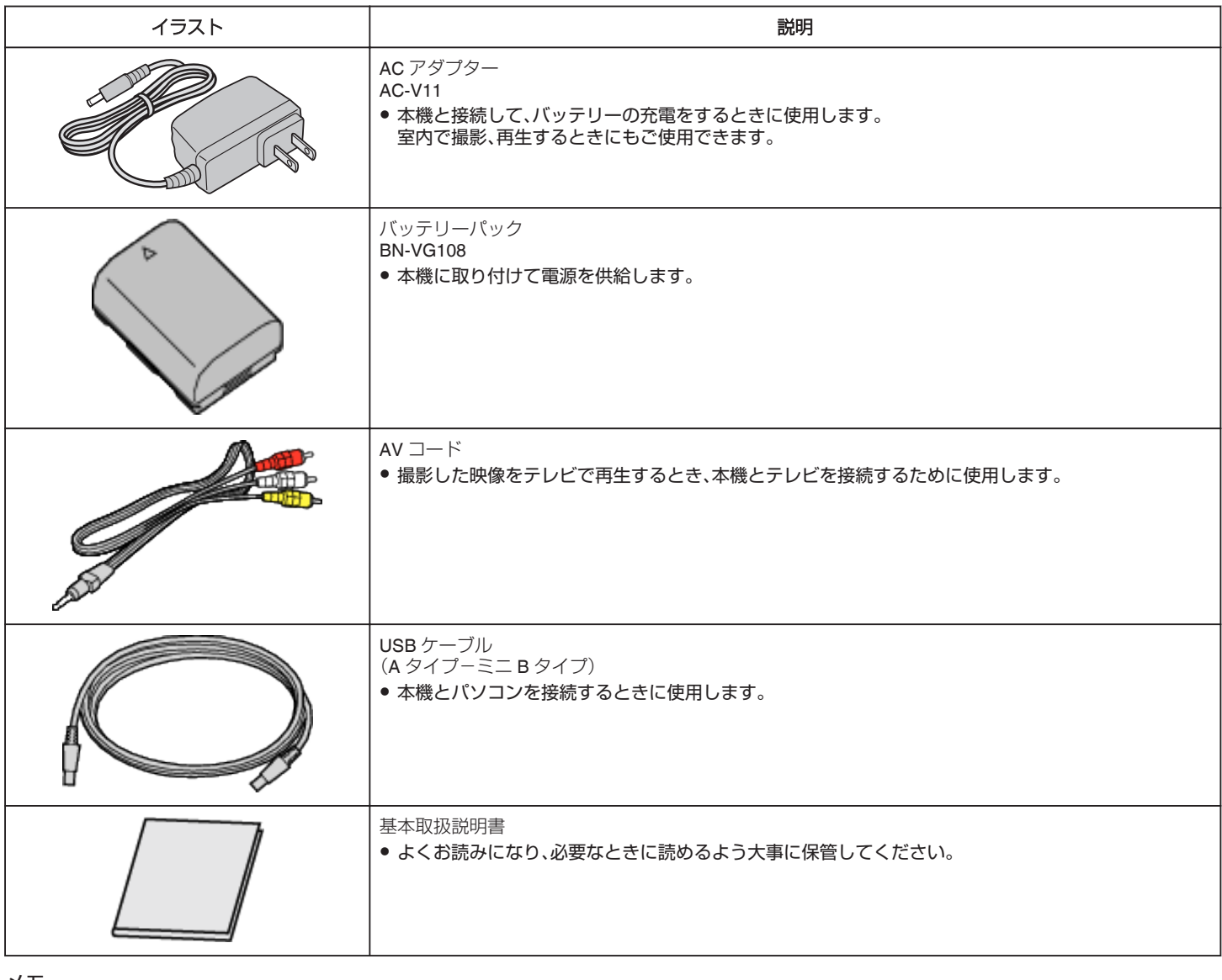

 $x + 1 = 1$ 

0 SD カードは別売です。

"[本機で使える](#page-14-0) SD カードの種類" (☞ p. 15)

● 海外で AC アダプターを使うときは、訪問国や地域に合った市販の変換プラグをご用意ください。

"[海外で充電するとき](#page-18-0)" (☞ p. 19)

## <span id="page-12-0"></span>バッテリーを充電する

お買い上げ直後やバッテリーの残量が少なくなってきたら、バッテリーを 充電しましょう。

- ご購入時のバッテリーは、充電されていません。
- *1* バッテリーを取り付ける

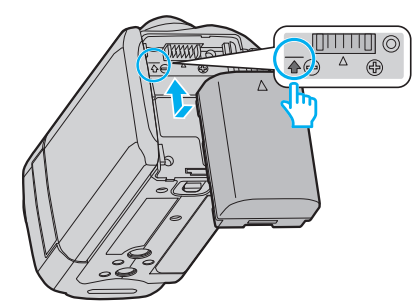

- 本体の印とバッテリー上部を合わせて、「カチッ」と音がするまでス ライドします。
- *2* DC 端子に AC アダプターをつなぐ

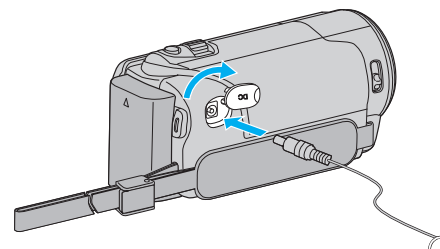

*3* コンセントにつなぐ

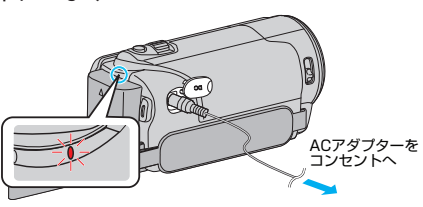

0 充電中は充電ランプが点滅します。 充電が終わると消灯します。

#### ご注意 : -

必ず JVC 製のバッテリーをお使いください。

- JVC 製以外のバッテリーをご使用の場合は、安全面、性能面について保 証いたしかねます。
- 充電時間:約2時間 20 分(付属バッテリーの場合) 25℃で使用したときの時間です。室温 10℃~ 35℃の範囲外の場所では、 充電に時間がかかったり、充電できないことがあります。 低温など、使用状態によって撮影・再生可能時間は短くなります。 付属の AC アダプターを使用してください。
- 付属品以外の AC アダプターを使用すると、故障の原因となります。
- AC アダプターを接続して、撮影や再生ができます。(撮影中や再生中は バッテリーを充電できません。)
- 長時間使用するときは、バッテリーを取りはずしてください。バッテリー をつけたままにすると、バッテリー性能が低下することがあります。
- バッテリー(充電式電池)について:
- ●低温(10℃以下)での使用時は、使用できる時間が短くなったり、動作し ないことがあります。冬場の屋外などでは、バッテリーをポケットに入 れるなど温かくしてから取り付けます (カイロなどには直接ふれさせないでください)
- 直射日光や火などの過度な熱にさらさないでください。
- ●取りはずしたバッテリーは、約 15~25℃の乾燥したところで保管してく ださい。
- 長期間使わないときは、30%程度充電された状態(■)で保存してくだ さい。また、半年に 1 度程度は、満充電→使い切るの操作をし、30%程度 充電された状態(I)で保存してください。
- $x + 1$
- 室内で長時間撮影するときには、AC アダプターをつないで撮影するこ ともできます。 (画面を閉じるとバッテリーを充電します)

#### バッテリーの取りはずしかた

取りはずすときは、取り付けるときの逆の手順で操作してください。

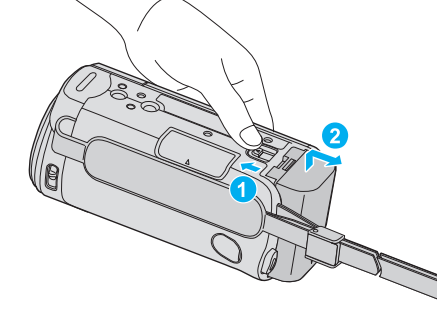

● バッテリー取りはずしレバーをスライドさせて、バッテリーをはずして ください。

#### バッテリーの充電時間の目安(**AC** アダプター使用時)

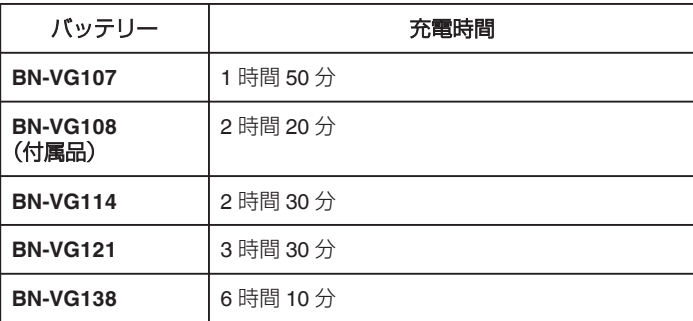

● 十分に充電しても、撮影時間が短くなったときはバッテリーの寿命です。 (新しいものに交換してください)

※ 25℃で使用したときの時間です。室温 10℃~ 35℃の範囲外の場所で は、充電に時間がかかったり、充電できないことがあります。低温など、使 用状態によって撮影・再生可能時間は短くなります。 "[撮影時間の目安\(バッテリー使用時\)](#page-34-0)" (m p. 35)

#### バッテリーの処分について

バッテリーを処分する際は、充電式電池リサイクル協力店へお持ちくださ い。

#### 0 お問い合わせ: 一般社団法人 JBRC

#### <http://www.jbrc.net/hp/>

美しい環境維持にあなたも一役。リサイクルに協力しましょう。 ご使用済みの電池は廃棄しないで、充電式電池リサイクル協力店へご持参 ください。

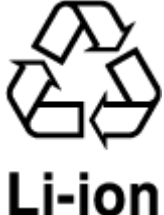

<span id="page-13-0"></span>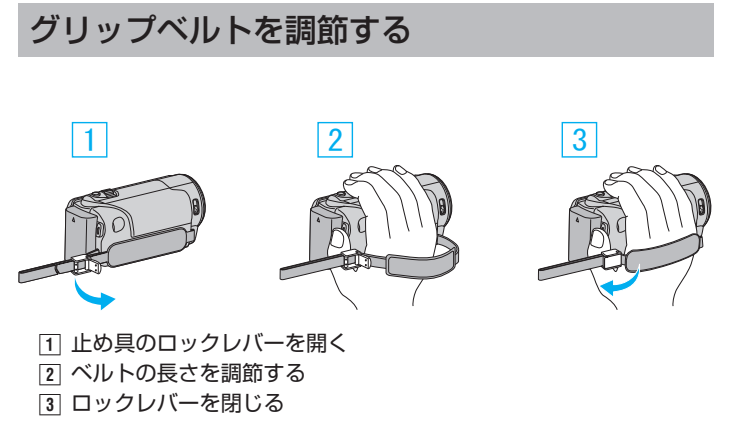

ご注意 :

- グリップベルトはしっかりとしめてください。
- ゆるんでいると、落下によるけがや故障の原因になります。

#### ハンドストラップとして使う

ベルトの長さを調整して、手首を通してください。

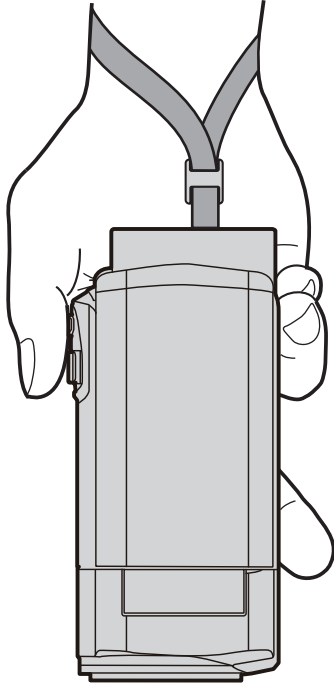

## **SD** カードを入れる

市販の SD カードを入れておくと、内蔵メモリーの撮影可能時間がいっぱ いになっても、撮影を止めずに SD カードに記録できます。 "[本機で使える](#page-14-0) SD カードの種類" (☞ p. 15) "[動画の撮影可能時間の目安](#page-33-0)" (☞ p. 34)

*1* 液晶モニターを閉じる

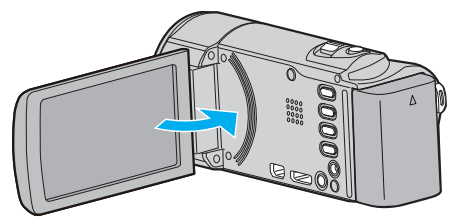

*2* カバーを開ける

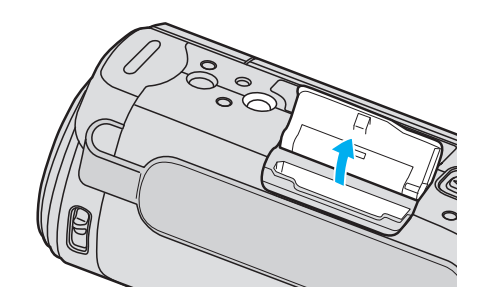

*3* SD カードを入れる

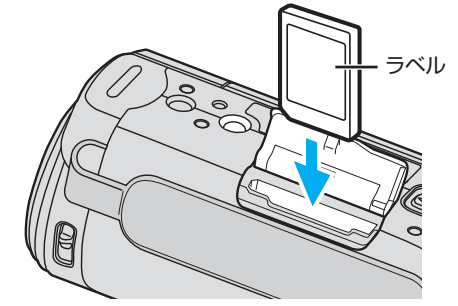

● ラベル面が外側になるように入れてください。

#### 警告

- SD カードの入れる向きを間違えないようにしてください。 本機や SD カードが破損する原因になります。
- |● SD カードの抜き差しは、本体の電源を切った状態で行ってください。
- SD カード挿入時、端子の金属部分に触れないように注意してくださ

#### い。  $x + y + z = 1$

- "シームレス撮影"設定を "入"にしておくと内蔵メモリーの撮影可能時間 がいっぱいになっても、撮影を止めずに SD カードに続けて記録できま す。
- "[シームレス撮影](#page-65-0)" (☞ p. 66)
- 0 SD カードに記録するには、メディアの設定が必要です。
- ほかの機器で使っていた SD カードをはじめて使うときは、メディア設 定の "SDフォーマット"で SD カードをフォーマット(初期化)する必要 があります。

"SD [フォーマット](#page-79-0)" ( $\mathbb{R}$  p. 80)

## <span id="page-14-0"></span>カードの取り出しかた

SD カードを一度押し込んでから、まっすぐに引き抜いてください。

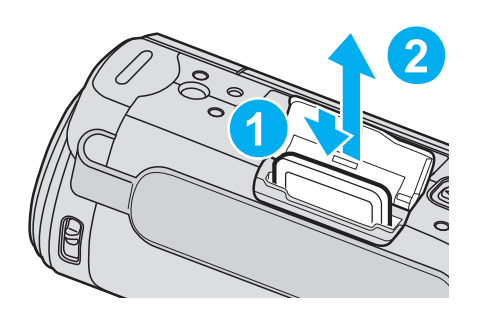

### 本機で使える **SD** カードの種類

以下の SD カードがご利用可能です。

- 下記の推奨メーカー製の SD カードで動作確認しています。 0 パナソニック(Panasonic)
- 0 東芝(TOSHIBA)
- 0 サンディスク(SanDisk)

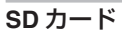

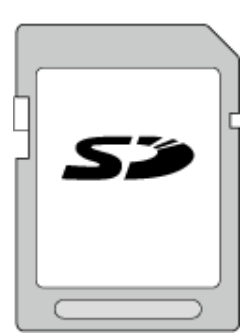

● Class4 以上対応の SD カード(2 GB)をお使いください。

### **SDHC** カード

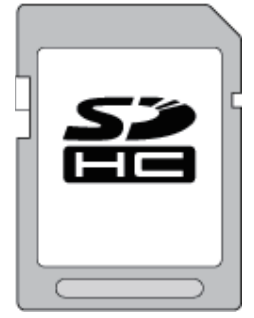

● Class4 以上対応の SDHC カード(4~32 GB)をお使いください。

### **SDXC** カード

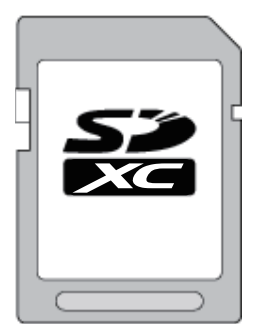

- Class 4 以上対応の SDXC カード(最大 64 GB)をお使いください。
- メモ :
- 上記以外のメーカーの SD カード(SDHC/SDXC カードを含む)では、正 しく記録できなかったり、データが消えたりすることがあります。
- ●すべての SD カードの動作を保証するものではありません。SD カードの 仕様変更などにより使用できない場合があります。
- "動画画質"を "UXP"にして撮影するときは、Class 6 以上の SDHC/SDXC カードの使用をおすすめします。
- Class4、Class6 とは、それぞれ読み書き時のデータ転送速度が最低で 4 MB/s、6 MB/s であることを保証するものです。
- Class 10 対応の SDHC/SDXC カードも使用できます。
- SD カードの端子部を触らないでください。データが消えることがあり ます。
- SDHC/SDXC UHS-I カードについて UHS スピードクラスには対応していませんが、通常の SDHC、SDXC カー ドとしてご使用になれます。

### パソコンが **SDXC** カードを認識しないとき

パソコンの OS(基本ソフト)をアップデートしてください。

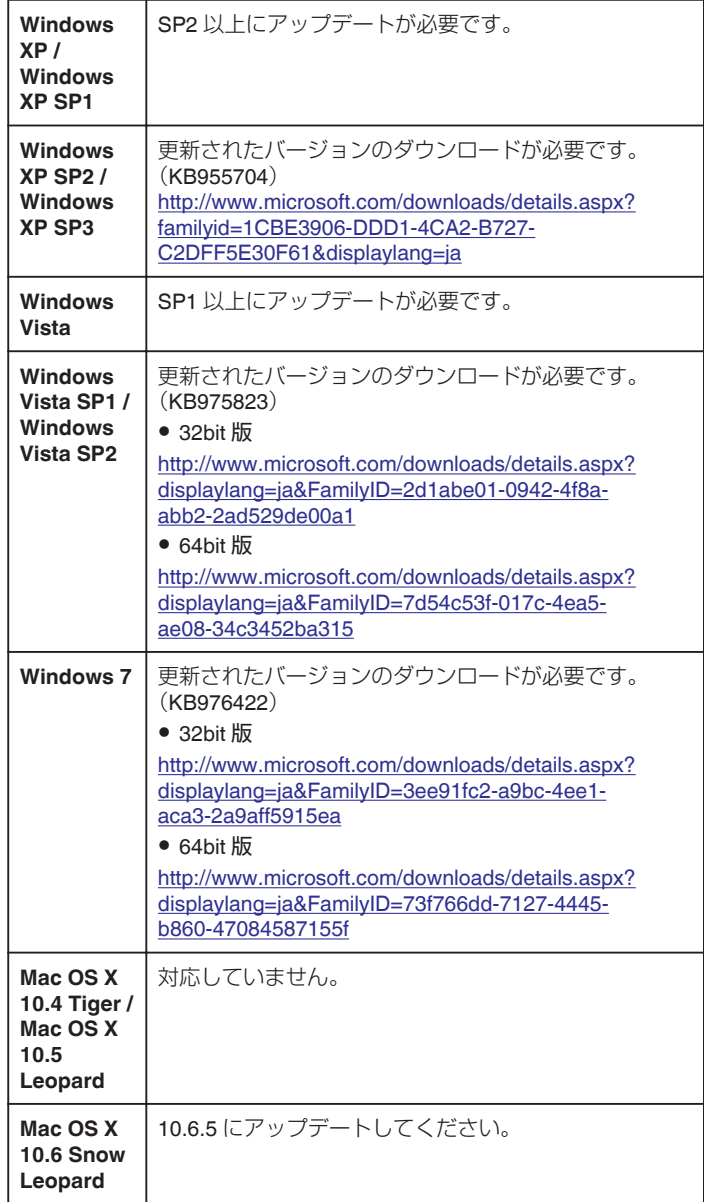

## <span id="page-15-0"></span>電源の入れかた

本機は液晶モニターの開閉で電源の入/切ができます。

*1* 液晶モニターを開く

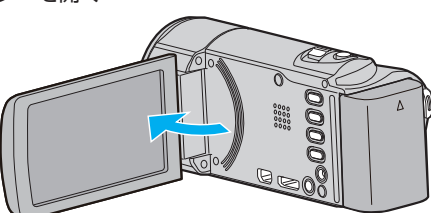

- 0 本機の電源が入ります。
- 0 液晶モニターを閉じると、電源が切れます。

## 時計を合わせる

ご購入後初めて電源を入れた時や、長期間使用しなかった時、または時計を 合わせていないときに電源を入れると "時計を合わせてください"と表示さ れます。

撮影前に時計を合わせておきましょう。

 $x + y + z = 0$ 

カーソルを選択・移動するには、UP/<ボタンまたは DOWN/>ボタンを使用 してください。

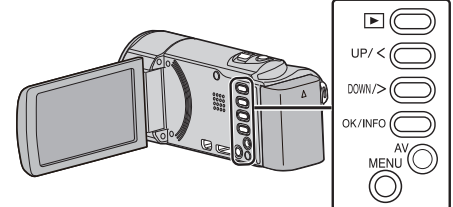

*1* 液晶モニターを開く

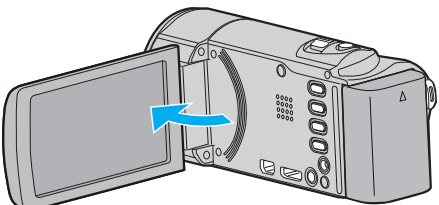

- 0 本機の電源が入ります。
- 液晶モニターを閉じると、電源が切れます。
- *2* "時計を合わせてください"が表示されたら、 "はい"を選んで、OK を押 す

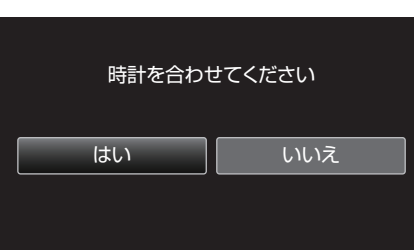

*3* 日時を設定する

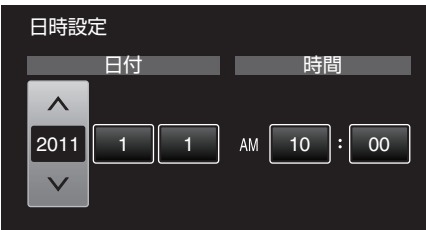

- UP/<または DOWN/>で設定値を調整して、OK を押すと確定しま す。次の項目にカーソルが移動します。
- この手順を繰り返して年、月、日、時、分を入力します。
- 0 一つ前の画面に戻るときは、MENU を押します。
- *4* UP/<または DOWN/>を押して、お住まいの地域を選んで、OK を押す

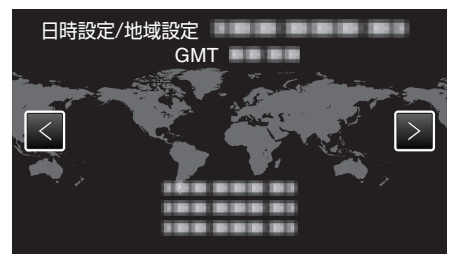

0 都市名と時差が表示されます。 例)日本国内の場合、都市名は「東京」

0 一つ前の画面に戻るときは、MENU を押します。

#### <span id="page-16-0"></span>メモ :

- 一度設定したあとに、時計を合わせ直すこともできます。 "時計を合わせ直すときは" (L p. 17)
- 海外で使うときは、その地域の時間に合わせて撮影できます。
- "[時差のある地域で使うとき](#page-19-0)" (☞ p. 20)
- 長期間使用しないと "時計を合わせてください"が表示されます。 本機内蔵の時計用電池を充電するために、ACアダプターなどの電源を 24 時間以上接続してから、時計を設定してください。

#### 時計を合わせ直すときは

- メニューの "時計合わせ"から時計を合わせてください。
- メモ :
- カーソルを選択・移動するには、UP/<ボタンまたは DOWN/>ボタンを使用 してください。

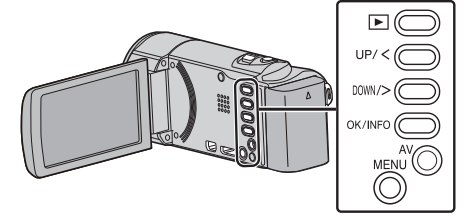

*1* MENU を押す

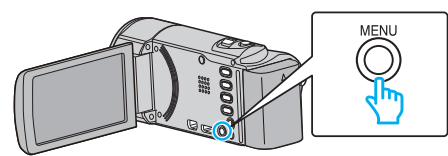

*2* "時計合わせ"を選んで、OK を押す

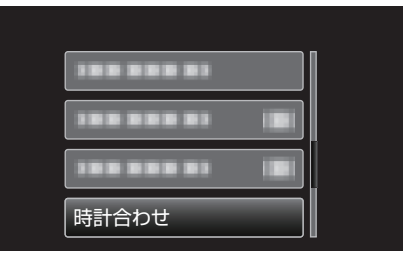

- UP/<または DOWN/>を押してカーソルを動かします。
- 0 一つ前の画面に戻るときは、MENU を押します。
- *3* "日時設定"を選んで、OK を押す

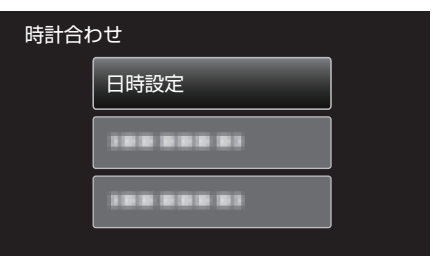

- UP/<または DOWN/>を押してカーソルを動かします。
- 0 一つ前の画面に戻るときは、MENU を押します。
- *4* 日時を設定する

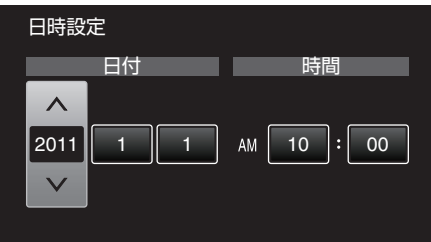

- UP/<または DOWN/>で設定値を調整して、OK を押すと確定しま す。次の項目にカーソルが移動します。
- この手順を繰り返して年、月、日、時、分を入力します。
- 一つ前の画面に戻るときは、MENU を押します。

<span id="page-17-0"></span>*5* UP/<または DOWN/>を押して、お住まいの地域を選んで、OK を押す

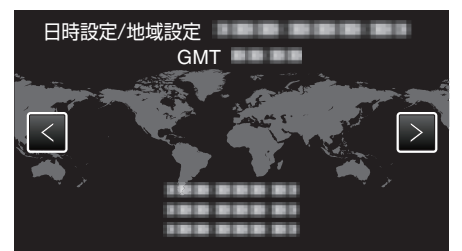

- 0 都市名と時差が表示されます。
- 例)日本国内の場合、都市名は「東京」
- 0 一つ前の画面に戻るときは、MENU を押します。

## 表示言語を変更する

メニューなどで表示する言語を設定します。

メモ : カーソルを選択・移動するには、UP/<ボタンまたは DOWN/>ボタンを使用 してください。

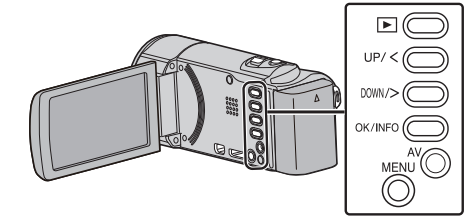

*1* MENU を押す

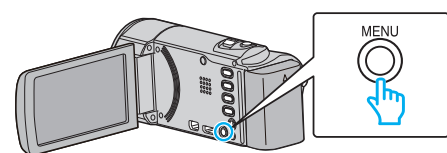

*2* "表示設定"を選んで、OK を押す

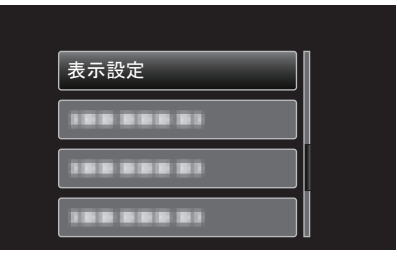

- UP/<または DOWN/>を押してカーソルを動かします。
- 0 一つ前の画面に戻るときは、MENU を押します。
- *3* "LANG./言語"を選んで、OK を押す

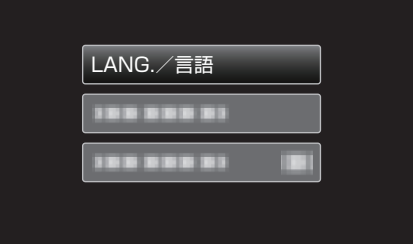

- UP/<または DOWN/>を押してカーソルを動かします。
- 0 一つ前の画面に戻るときは、MENU を押します。
- *4* 言語を選んで、OK を押す

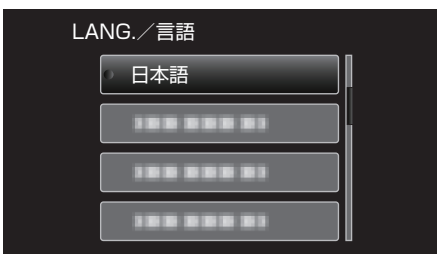

- UP/<または DOWN/>を押してカーソルを動かします。
- 0 一つ前の画面に戻るときは、MENU を押します。

 $x + 1$ 

● 日本語/英語/フランス語/スペイン語/ポルトガル語/中国語(簡体)/韓国語 に対応しています。

## <span id="page-18-0"></span>本機の構えかた

手ぶれしないように、しっかりと脇をしめて構えましょう。

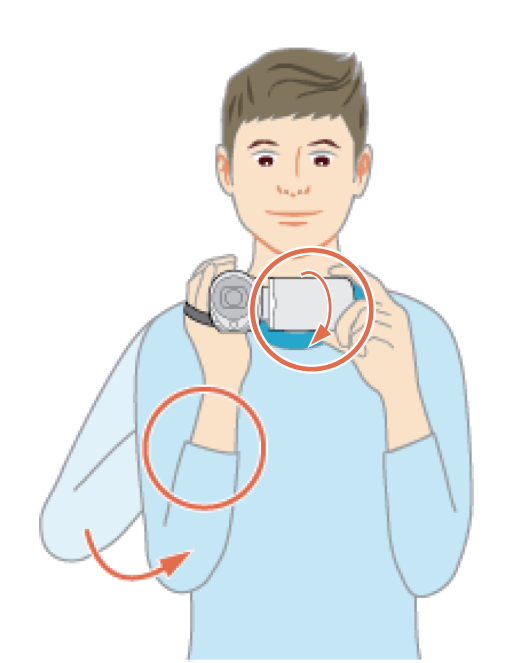

● 左手で液晶モニターを持ち、見やすい角度に調整してください。左手で液 晶モニターを持つと、カメラを安定させて撮影できます。

ご注意 :

- 持ち運びの際は、本機を落とさぬよう十分にご注意ください。
- お子様がお使いになるときは、保護者の方が十分にご注意ください。

#### $x \neq y$ :

● 手ぶれがひどい時は、手ぶれ補正を使用しましょう。

"[手ぶれを補正して撮影する](#page-30-0)" (☞ p. 31)

## 三脚の取り付けかた

本機に三脚(または一脚)を取り付けできます。手ぶれを防ぎたいときや、同 じ位置からの撮影をするときに便利です。

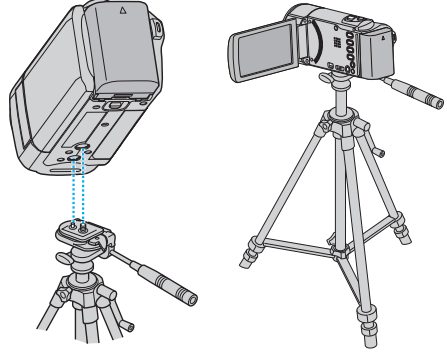

● 落下を防ぐために、取り付け前に本機側の三脚取り付け用のネジ穴と、位 置決め穴の位置をよく確認し、ネジを回してしっかりと取り付けてくだ さい。

ご注意 :

- 落下などによるけがや故障を防ぐため、お使いの三脚(または一脚)の説 明書をご覧になり、確実に取り付けてください。
- $x + 1$
- 手ぶれしやすい状況(暗いところやズームが望遠側のとき)で撮影すると きは、三脚や一脚を使って撮影することをおすすめします。
- 三脚を使って撮影するときは、「手ぶれ補正」を (い)にしてください。 "[手ぶれを補正して撮影する](#page-30-0)" (☞ p. 31)

## 海外で使うときは

訪問国や地域によって電源コンセントの形状が異なります。 充電するには、コンセントの形状に合った変換プラグが必要になります。 "海外で充電するとき" (☞ p. 19) "時計合わせ"の "地域設定"で、旅行先を選ぶと、日時表示が現地時刻に変わ ります。 "[時差のある地域で使うとき](#page-19-0)" (☞ p. 20) "時計合わせ"の "サマータイム設定"で、サマータイムを "入"にすると、時間 が 1 時間進みます。 "[旅行先がサマータイムのとき](#page-19-0)" (☞ p. 20)

#### 海外で充電するとき

訪問国や地域によって電源コンセントの形状が異なります。

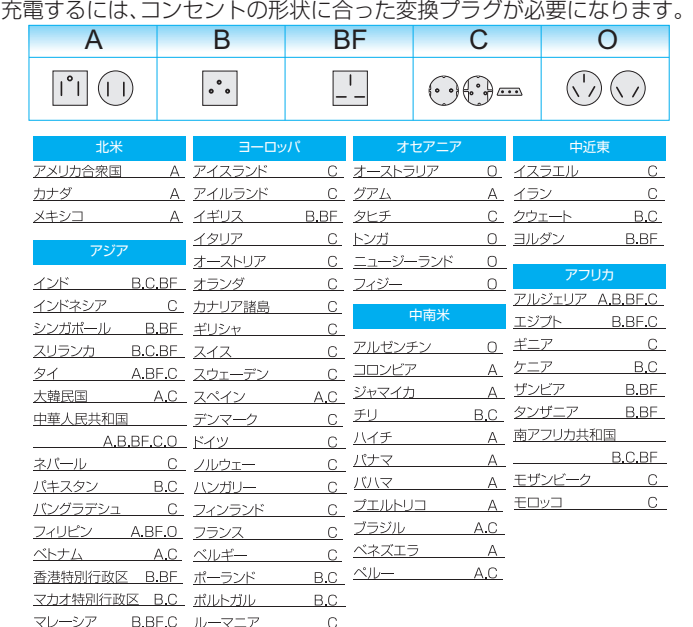

## <span id="page-19-0"></span>**準備する**

## 時差のある地域で使うとき

"時計合わせ"の "地域設定"で、旅行先を選ぶと、日時表示が現地時刻に変わ ります。

旅行などから戻ったときは、ご使用になる地域を元に戻してください。

メモ : カーソルを選択・移動するには、UP/<ボタンまたは DOWN/>ボタンを使用 してください。

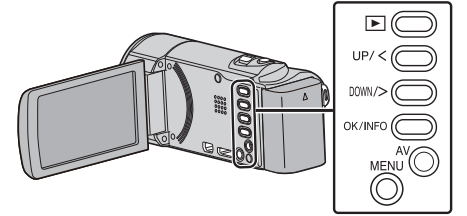

*1* MENU を押す

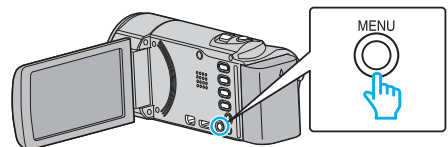

*2* "時計合わせ"を選んで、OK を押す

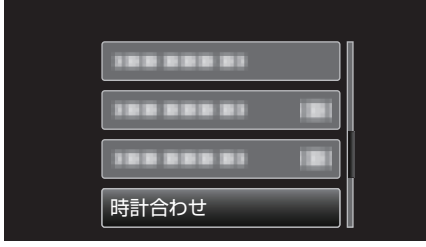

- UP/<または DOWN/>を押してカーソルを動かします。
- 0 一つ前の画面に戻るときは、MENU を押します。
- *3* "地域設定"を選んで、OK を押す

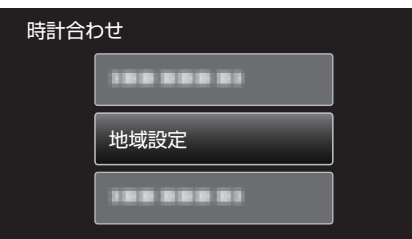

- UP/<または DOWN/>を押してカーソルを動かします。
- 一つ前の画面に戻るときは、MENU を押します。
- *4* UP/<または DOWN/>を押して、旅行先の地域を選んで、OK を押す

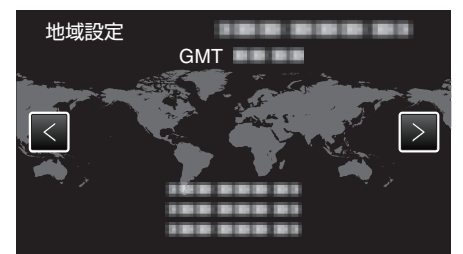

- 0 都市名と時差が表示されます。
- 一つ前の画面に戻るときは、MENU を押します。
- $x + 1$
- "地域設定"をすると、時差を補正した時刻に変更されます。 自国へ戻ったときも、最初に設定した地域を選び直すことで、時計の設定 が元に戻ります。

### 旅行先がサマータイムのとき

"時計合わせ"の "サマータイム設定"で、サマータイムを "入"にすると、時間 が 1 時間進みます。

 $x + y + z$ 

カーソルを選択・移動するには、UP/<ボタンまたは DOWN/>ボタンを使用 してください。

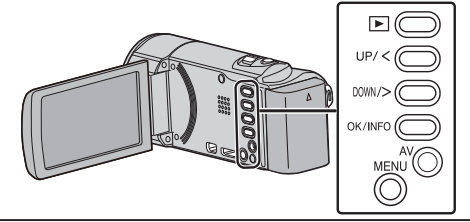

*1* MENU を押す

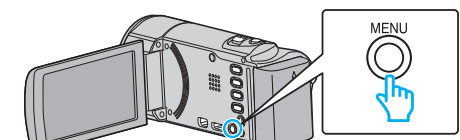

*2* "時計合わせ"を選んで、OK を押す

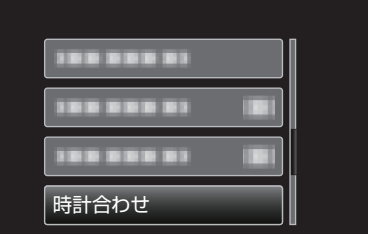

- UP/<または DOWN/>を押してカーソルを動かします。
- 0 一つ前の画面に戻るときは、MENU を押します。
- *3* "サマータイム設定"を選んで、OK を押す

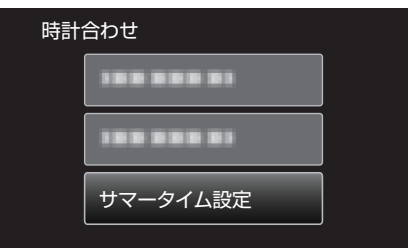

- UP/<または DOWN/>を押してカーソルを動かします。
- 0 一つ前の画面に戻るときは、MENU を押します。
- *4* UP/<または DOWN/>を押して、サマータイムを設定して、OK を押す

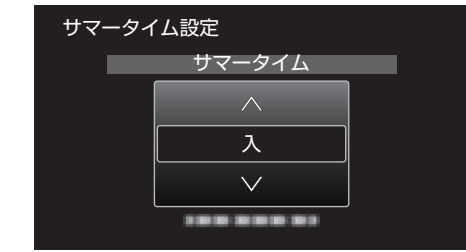

0 一つ前の画面に戻るときは、MENU を押します。

 $x + 1$ 

- サマータイムとは? 夏の一定期間の時計を 1 時間進める制度をサマータイムと呼びます。 日照時間を有効に使うため、主に欧米諸国で採用されています。
- ●旅行から戻ったときは、サマータイム設定を元に戻してください。

## <span id="page-20-0"></span>別売アクセサリー

別売のバッテリーパックなどをお使いになれば、長時間の撮影も可能にな ります。

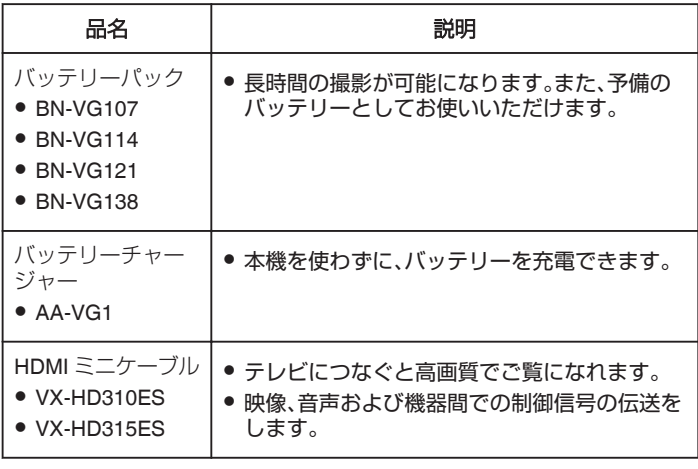

メモ :

●詳しくは、カタログ、ホームページをご覧ください。

撮影時間の目安(バッテリー使用時)

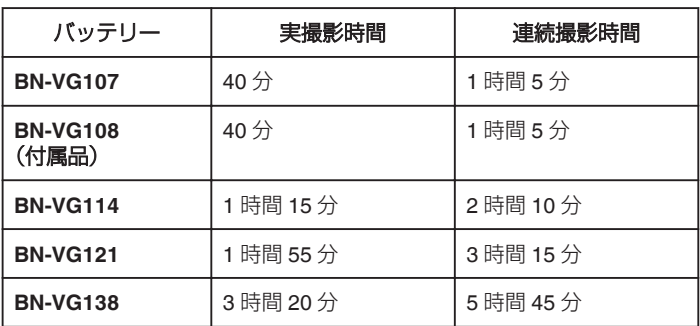

● "モニター明るさ"が "3"(標準)のときの値です。

● 実撮影時間は、ズームの使用や、撮影と停止の繰り返しなどで短くなりま す。

(撮影予定時間の約 3 倍分を用意することをおすすめします)

● 十分に充電しても、撮影時間が短くなったときはバッテリーの寿命です。 (新しいものに交換してください)

## <span id="page-21-0"></span>動画をインテリジェントオートで撮影する

インテリジェントオート撮影を使えば、細かい設定を気にせずに気軽に撮影で きます。撮影状況に応じて、明るさやフォーカスなどを自動的に調整します。

- 人物の撮影など、特定の撮影場面では、場面に応じたアイコンが画面に表示 されます。
- 大切な撮影をする前に、試し撮りすることをおすすめします。 メモ :

カーソルを選択・移動するには、UP/<ボタンまたは DOWN/>ボタンを使用して ください。

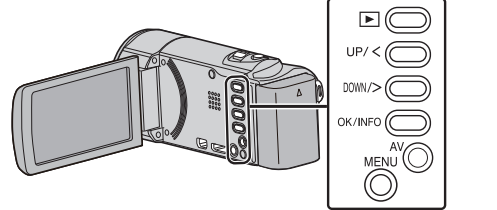

*1* レンズカバーを開ける

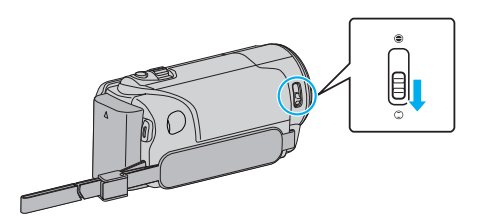

*2* 液晶モニターを開く

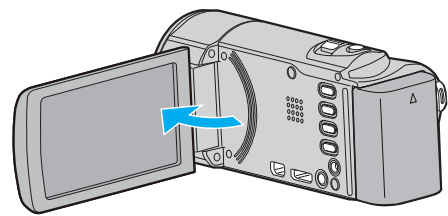

- 本体の電源が入り、アイコンが動画モードになります。
- *3* 撮影モードがインテリジェントオートか確認する

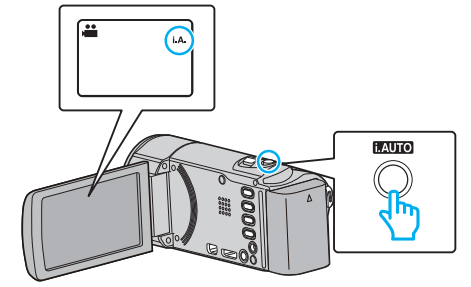

- M マニュアルになっているときは、i.AUTO ボタンを押して切り換えて ください。 押すたびに、インテリジェントオートとマニュアルが切り換わります。
- *4* 撮影を開始する

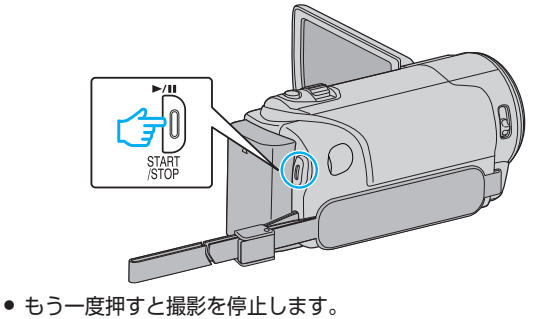

- 
- $x \in \mathbb{R}$
- 被写体や撮影状況によっては、インテリジェントオートでも正しく撮影でき ないことがあります。

#### 動画撮影時の画面表示

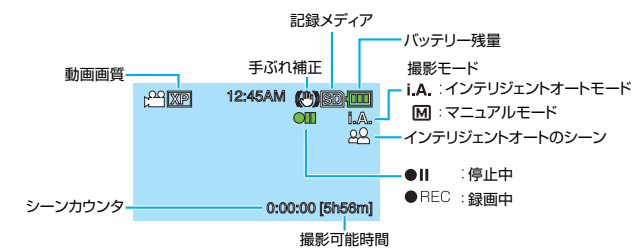

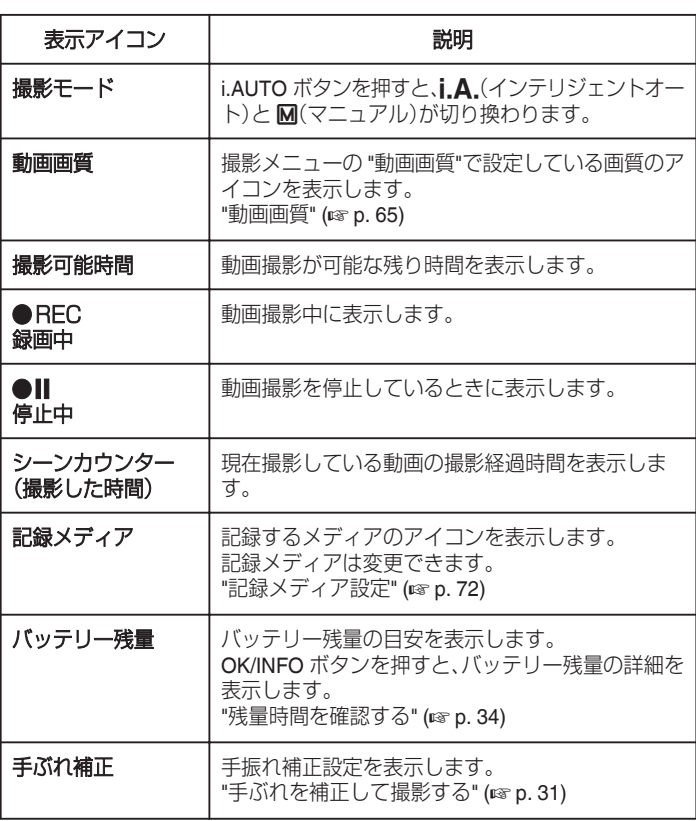

#### <span id="page-22-0"></span>■ インテリジェントオートのシーン

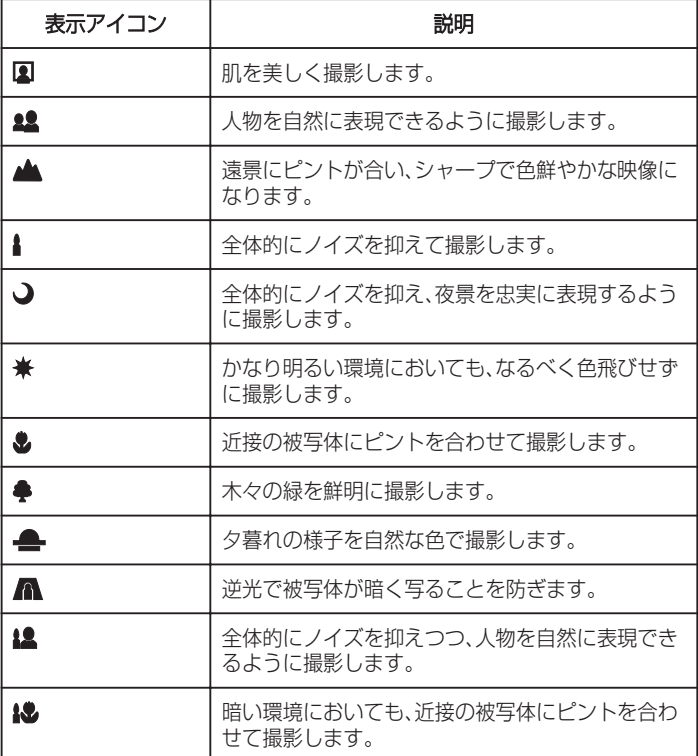

メモ :

- シーンは撮影条件によって選択され、インテリジェントオートでは自動的に 調整が行われます。
- ●撮影状況によっては、正しく動作しないことがあります。

#### 撮影するときの便利な設定

- "高速起動"が "入"のときは、液晶モニターを閉じて電源を切っても、5 分以内 に液晶モニターを開けば、すぐに電源が入ります。
- "[高速起動](#page-76-0)" (La p. 77)
- "オートパワーオフ"が "入"のときは、何も操作せずに 5 分経つと、節電のため に電源が自動的に切れます。(バッテリー使用時のみ)
- "[オートパワーオフ](#page-75-0)" (☞ p. 76)
- "顔優先AE/AF"が "入"(初期設定)のときは、被写体の顔を検出して、ピン トや明るさを自動的に合わせて撮影できます。
- "[人物をきれいに撮影する\(顔優先](#page-29-0) AE/AF)" (☞ p. 30)
- "シームレス撮影"が "入"のときは、記録メディアの空き容量がなくなったと きに、記録メディアを切り替えて撮影を続けます。
- "[シームレス撮影](#page-65-0)" (La p. 66)

ご注意 : -

- レンズを直射日光などに向けないでください。
- 雨や雪の降る屋外や浴室などの湿度の多い場所では、使わないでください。
- 湿気や砂ぼこりの多いところ、湯気や油煙が直接あたるところでは、使わな いでください。
- アクセスランプ点灯中は、バッテリーや AC アダプター、SD カードを取りは すさないでください。記録したデータが読み取れなくなることがあります。
- 本機はデジタル機器のため、静電気や妨害ノイズによりエラー表示が出た り、正常に動作しないことがあります。このようなときは、一度電源を切って から AC アダプターおよびバッテリーを取りはずしてください。本機がリ セットされます。
- 0 免責事項

・本機や付属品、SD カードの万一の不具合により、正常に録画や録音、再生が できない場合、内容の補償についてはご容赦ください。 ・商品の不具合によるものも含め、いったん消失した記録内容(データ)の修 復などはできません。あらかじめご了承ください。 ・万一、データが消失してしまった場合でも、当社はその責任を負いかねま す。あらかじめご了承ください。 ・品質向上を目的として、交換した不良の記録媒体を解析させていただく場

合があります。そのため、返却できないことがあります。

メモ :

- 記録メディアの残量を確認してから撮影を開始しましょう。記録容量が十分 でなければ、パソコンやディスクにデータを移動(保存)しておいてくださ い。
- ●撮影終了後は、こまめに保存することをおすすめします。
- 仕様上、12 時間以上の連続撮影ができませんので、自動的に撮影が停止しま す。

(撮影の再開には、多少時間がかかる場合があります。)

- 長時間の撮影では、自動的に最大 4 GB のファイルに分割されます。
- 室内で長時間録画するときには、AC アダプターをつないで撮影することも できます。
- メディアに多くのファイルが存在する場合、再生時に画面が表示されるまで に時間がかかります。アクセスランプ点滅中は正しく動作していますので、 しばらくお待ちください。
- 撮影条件によっては、画面の四隅が暗くなることがありますが、故障ではあ りません。このようなときはズームレバーを動かすなど、撮影条件を変えて ご使用ください。

#### ズームを使う

ズームを使うと、画角を調整できます。

- 視野を広く撮影するときは、W 側(広角側)にしてください。
- 被写体を大きく撮影するときは、T 側(望遠側)にしてください。

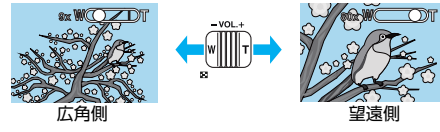

● 以下のズーム倍率が使用できます: - 光学ズーム(1~40 倍) - デジタルズーム(41~200 倍)

 $x + y$ 

- デジタルズームでは映像を電子的に引き伸ばすため、映像が粗くなりま す。
- 0 ズーム倍率の範囲は変更できます。
- "[ズーム倍率](#page-64-0)" (☞ p. 65)

## <span id="page-23-0"></span>マニュアルで設定を変えて撮影する

マニュアル撮影では、明るさや逆光補正などを設定することができます。 メモ :

カーソルを選択・移動するには、UP/<ボタンまたは DOWN/>ボタンを使用 してください。

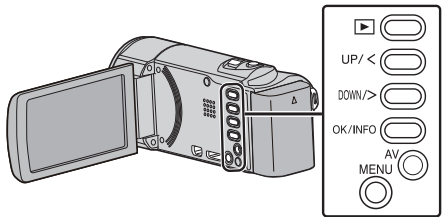

*1* レンズカバーを開ける

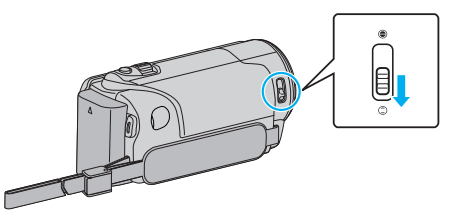

*2* 液晶モニターを開く

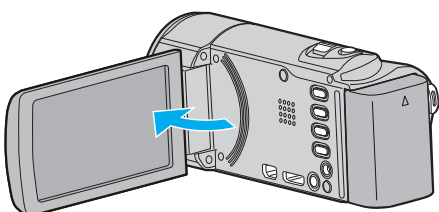

*3* マニュアル撮影モードにする

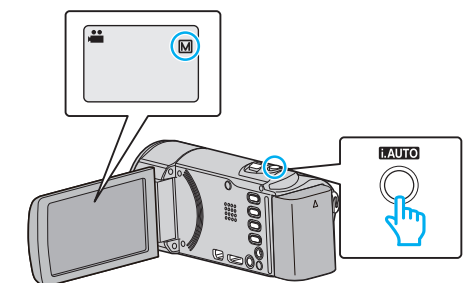

- インテリジェントオートi.A.になっているときは、i.AUTO ボタン を押して、マニュアル M に切り換えてください。 押すたびに、インテリジェントオートとマニュアルに撮影モードが 切り換わります。
- *4* 撮影を開始する

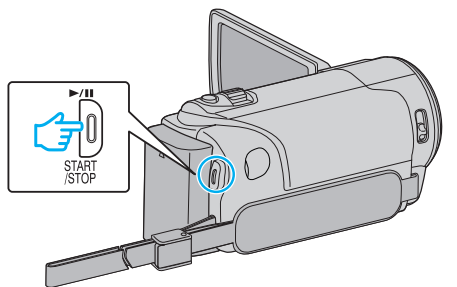

- もう一度押すと撮影を停止します。
- マニュアル設定の各項目について、「マニュアル撮影メニュー一覧」 をご覧ください。

メモ :

● マニュアル設定は、マニュアルモード時のみ設定することができます。

### マニュアル撮影メニュー一覧

以下の項目を設定できます。

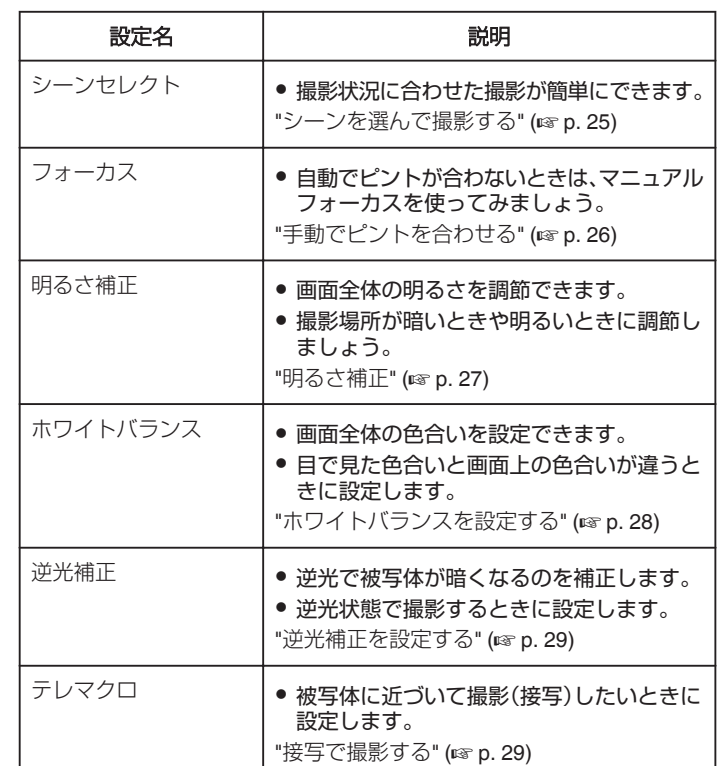

### <span id="page-24-0"></span>シーンを選んで撮影する

代表的なシーンを最適な設定で撮影できます。 メモ :

カーソルを選択・移動するには、UP/<ボタンまたは DOWN/>ボタンを使用 してください。

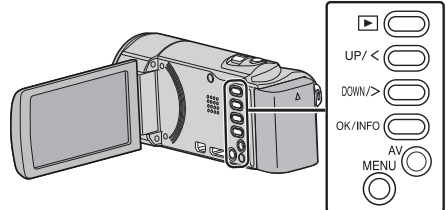

*1* マニュアル撮影モードにする

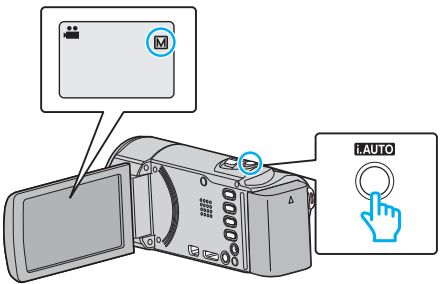

- インテリジェントオート**i.A.** になっているときは、i.AUTO ボタン<br>○を押して、マニュアル M に切り換えてください。 押すたびに、インテリジェントオートとマニュアルに撮影モードが 切り換わります。
- *2* MENU を押す

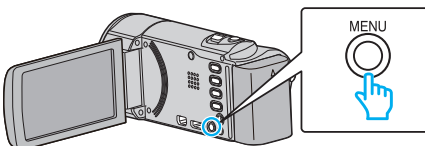

*3* "マニュアル設定"を選んで、OK を押す

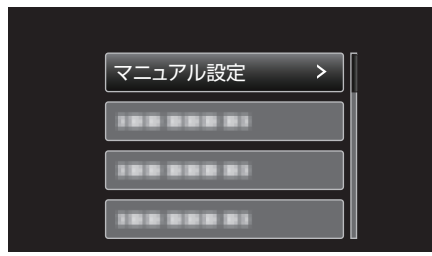

*4* "シーンセレクト"を選んで、OK を押す

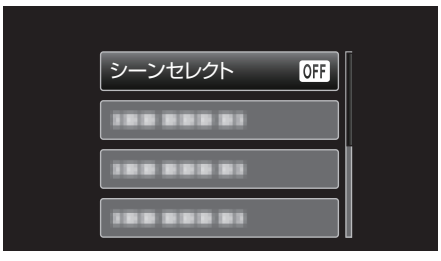

*5* シーンを選んで、OK を押す

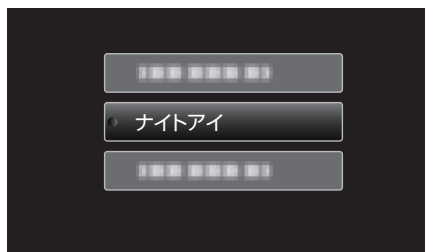

0 設定が終わったら、OK を押してください。

※画像はイメージです。

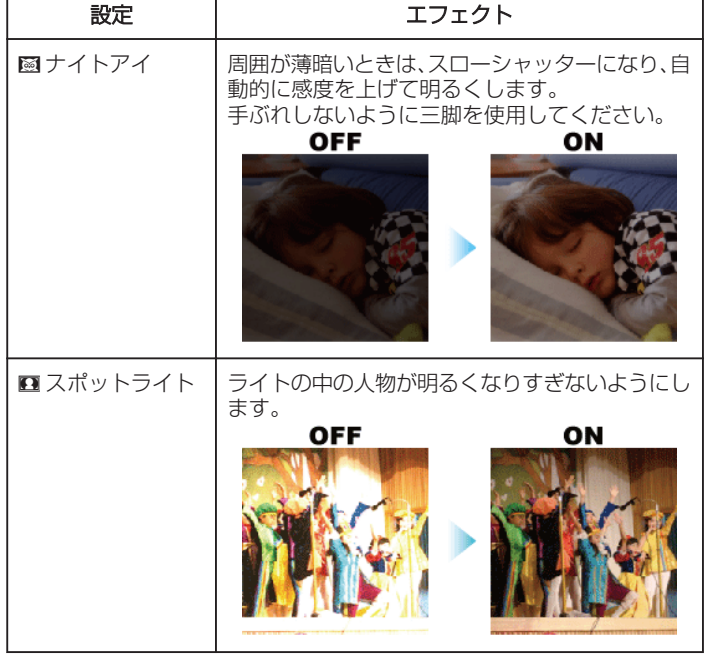

メモ :

● "タイムラプス撮影"のときは、"シーンセレクト"のすべてのシーンが設 定できません。

## <span id="page-25-0"></span>手動でピントを合わせる

インテリジェントオートでピントが合わないときや、手動でピントを合わ せたいときに設定します。

#### メモ :

カーソルを選択・移動するには、UP/<ボタンまたは DOWN/>ボタンを使用 してください。

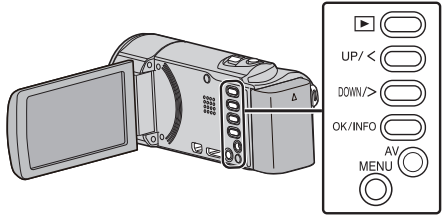

*1* マニュアル撮影モードにする

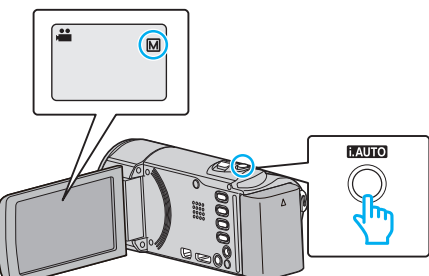

- インテリジェントオート**i.A.** になっているときは、i.AUTO ボタン<br>○を押して、マニュアル M に切り換えてください。 押すたびに、インテリジェントオートとマニュアルに撮影モードが 切り換わります。
- *2* MENU を押す

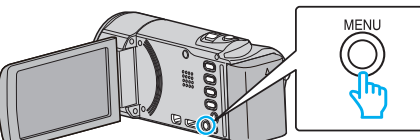

*3* "マニュアル設定"を選んで、OK を押す

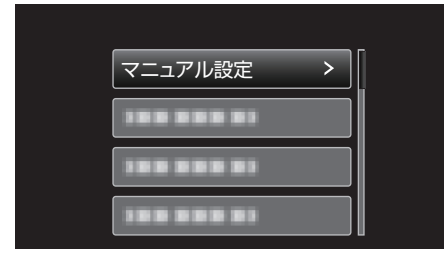

*4* "フォーカス"を選んで、OK を押す

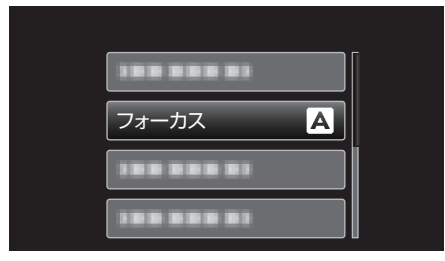

*5* "マニュアル"を選んで、OK を押す

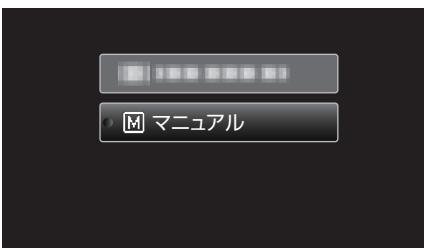

*6* UP/<または DOWN/>でピントを合わせる

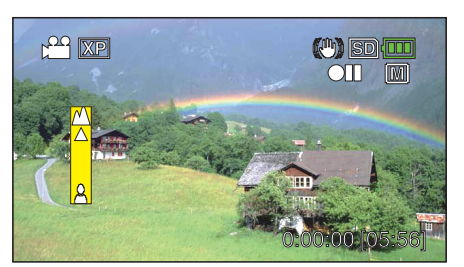

- UP/<を押すと、遠くの被写体にピントが合います。<br>- ▲ が点滅しているときは、それ以上、遠くにピントを合わせること ができません。
- DOWN/>を押すと、近くの被写体にピントが合います。<br>■▲が点滅しているときは、それ以上、近くにピントを合わせることが できません。
- *7* OK を押して、決定する

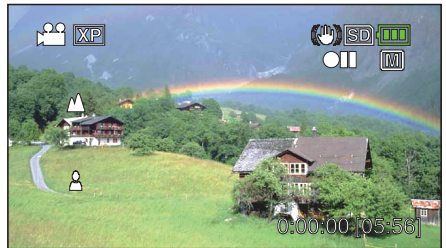

●ピントを確定するとピント枠が消え、▲と▲が表示されます。

#### メモ :

- 望遠(T)側でピントを合わせてから広角(W)にすると、ピントがずれませ  $h_{\rm o}$
- "タイムラプス撮影"のときは、"フォーカス"が設定できません。

### <span id="page-26-0"></span>明るさ補正

お好みの明るさに調整できます。 メモ :

カーソルを選択・移動するには、UP/<ボタンまたは DOWN/>ボタンを使用 してください。

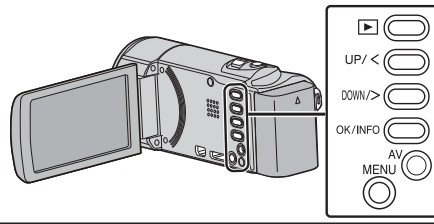

*1* マニュアル撮影モードにする

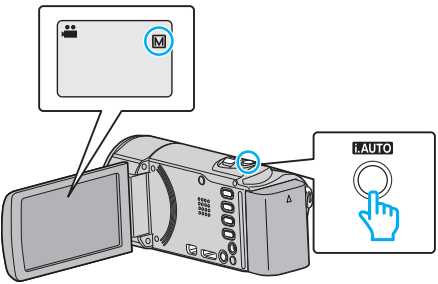

- インテリジェントオート**i.A.** になっているときは、i.AUTO ボタン<br>○を押して、マニュアル M に切り換えてください。 押すたびに、インテリジェントオートとマニュアルに撮影モードが 切り換わります。
- *2* MENU を押す

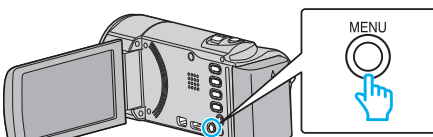

*3* "マニュアル設定"を選んで、OK を押す

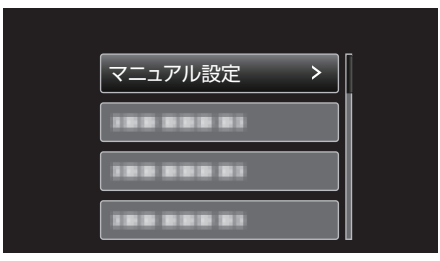

*4* "明るさ補正"を選んで、OK を押す

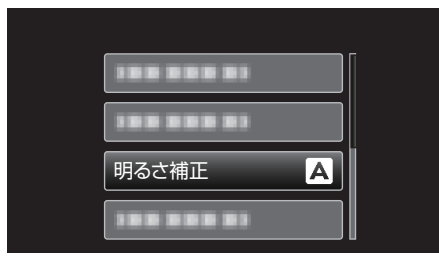

*5* "マニュアル"を選んで、OK を押す

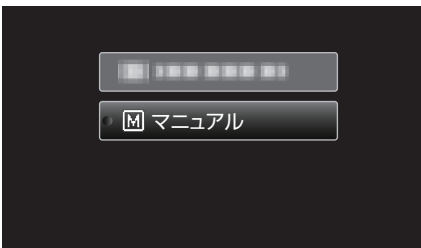

*6* UP/<または DOWN/>で明るさ補正の値を選ぶ

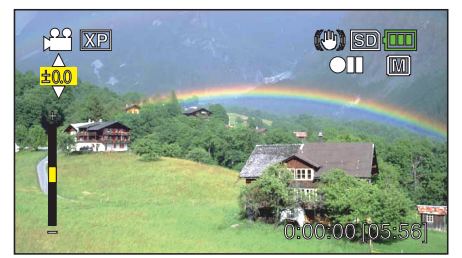

- 動画撮影時の補正範囲:-2.0~+ 2.0 EV
- UP/<を押すと、明るくなります。
- DOWN/>を押すと、暗くなります。
- *7* OK を押して、決定する

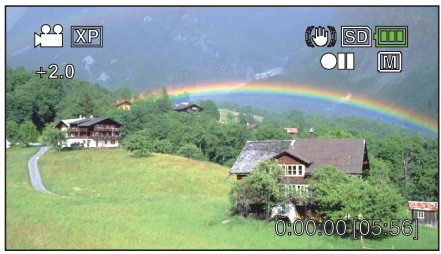

## <span id="page-27-0"></span>ホワイトバランスを設定する

光源に合わせて、色合いの設定ができます。 メモ :

カーソルを選択・移動するには、UP/<ボタンまたは DOWN/>ボタンを使用 してください。

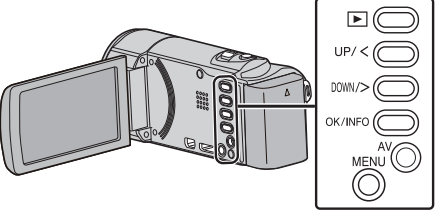

*1* マニュアル撮影モードにする

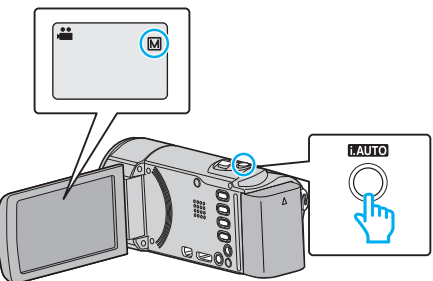

- インテリジェントオートi.A.になっているときは、i.AUTO ボタン を押して、マニュアル M に切り換えてください。 押すたびに、インテリジェントオートとマニュアルに撮影モードが 切り換わります。
- *2* MENU を押す

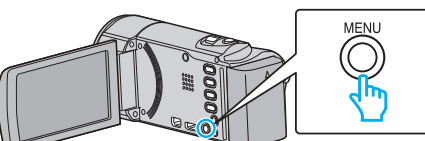

*3* "マニュアル設定"を選んで、OK を押す

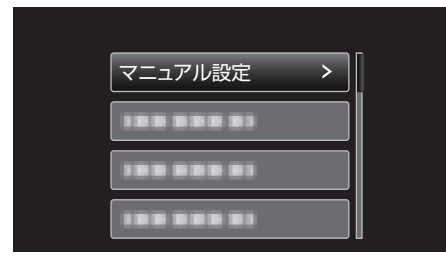

*4* "ホワイトバランス"を選んで、OK を押す

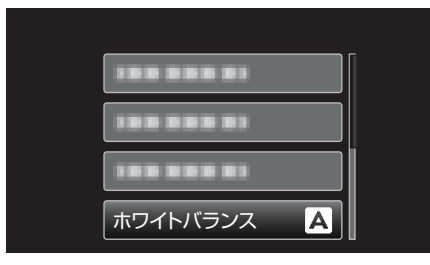

*5* ホワイトバランスの設定を選んで、OK を押す

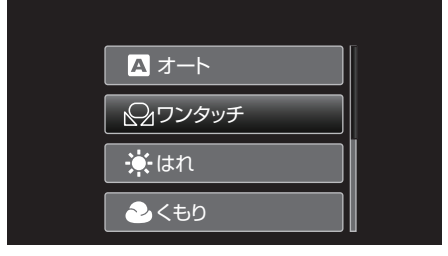

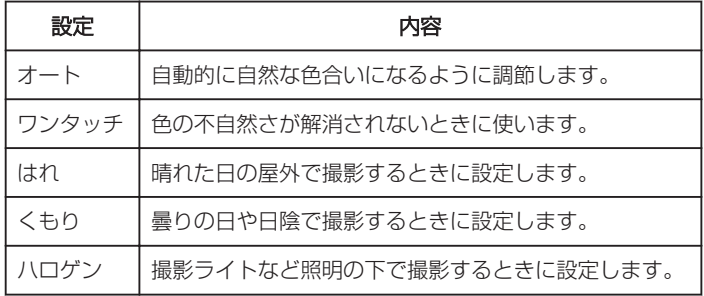

#### ワンタッチを使うときは

- *1* 白い紙をレンズの前に置き、画面一杯に表示する
- *2* "ワンタッチ"を選んで、OK を押し続ける ● カーソルが点滅します。
- *3* メニューが消えたら、OK から指をはなす

### <span id="page-28-0"></span>逆光補正を設定する

逆光によって、被写体が暗くなるのを補正します。  $x + y + z = 0$ 

カーソルを選択・移動するには、UP/<ボタンまたは DOWN/>ボタンを使用 してください。

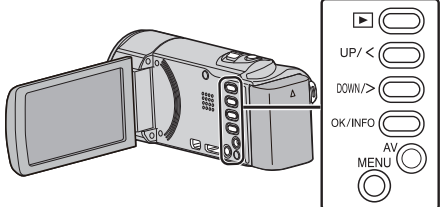

*1* マニュアル撮影モードにする

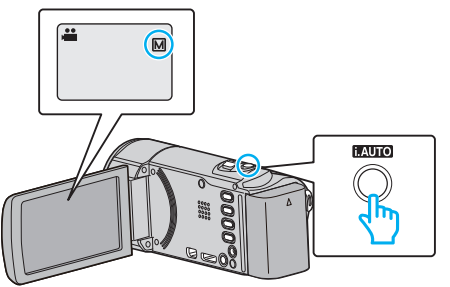

- インテリジェントオート1.A. になっているときは、i.AUTO ボタン を押して、マニュアル M に切り換えてください。 押すたびに、インテリジェントオートとマニュアルに撮影モードが 切り換わります。
- *2* MENU を押す

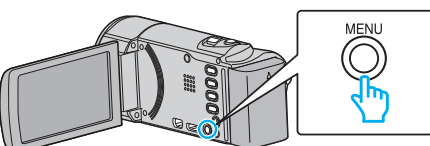

*3* "マニュアル設定"を選んで、OK を押す

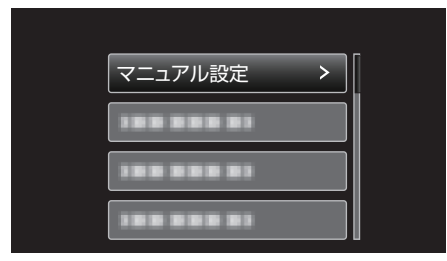

*4* "逆光補正"を選んで、OK を押す

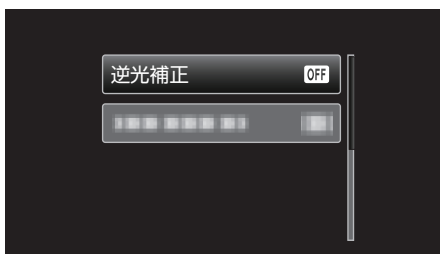

*5* "入"を選んで、OK を押す

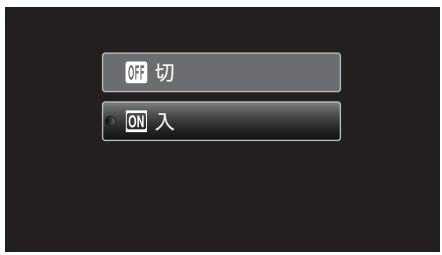

●設定すると、アイコン 図が表示されます。

### 接写で撮影する

テレマクロ機能を設定すれば、被写体に接近して接写することができます。

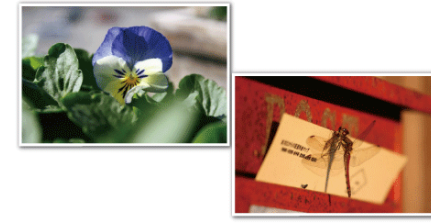

※画像はイメージです。

メモ : カーソルを選択・移動するには、UP/<ボタンまたは DOWN/>ボタンを使用 してください。

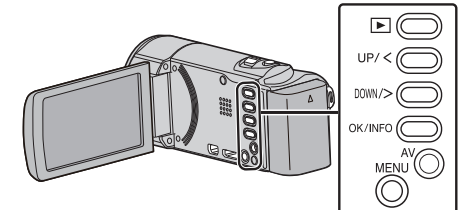

*1* マニュアル撮影モードにする

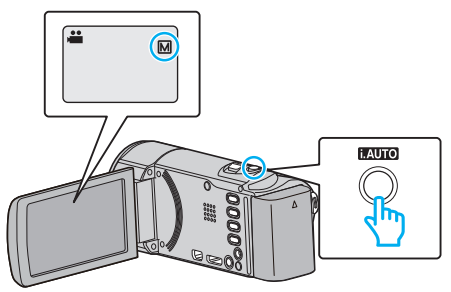

- インテリジェントオートi.A.になっているときは、i.AUTO ボタン **を押して、マニュアル M に切り換えてください。** 押すたびに、インテリジェントオートとマニュアルに撮影モードが 切り換わります。
- *2* MENU を押す

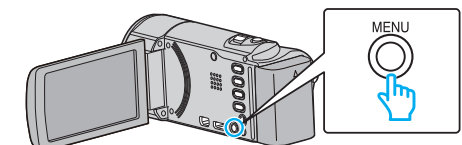

*3* "マニュアル設定"を選んで、OK を押す

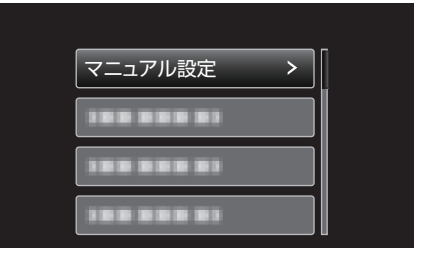

*4* "テレマクロ"を選んで、OK を押す

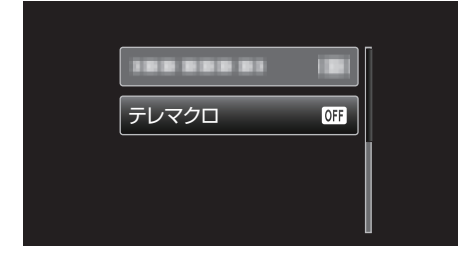

*5* "入"を選んで、OK を押す

<span id="page-29-0"></span>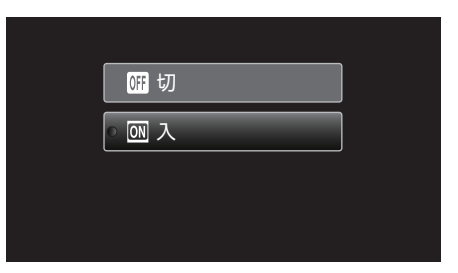

●設定すると、アイコン れが表示されます。

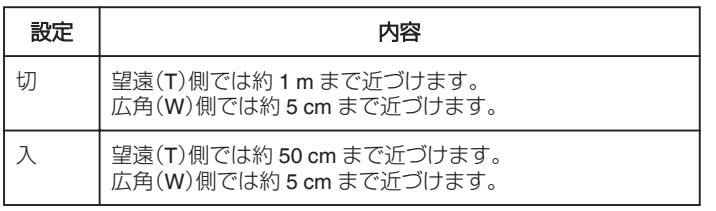

ご注意 :

● 接写しないときは、 "テレマクロ"を "切"にしてください。 "入"のままだと、画像がぼけることがあります。

## 人物をきれいに撮影する(顔優先 **AE/AF**)

"顔優先AE/AF"は、被写体の顔を検出して、ピントや明るさを自動的に 合わせます。

#### メモ :

カーソルを選択・移動するには、UP/<ボタンまたは DOWN/>ボタンを使用 してください。

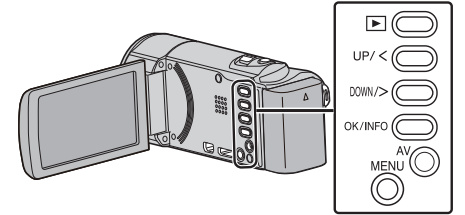

*1* MENU を押す

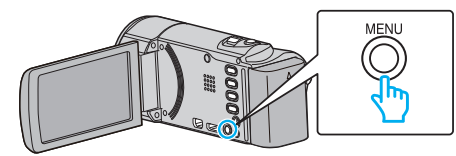

*2* "顔優先AE/AF"を選んで、OK を押す

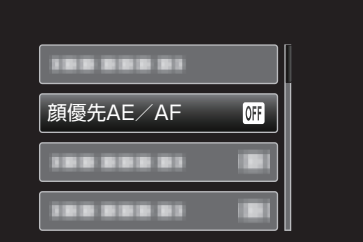

*3* "入"を選んで、OK を押す

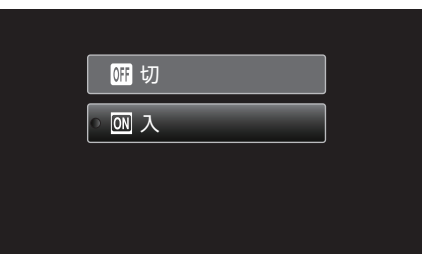

*4* 人物に本機を向ける

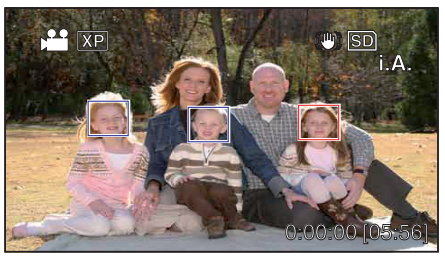

- 人物の顔に枠が付き、フォーカスと明るさが自動的に調節されます。 ● 複数の顔を検出したときは、本機に最も近い顔にピントが合います。
- *5* 撮影を開始する

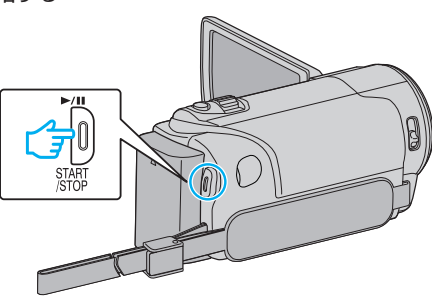

<span id="page-30-0"></span>ご注意 : -

● "顔優先AE/AF"を "入"にすると、以下の設定が変更されます。 ・ "シーンセレクト"を "スポットライト"に設定しているときは、 "切"に変更 されます。

・ "フォーカス"を "マニュアル"に設定しているときは、 "オート"に変更され ます。

- ・ "逆光補正"を "入"に設定しているときは、 "切"に変更されます。
- 以下の設定をすると、 "顔優先AE/AF"は "切"に変更されます。 ・ "シーンセレクト"を "スポットライト"に設定したとき
	- ・ "フォーカス"を "マニュアル"に設定したとき
	- ・ "逆光補正"を "入"に設定したとき

メモ :

- 最大 16 人まで、人物の顔を検出します。
- ●撮影環境によっては、顔を検出できないことがあります。
- 正しい効果が得られない場合は、 "顔優先AE/AF"を "切"にしてお使 いください。

## 手ぶれを補正して撮影する

手ぶれ補正を設定すると、撮影時の手ぶれを効果的に補正して撮影できま す。

#### メモ :

カーソルを選択・移動するには、UP/<ボタンまたは DOWN/>ボタンを使用 してください。

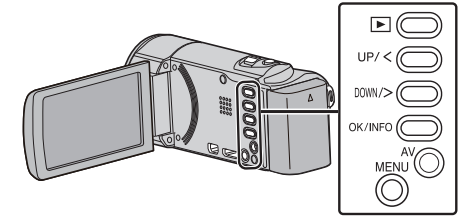

*1* MENU を押す

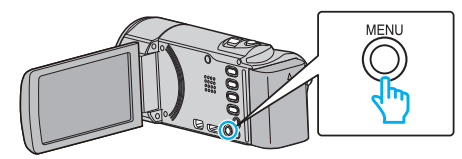

*2* "手ぶれ補正"を選んで、OK を押す

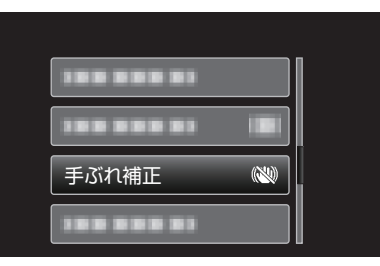

*3* "通常モード"か "アクティブモード"を選択して手ぶれ補正を有効化し た後、OK を押す

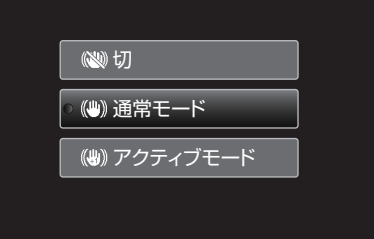

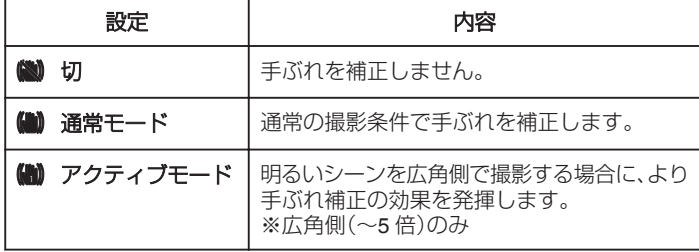

メモ :

- 三脚などに固定して動きの少ない被写体を撮影したい場合は、 "切"にす ることをおすすめします。
- 手ぶれが大きいときは、補正しきれないことがあります。
- アクティブモードのときは、画角が狭くなります。

## <span id="page-31-0"></span>微速度撮影をする(タイムラプス撮影)

一定間隔に 1 コマずつ撮影して、長い時間かけてゆっくり移り変わるシー ンを短時間で再生することができます。

- 花のつぼみが開く様子を観察するときなどに便利です。
- $x \in \mathbb{R}$

カーソルを選択・移動するには、UP/<ボタンまたは DOWN/>ボタンを使用 してください。

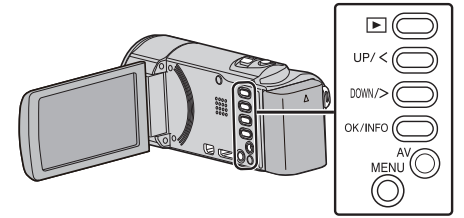

*1* MENU を押す

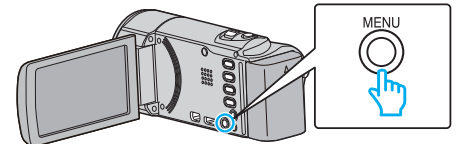

*2* "タイムラプス撮影"を選んで、OK を押す

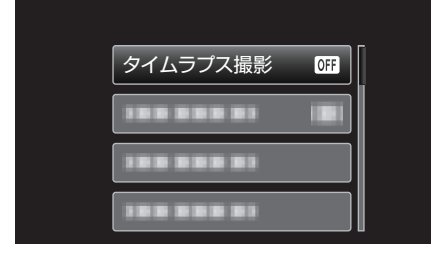

*3* 撮影間隔(1~80 秒間隔)を選んで、OK を押す

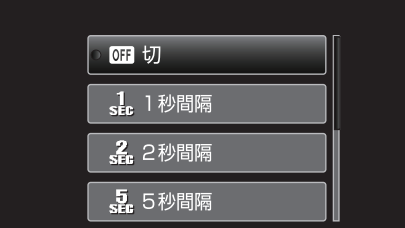

- 0 間隔秒数が大きいほど撮影間隔が長くなります。
- *4* 撮影を開始する

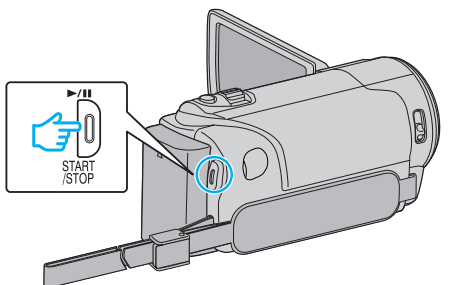

- ●設定した撮影間隔で1コマ撮影をします。
- ●撮影間隔を "20秒間隔"以上に設定しているとき、撮影の合間は省 電力状態になります。
- 次の撮影時間になると、自動的に省電力を解除し、撮影をします。
- もう一度、START/STOP ボタンを押すと、撮影を停止します。

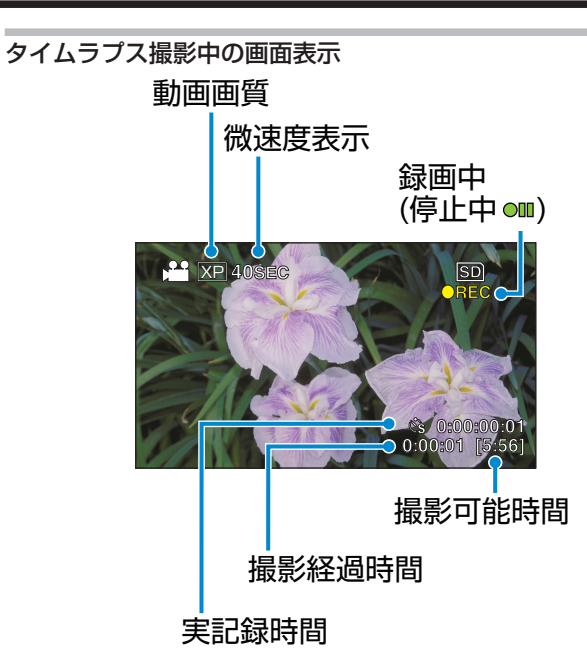

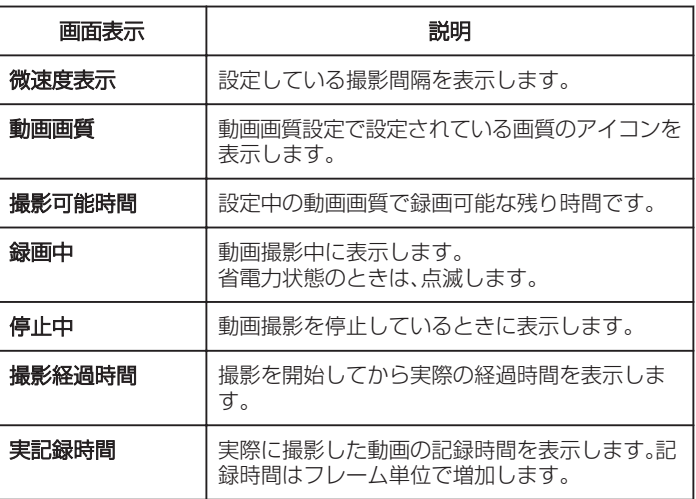

### <span id="page-32-0"></span>タイムラプス撮影の設定内容

間隔秒数が大きいほど撮影間隔が長くなります。

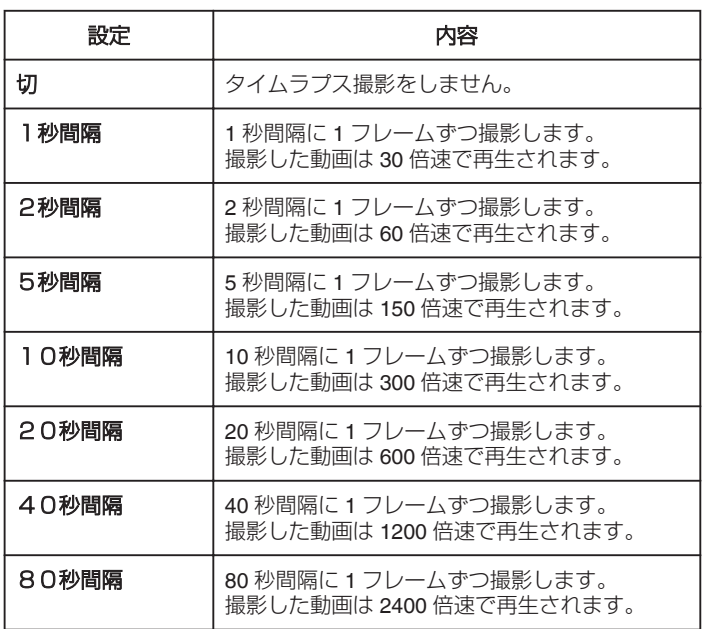

ご注意 : -

- タイムラプス撮影で撮影した動画には、音声が記録されません。
- タイムラプス撮影中は、ズーム操作、顔優先AE/AF、および手ぶれ補 正が使えません。
- 実記録時間の表示が「0:00:00:17」以下のときに撮影を停止すると、動画 を保存できません。
- タイムラプス撮影中は、シームレス撮影は行いません。

 $x \in \mathbb{R}$ 

- 電源を切るとタイムラプス撮影の設定がリセットされます。再度タイム ラプス撮影をするときは、再設定が必要になります。
- 撮影開始から 99 時間を経過すると、自動的に撮影を停止します。
- ●撮影間隔の長いタイムラプス撮影では、三脚および AC アダプターをご 使用ください。
- かた、フォーカスやホワイトバランスをマニュアルで固定して使うこと をおすすめします。
- "[三脚の取り付けかた](#page-18-0)" (☞ p. 19)
- "[手動でピントを合わせる](#page-25-0)" (☞ p. 26)
- "[ホワイトバランスを設定する](#page-27-0)" (☞ p. 28)

## 動きを検出し自動的に撮影する(フレームイン **REC**)

液晶画面に表示される赤枠内の被写体の動き(明るさ)の変化を検出して、 自動的に動画の撮影をします。(フレームイン REC) メモ :

カーソルを選択・移動するには、UP/<ボタンまたは DOWN/>ボタンを使用 してください。

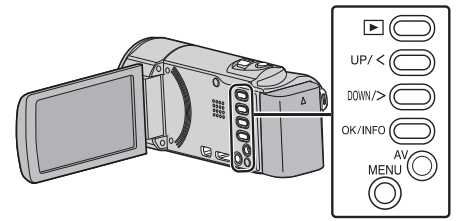

- *1* 撮影する被写体に合わせて、構図を決める
- ズームなどを使って画角を合わせてください。
- *2* MENU を押す

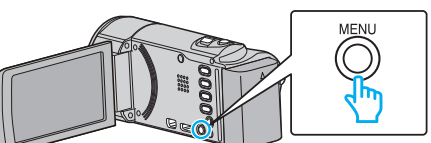

*3* "フレームインREC"を選んで、OK を押す

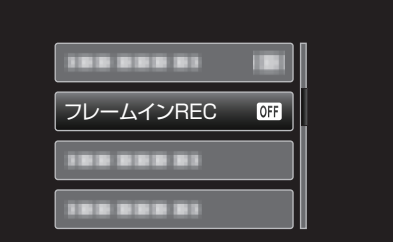

*4* "入"を選んで、OK を押す

![](_page_32_Picture_28.jpeg)

*5* 赤枠内の被写体が動いたら、自動的に撮影が開始される

![](_page_32_Picture_30.jpeg)

- メニュー表示が消えてから、約2秒後に赤い枠を表示します。
- 動画撮影の場合、赤枠内の被写体の動き(明るさの変化)がなくなる まで撮影を続けます。赤枠内の被写体の動き(明るさの変化)がなく なると5秒後に撮影を停止します。
- 0 手動で動画撮影を停止したい場合は、 START/STOP ボタンを押し てください。ただし、動画撮影を停止後も "フレームインREC"設 定 "入"の状態は継続するため、赤枠内の被写体に動き(明るさの変 化)を検出したら、再度撮影を開始します。フレームイン REC を解 除するには、 "フレームインREC"設定を "切"にしてください。

<span id="page-33-0"></span>ご注意 :

- "フレームインREC"設定後は、デジタルズームおよび手ぶれ補正は使 えません。
- "フレームインREC"と "タイムラプス撮影"の併用はできません。設定 した場合は、 "タイムラプス撮影"を優先します。
- "フレームインREC"設定後は、オートパワーオフおよびパワーセーブ が無効になります。

 $x + 1$ 

- 0 動画撮影の場合、変化がなくなると5秒後に撮影を停止します。
- "フレームインREC"の設定は、電源を切ると解除されます。
- 赤枠内の被写体の動きが早いなど明るさの変化が小さい場合は、撮影を 開始できない場合があります。
- 赤枠内に動きが無くても、明るさの変化によっては撮影を開始してしま うことがあります。
- 0 ズーム動作中は撮影を開始できません。

## 残量時間を確認する

内蔵メモリーや SD カードに記録できる残量時間やバッテリー残量を確認 できます。

メモ :

カーソルを選択・移動するには、UP/<ボタンまたは DOWN/>ボタンを使用 してください。

![](_page_33_Figure_15.jpeg)

*1* OK/INFO を押す

![](_page_33_Picture_17.jpeg)

*2* 残量時間を表示する

![](_page_33_Picture_19.jpeg)

- "記録メディア設定"で設定されたメディアの残量時間のみ表示され ます。
- OK/INFO を押すと、バッテリー残量が表示されます。
- 0 MENU を押すと、表示を終了します。
- *3* バッテリー残量を表示する

![](_page_33_Figure_24.jpeg)

- OK/INFO を押すと、表示を終了します。
- 0 MENU を押すと、残量時間が表示されます。
- AC アダプターを接続しているときは、バッテリー残量が表示され ません。

メモ :

● 残量時間表示からも、動画画質を変更できます。

UP/<または DOWN/>で動画画質を選んで、OK を押してください。

#### <span id="page-34-0"></span>撮影可能時間の目安

![](_page_34_Picture_381.jpeg)

●撮影するシーンによって短くなる場合があります。

#### 撮影時間の目安(バッテリー使用時)

![](_page_34_Picture_382.jpeg)

● "モニター明るさ"が "3"(標準)のときの値です。

● 実撮影時間は、ズームの使用や、撮影と停止の繰り返しなどで短くなります。

(撮影予定時間の約 3 倍分を用意することをおすすめします)

●撮影環境や使用方法によって、電池の消耗が変化することがあります。

● 充分に充電しても、撮影時間が短くなったときはバッテリーの寿命です。(新しいものに交換してください)

## <span id="page-35-0"></span>動画を再生する

撮影した動画を一覧表示(サムネイル表示)から選んで再生できます。

メモ : カーソルを選択・移動するには、UP/<ボタンまたは DOWN/>ボタンを使用 してください。

![](_page_35_Figure_4.jpeg)

*1* 再生モードにする

![](_page_35_Picture_6.jpeg)

- もう一度 回を押すと撮影モードに戻ります。
- 2 再生する動画を選び、OK または▶/ll を押す

![](_page_35_Picture_9.jpeg)

- ▶/ll ボタンを押すと再生が(一時)停止します。
- 再生の一時停止中に 【【ズーム)レバーをスライドさせると、一覧表 示画面に戻ることができます。
- 一覧表示(サムネイル表示)中に T/W(ズーム)レバーをスライドさせ ると、次ページに移動します。

動画再生の操作ボタン/レバー

#### 一覧表示中

![](_page_35_Picture_419.jpeg)

#### 動画再生中

![](_page_35_Picture_420.jpeg)

※ボタンを押し続けると、スロー再生になります。

 $x + y + z$ 

0 撮影した日付から目的の映像を探せます。

"[撮影日から探す](#page-36-0)" (☞ p. 37)

#### ご注意 : -

- 重要な記録内容(データ)はバックアップしてください。 重要な記録内容(データ)を DVD や他の記録メディアに保存用としてコ ピーすることをおすすめします。
- 本機はデジタル機器のため、静電気や妨害ノイズによりエラー表示が出 たり、正常に動作しないことがあります。このようなときは、一度電源を 切ってから AC アダプターおよびバッテリーを取りはずしてください。 本機がリセットされます。
- 0 免責事項

・本機や付属品、SD カードの万一の不具合により、正常に録画や録音、再 生ができない場合、内容の補償についてはご容赦ください。 ・商品の不具合によるものも含め、いったん消失した記録内容(データ)の 修復などはできません。あらかじめご了承ください。 ・万一、データが消失してしまった場合でも、当社はその責任を負いかね ます。あらかじめご了承ください。 ・品質向上を目的として、交換した不良の記録媒体を解析させていただく 場合があります。そのため、返却できないことがあります。

#### 動画の音量を調節する

![](_page_35_Figure_28.jpeg)

#### 撮影日などの情報を見る

選んだ映像の撮影日や再生時間が表示されます。

- *1* 再生を一時停止する
- *2* OK/INFO を押す

![](_page_35_Picture_33.jpeg)
### <span id="page-36-0"></span>管理情報が壊れた動画を再生する

撮影中に電源をはずしたりするなど、記録が正常に終了しなかった場合、管 理情報が壊れた動画ができることがあります。このような場合、以下の操作 で管理情報が壊れた動画を再生することができます。

メモ : カーソルを選択・移動するには、UP/<ボタンまたは DOWN/>ボタンを使用 してください。

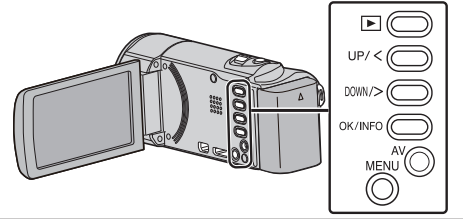

*1* 再生モードにする

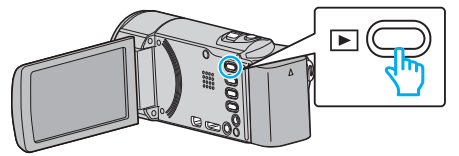

*2* MENU を押す

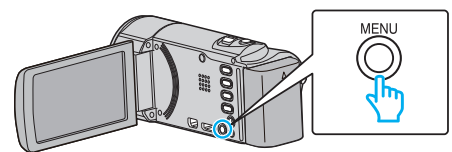

*3* "特殊ファイル再生"を選んで、OK を押す

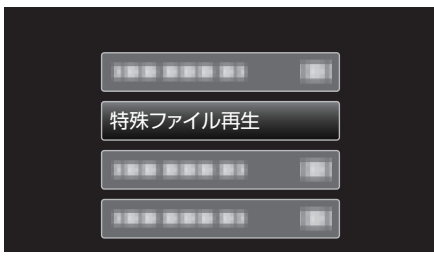

4 再生する動画を選び、OK または▶/| を押す

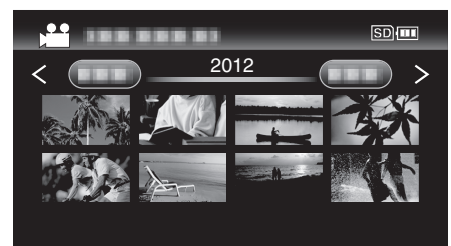

"[動画を再生する](#page-35-0)" (☞ p. 36)

- 一つ前の画面に戻るときは、MENU を押します。
- メモ :
- 管理情報が壊れたとき、EXTMOV フォルダーに MTS ファイルが作成さ れます。
- ●壊れたファイルの状況によって、再生できないことやスムースに再生し ないことがあります。

# 目的の映像を探す

撮影した映像が多いと、見たい映像を一覧表示から探すのが大変です。 そんなときは、見たい映像を検索してみましょう。

0 動画の場合は、 "日付検索"で検索できます。

"撮影日から検索するには" (☞ p. 37)

#### 撮影日から探す

撮影日から映像を検索して再生できます。

メモ : カーソルを選択・移動するには、UP/<ボタンまたは DOWN/>ボタンを使用 してください。

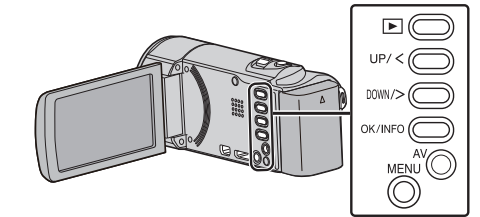

*1* 再生モードにする

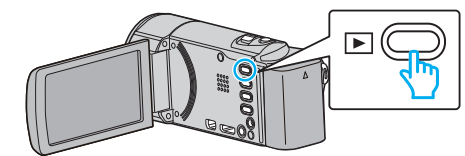

*2* MENU を押す

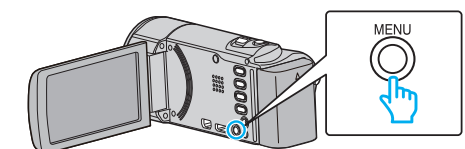

*3* "日付検索"を選んで、OK を押す

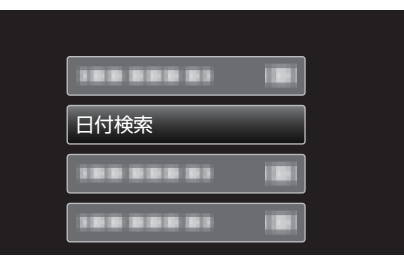

*4* UP/<または DOWN/>を押して、撮影日を選んで、OK を押す

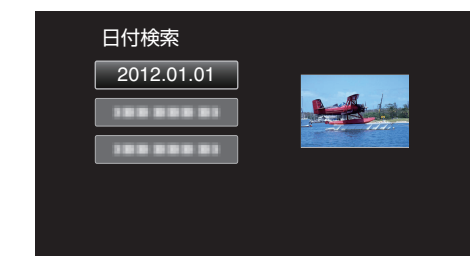

● 一つ前の画面に戻るときは、MENU を押します。

5 再生する動画を選び、OK または▶/ll を押す

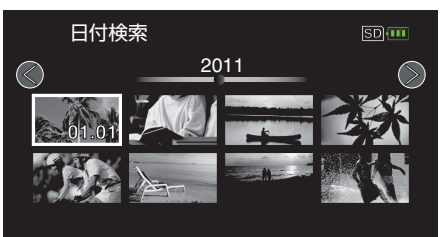

- 選んだ日に撮影したファイル(映像)のみ表示されます。
- 0 一つ前の画面に戻るときは、MENU を押します。
- 一覧表示(サムネイル表示)中に T/W(ズーム)レバーをスライドさせ ると、次ページに移動します。

# テレビにつないで見る

本機をテレビとつないで見ることができます。テレビの種類や接続するケー ブルによって、テレビに映る画質が変わります。お使いのテレビで最適な方 法で接続してください。

● お使いのテレビの取扱説明書もご覧ください。 "HDMI [端子とつないで見る](#page-38-0)" (☞ p. 39) "AV [端子とつないで見る](#page-39-0)" (DFP. 40)

#### テレビの表示が不自然なとき

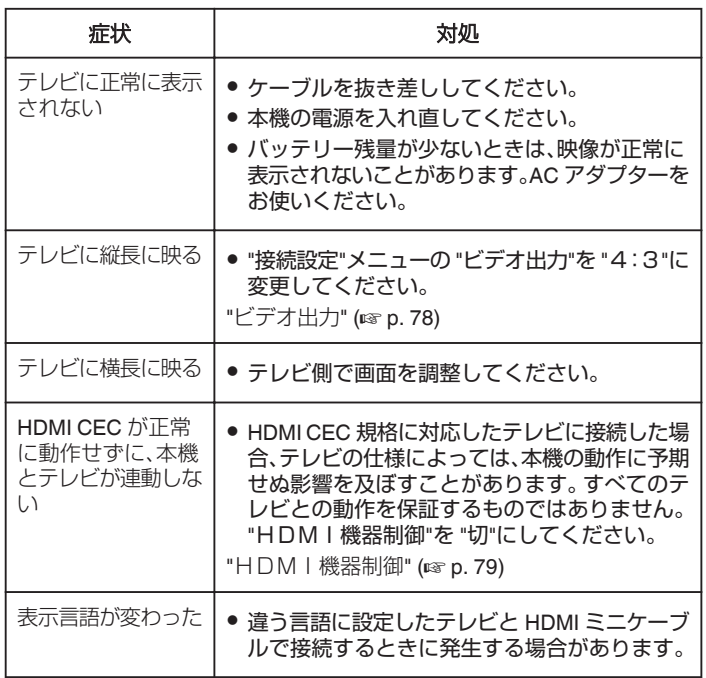

ご注意 : -

● ファイルにアクセスしているときは、記録メディアを出したり、電源を消 したりしないでください。動作中にバッテリーの残量がなくなったら、 データが破損する原因になりますので、必ず付属の AC アダプターを使 用してください。記録メディアのデータが壊れた場合、メディアをフォー マットしてください。

# <span id="page-38-0"></span>**HDMI** 端子とつないで見る

ハイビジョンテレビをお使いの場合は、本機の HDMI ミニ端子に接続する とハイビジョン画質で再生することができます。

- High Speed HDMI ミニケーブルをお使いください。
- お使いのテレビの取扱説明書もご覧ください。

#### メモ :

カーソルを選択・移動するには、UP/<ボタンまたは DOWN/>ボタンを使用 してください。

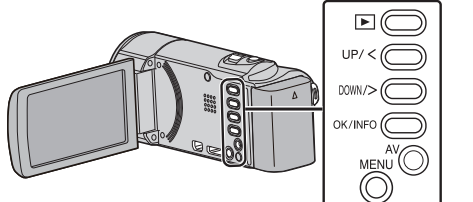

*1* テレビに接続する

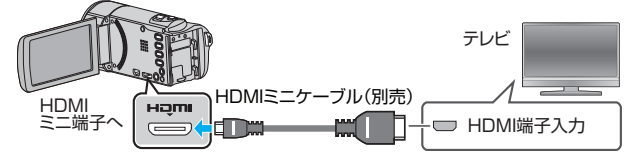

*2* 本機に AC アダプターをつなぐ

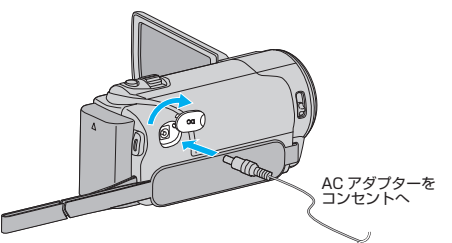

- 0 本機の電源が自動で入ります。
- *3* テレビの外部入力ボタンなどを押し、本機を接続した端子に入力を切 り換える

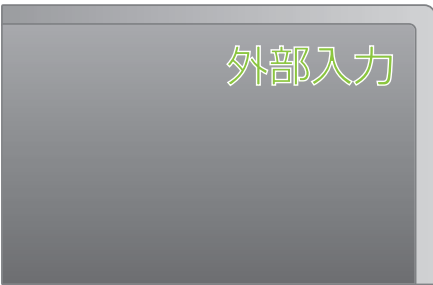

*4* 映像を再生する

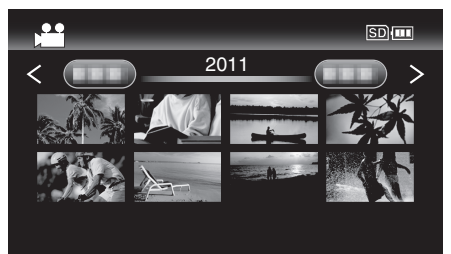

"[動画を再生する](#page-35-0)" (☞ p. 36)

メモ :

● 日時などを表示して再生したいときは、"接続設定"メニューの "テレビ表 示"を "入"に変更してください。

"[テレビ表示](#page-77-0)" (☞ p. 78)

● 接続に応じて、 "HDMI出力"の設定を変更してください。

"HDM | 出力" (☞ p. 79)

- お使いのテレビの機種によっては、HDMI ミニケーブルで接続したとき に、映像や音声が正常に出力されない場合があります。
	- このときは、以下の操作をしてください。 1)HDMI ミニケーブルを抜き差ししてください。
	- 2)本機の電源を入れ直してください。
- テレビに関する質問や接続方法については、テレビの製造元にお問い合 わせください。

# <span id="page-39-0"></span>テレビとの **HDMI** 連動機能を使う

本機と HDMI CEC 規格に準拠したリンク連動機能対応テレビを HDMI ミ ニケーブルで接続すると、本機とテレビを連動させることができます。

- HDMI CEC(Consumer Electronics Control)は HDMI ケーブルで接続す ることにより、対応機器間の相互連動動作を可能にした業界標準規格で す。
- メモ :
- すべての HDMI 対応機器が HDMI CFC 規格に対応しているわけではあ りません。非対応機器を接続した場合、本機の HDMI 機器制御は働きませ  $h_{\circ}$
- すべての HDMI CEC 対応機器との動作を保証するものではありません。
- HDMI CEC 対応機器であっても各機器の仕様により搭載機能が異なる 場合がありますので、本機との連動機能がすべて働くわけではありませ ん。(お使いのテレビの取扱説明書もご覧ください)
- 接続機器によっては、意図しない動作をする場合があります。このよう なときは、 "HDMI機器制御"を "切"にしてください。

"[HDMI機器制御](#page-78-0)" (☞ p. 79)

#### 準備

- HDMI ミニケーブルで本機とテレビを接続する
- "HDMI [端子とつないで見る](#page-38-0)" (☞ p. 39)
- テレビの電源を入れ、HDMI CEC に関する設定を "入"にする (お使いの テレビの取扱説明書もご覧ください)
- ●本機の電源を入れ、"接続設定"メニューの "HDM I 機器制御"を "入"に する
- "[HDMI機器制御](#page-78-0)" (@ p. 79)

#### 操作方法 **1**

- *1* 本機の電源を入れる
- *2* 再生モードにする
- *3* HDMI ミニケーブルで接続する 0 自動的に、テレビの入力が HDMI 入力に切り換わります。

#### 操作方法 **2**

- *1* テレビの電源を切る
	- 自動的に、本機の雷源が切れます。

 $x + y + z$ 

- 接続したテレビによって、本機の電源を入れると、自動的にテレビで選択 した表示言語に換わります。
- (本機がテレビで選択した表示言語を対応できるときのみ)テレビと違 う表示言語を使いたいときは、"HDMI機器制御"を "切"にしてくださ い。
- 本機の表示言語を換えても、テレビの表示言語は自動的に換わりません。
- アンプやセレクターなどを接続したときに正常に動作しないことがあり ます。 "HDMI機器制御"を "切"にしてください。
- HDMI CEC が正常に動作しない場合、本機の電源を入れ直してくださ い。

### **AV** 端子とつないで見る

AV 端子に付属の AV コードで接続すると、テレビで再生できます。

● お使いのテレビの取扱説明書もご覧ください。

#### $x + \cdot$

カーソルを選択・移動するには、UP/<ボタンまたは DOWN/>ボタンを使用 してください。

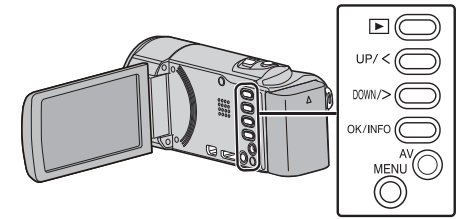

*1* テレビに接続する

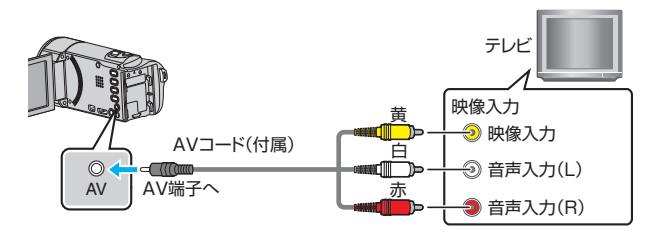

*2* 本機に AC アダプターをつなぐ

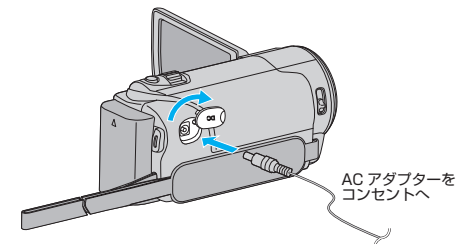

- 0 本機の電源が自動で入ります。
- *3* テレビの外部入力ボタンなどを押し、本機を接続した端子に入力を切 り換える

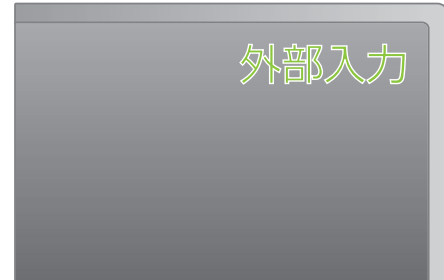

*4* 映像を再生する

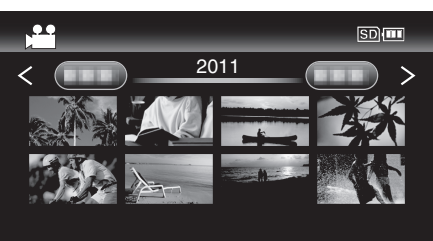

"[動画を再生する](#page-35-0)" (☞ p. 36)

 $x + 1$ 

● 日時などを表示して再生したいときは、 "接続設定"メニューの "テレビ表 示"を "入"に変更してください。

"[テレビ表示](#page-77-0)" (☞ p. 78)

● テレビに関する質問や接続方法については、テレビの製造元にお問い合 わせください。

# <span id="page-40-0"></span>不要な映像を削除する

記録メディアの容量が少なくなってきたら、不要な動画を削除しましょう。 映像を削除すると、記録メディアの容量を元に戻すことができます。 "一つずつ削除する" (B p. 41) "[選んで削除する](#page-41-0)" (☞ p. 42) "[すべて削除する](#page-42-0)" (m p. 43)

メモ :

- 一度削除した映像は、元に戻せません。
- 保護(プロテクト)されている映像は削除できません。 プロテクトを解除してから、削除してください。

"[映像を保護する](#page-42-0)" (☞ p. 43)

● 重要なファイルは必ずパソコンにバックアップしてください。 "[すべての映像をバックアップする](#page-54-0)" (☞ p. 55)

#### 管理情報が壊れた動画を削除する

管理情報が壊れたファイルは "一つずつ削除する"で削除できません。ま た、一覧表示(サムネイル表示)からも削除できません。

#### ■ 管理情報が壊れた動画を削除するには

- *1* ファイルを再生または一時停止する "[管理情報が壊れた動画を再生する](#page-36-0)" (☞ p. 37)
- *2* MENU を押す
- *3* "削除"を選んで、OK を押す
	- "1つずつ削除"は選べません。

#### 一つずつ削除する

表示(再生)しているファイルを削除します。

 $x + y + z = 1$ 

カーソルを選択・移動するには、UP/<ボタンまたは DOWN/>ボタンを使用 してください。

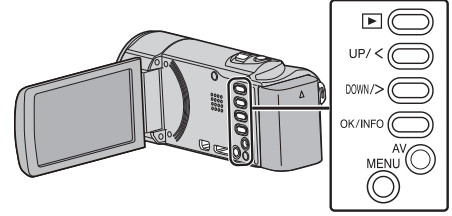

ご注意 : -

- 0 一度削除した映像は、元に戻せません。
- *1* 再生モードにする

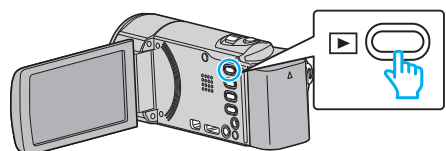

*2* MENU を押す

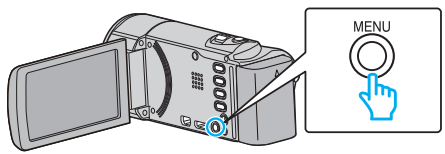

*3* "削除"を選んで、OK を押す

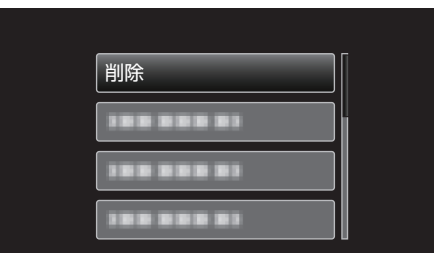

*4* "1つずつ削除"を選んで、OK を押す

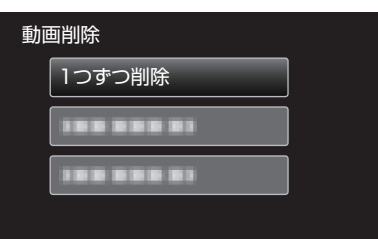

*5* 削除する映像か確認し、 "はい"を選び、OK を押す

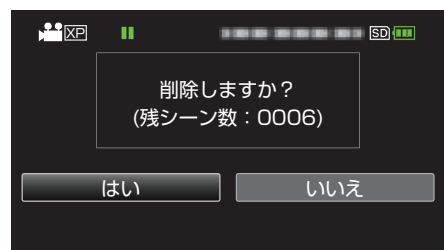

- 0 実際には削除する映像がこの画面に表示されます。
- ズームレバーを押すと、前後の映像を選べます。
- 0 削除が終わったら、MENU を押してください。
- ●全てのファイルが削除されると、一覧表示の画面に戻ります。

メモ :

● 保護(プロテクト)されている映像は削除できません。 プロテクトを解除してから、削除してください。

"[映像を保護する](#page-42-0)" (☞ p. 43)

# <span id="page-41-0"></span>選んで削除する

削除する映像を選んで、まとめて削除します。

メモ : カーソルを選択・移動するには、UP/<ボタンまたは DOWN/>ボタンを使用 してください。

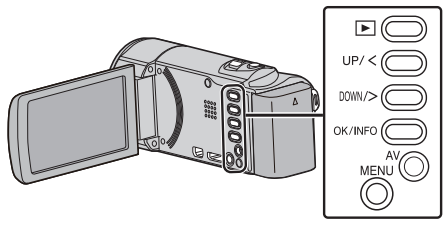

#### ご注意 :

- 0 一度削除した映像は、元に戻せません。
- *1* 再生モードにする

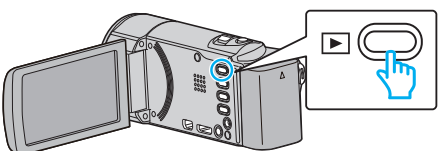

*2* MENU を押す

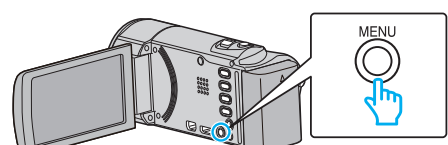

*3* "削除"を選んで、OK を押す

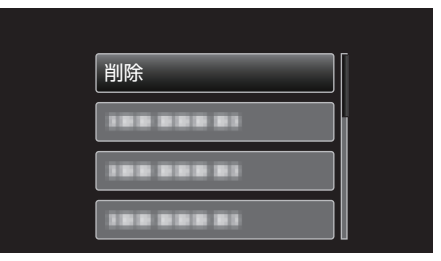

*4* "選択して削除"を選んで、OK を押す

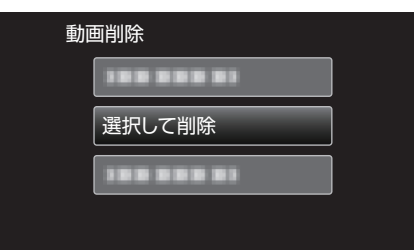

*5* 削除する映像を選び、OK を押す

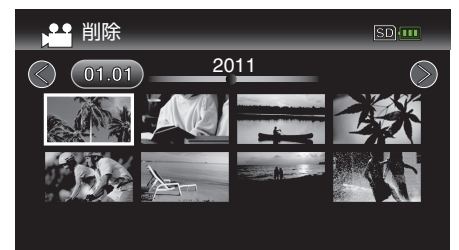

- UP/<または DOWN/>を押してファイルを選択してください。
- 選んだ映像に削除マークが表示されます。 削除マークを消すときは、もう一度 OK を押します。
- 一覧表示(サムネイル表示)中に T/W(ズーム)レバーをスライドさせ ると、次ページに移動します。

*6* 削除する映像を選び終わったら、MENU を押す

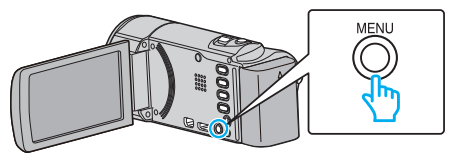

*7* "実行する"を選んで、OK を押す

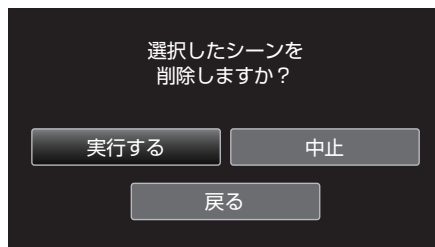

- 削除が終わったら、OK を押してください。
- 0 削除を取り消したい場合は、 "中止"を選択して OK を押します。
- 0 一つ前の画面に戻るときは、 "戻る"を選択して OK を押します。

メモ :

● 保護(プロテクト)されている映像は削除できません。 プロテクトを解除してから、削除してください。

"[映像を保護する](#page-42-0)" (☞ p. 43)

# <span id="page-42-0"></span>すべて削除する

すべての映像をまとめて削除します。

メモ :

カーソルを選択・移動するには、UP/<ボタンまたは DOWN/>ボタンを使用 してください。

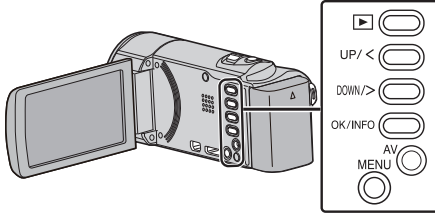

#### ご注意 :

- 0 一度削除した映像は、元に戻せません。
- *1* 再生モードにする

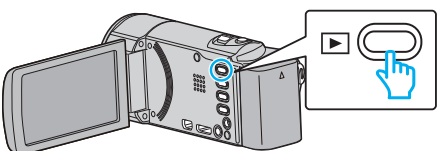

*2* MENU を押す

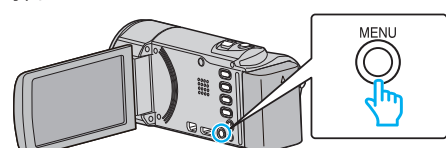

*3* "削除"を選んで、OK を押す

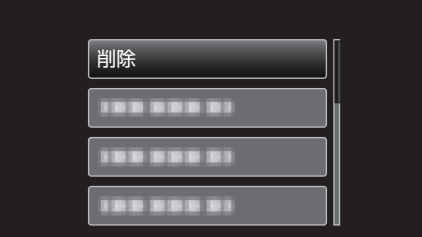

*4* "すべて削除"を選んで、OK を押す

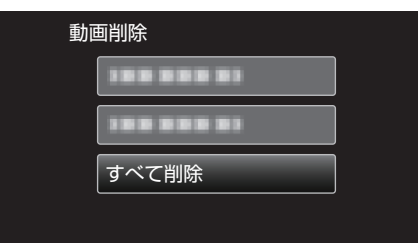

*5* "はい"を選んで、OK を押す

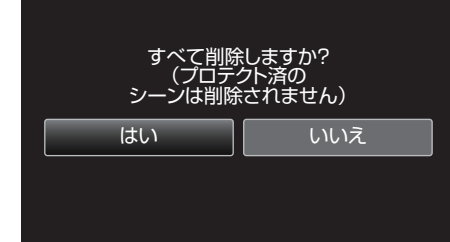

- 0 削除が終わったら、OK を押してください。
- 削除を取り消したい場合は、 "いいえ"を選択して OK を押します。
- メモ :
- 保護(プロテクト)されている映像は削除できません。 プロテクトを解除してから、削除してください。 "映像を保護する" (☞ p. 43)

映像を保護する

誤って削除してしまうことのないように、大事な動画は保護しておきましょ う。

"表示(再生)しているファイルを保護する/保護を解除する" (☞ p. 43) "選んで保護する/[選んで保護を解除する](#page-43-0)" (☞ p. 44) "[すべて保護する](#page-44-0)" (☞ p. 45) "[すべて解除する](#page-44-0)" (☞ p. 45)

#### ご注意 :

● 記録メディアをフォーマットをした場合は、保護している映像も削除さ れてしまいますのでご注意ください。

# 表示(再生)しているファイルを保護する**/**保護を解除する

映像を一つずつ保護、または解除します。

メモ :

カーソルを選択・移動するには、UP/<ボタンまたは DOWN/>ボタンを使用 してください。

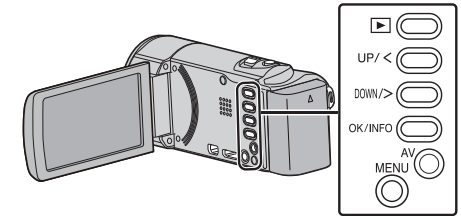

*1* 再生モードにする

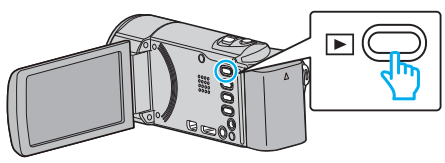

*2* MENU を押す

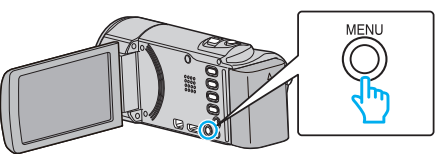

*3* "プロテクト/解除"を選んで、OK を押す

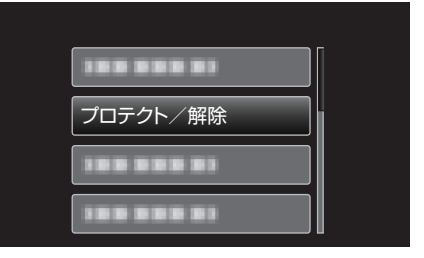

*4* "1つずつ設定"を選んで、OK を押す

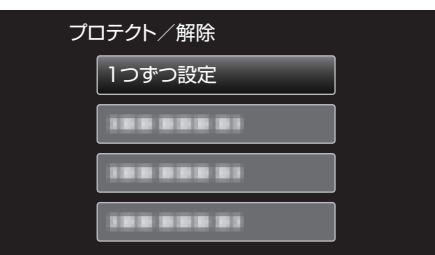

<span id="page-43-0"></span>*5* 保護する映像か確認し、 "はい"を選び、OK を押す

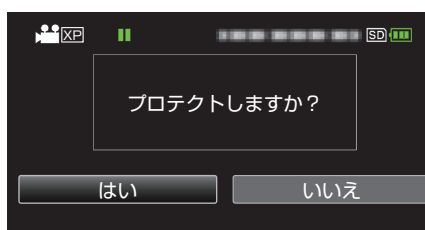

- 実際には保護する映像がこの画面に表示されます。
- 保護を取り消したい場合は、 "いいえ"を選択して OK を押します。
- ズームレバーを押すと、前後の映像を選べます。
- 0 設定が終わったら、OK を押してください。
- ●設定を終了するときは、MENU を押します。

#### 選んで保護する**/**選んで保護を解除する

映像を選んでまとめて保護、または解除します。

メモ :

カーソルを選択・移動するには、UP/<ボタンまたは DOWN/>ボタンを使用 してください。

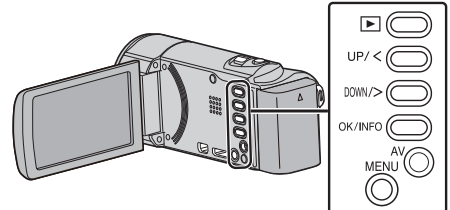

*1* 再生モードにする

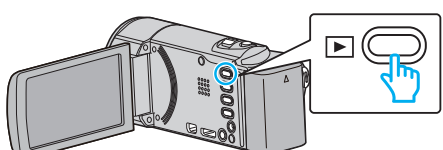

*2* MENU を押す

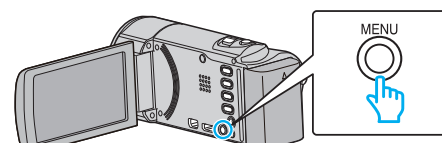

*3* "プロテクト/解除"を選んで、OK を押す

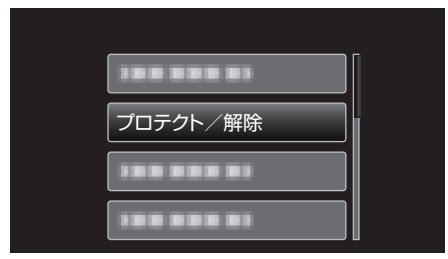

*4* "選択して設定"を選んで、OK を押す

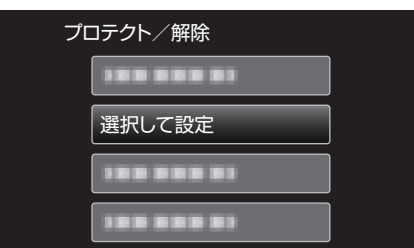

● 終了するには、MENU を押して、 "はい"を選んで、OK を押します。

*5* 保護、または解除する映像を選んで OK を押す

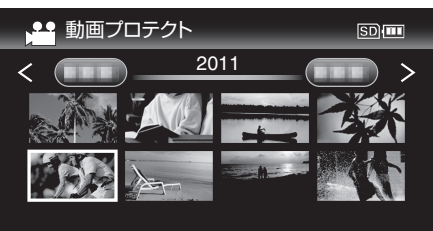

- 選んだ映像に On マークが表示されます。 **On** マークを消すときは、もう一度 OK を押します。
- 一覧表示(サムネイル表示)中に T/W(ズーム)レバーをスライドさせ ると、次ページに移動します。
- *6* 保護、または解除する映像を選び終わったら、MENU を押す

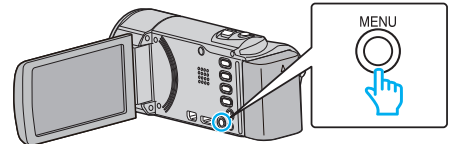

- *7* "はい"を選んで、OK を押す
	- 保護を取り消したい場合は、 "いいえ"を選択して OK を押します。

# <span id="page-44-0"></span>すべて保護する

すべての映像をまとめて保護します。

メモ :

カーソルを選択・移動するには、UP/<ボタンまたは DOWN/>ボタンを使用 してください。

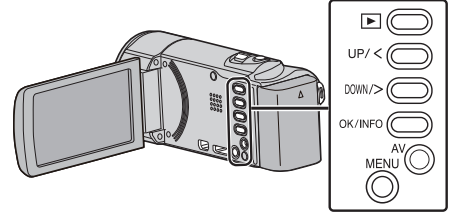

*1* 再生モードにする

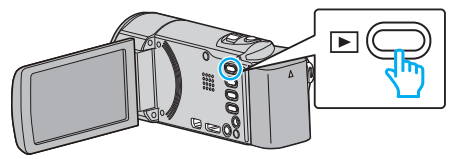

*2* MENU を押す

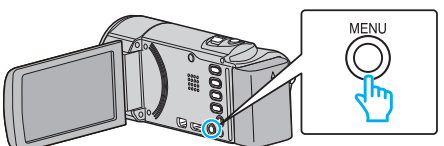

*3* "プロテクト/解除"を選んで、OK を押す

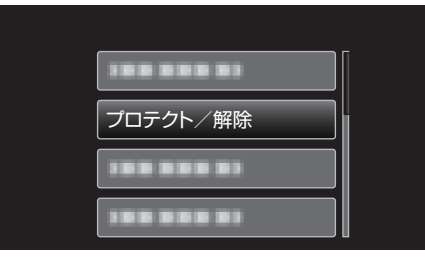

*4* "すべてプロテクト"を選んで、OK を押す

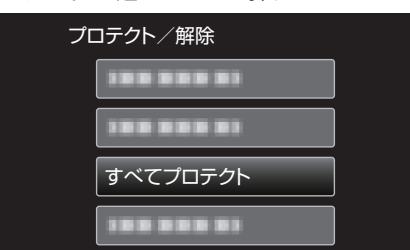

*5* "はい"を選んで、OK を押す

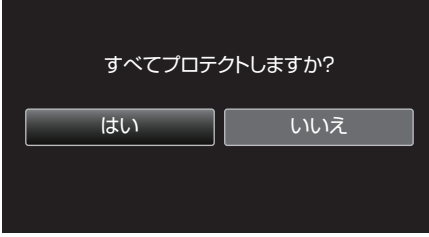

0 設定が終わったら、OK を押してください。

# すべて解除する

すべての映像の保護をまとめて解除します。

メモ :

カーソルを選択・移動するには、UP/<ボタンまたは DOWN/>ボタンを使用 してください。

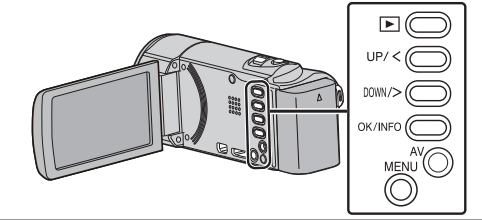

*1* 再生モードにする

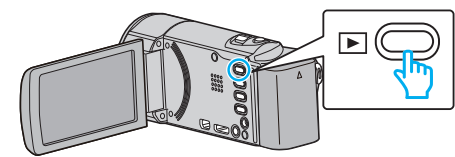

*2* MENU を押す

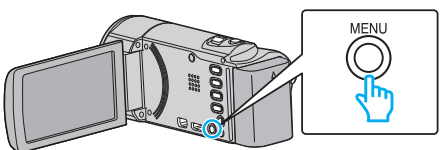

*3* "プロテクト/解除"を選んで、OK を押す

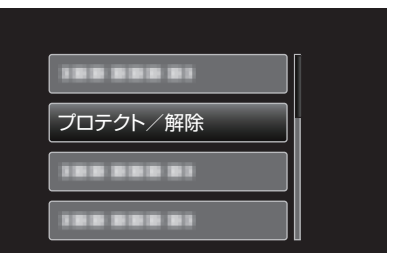

*4* "すべて解除"を選んで、OK を押す

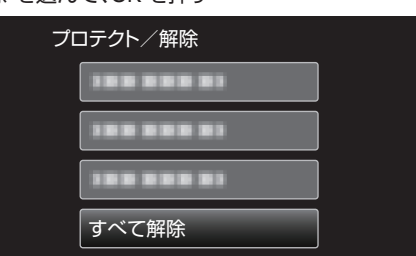

*5* "はい"を選んで、OK を押す

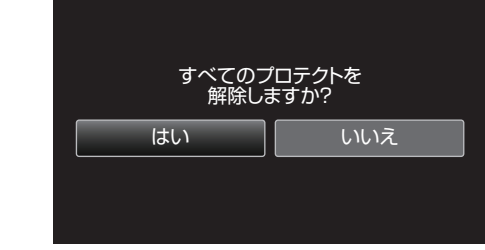

0 保護が解除されたら、OK を押します。

# <span id="page-45-0"></span>シームレス撮影で記録された動画を結合する

動画撮影メニューの "シームレス撮影"を設定して撮影した別々のメディア に分かれて記録された動画を 1 つの動画に結合します。 "[シームレス撮影](#page-65-0)" (☞ p. 66)

 $x + 1$ 

カーソルを選択・移動するには、UP/<ボタンまたは DOWN/>ボタンを使用 してください。

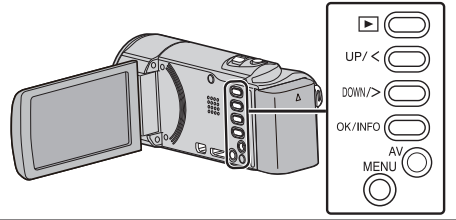

*1* 再生モードにする

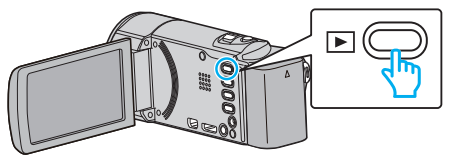

*2* MENU を押す

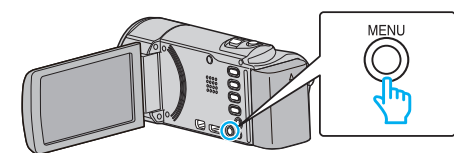

*3* "シームレス撮影管理"を選んで、OK を押す

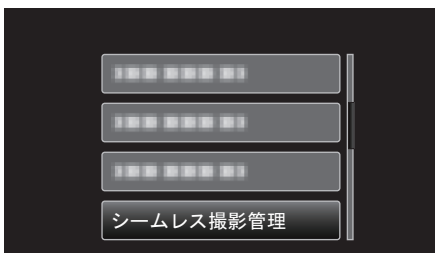

*4* "シーン結合"を選んで、OK を押す

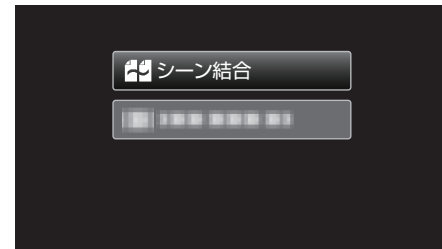

- シームレス撮影された動画があるかどうかを検索します。 シームレス撮影された動画がないときは、動画の結合はできません。
- "シーン結合情報削除"を選ぶと、シームレス撮影の結合情報を削除 します。
- *5* "はい"を選んで、OK を押す

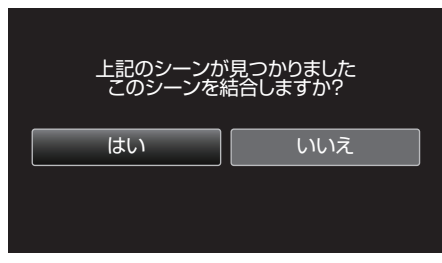

*6* 結合した動画を保存するメディアを選んで、OK を押す

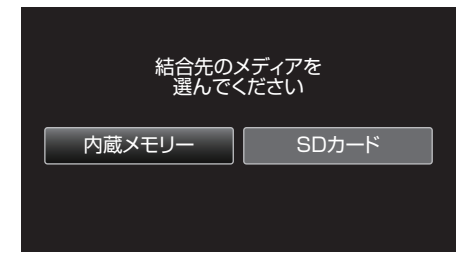

*7* "はい"を選んで、OK を押す

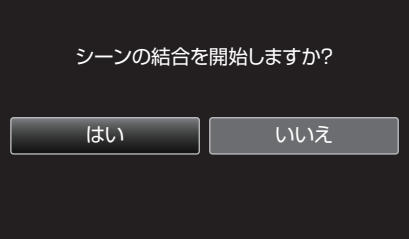

- 0 動画の結合が開始されます。
- 0 動画の結合が終わったら、OK を押してください。

メモ :

● 内蔵メモリーまたは SD カードに十分な空き容量がないと、シームレス 結合ができません。シームレス結合をする前に空き容量を確認してくだ さい。

#### もう一度シームレス撮影ができるようにするには

一度シームレス撮影をした後に、ふたたびシームレス撮影をするには、シー ムレス撮影した動画を結合するか、シームレス撮影の結合情報を削除する 必要があります。

シームレス撮影の結合情報を削除するには、手順 4 で "シーン結合情報削 除"を選んでください。

それぞれのメディアで "シーン結合情報削除"を選び、シームレス撮影の結 合情報を削除してください。アイコンがファイルから削除されます。

# <span id="page-46-0"></span>映像ファイルを **SD** カードにコピーする

動画は、内蔵メモリーから SD カードへコピーすることができます。 "すべてコピーする" (☞ p. 47) "[選んでコピーする](#page-47-0)" (☞ p. 48)

ご注意 : -

- コピーする前に、十分な空き容量があることを確認してください。
- SDカードの動画は、内蔵メモリーへコピーすることはできません。

### すべてコピーする

すべての動画を SD カードにコピーします。

#### $x + y + z$

カーソルを選択・移動するには、UP/<ボタンまたは DOWN/>ボタンを使用 してください。

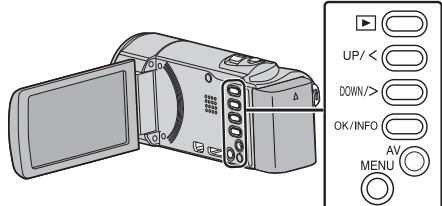

*1* 再生モードにする

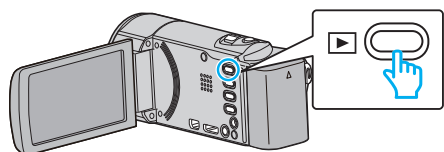

*2* MENU を押す

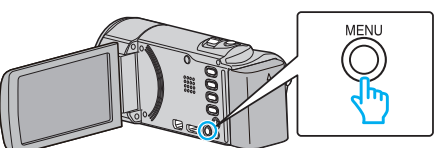

*3* "コピー"を選んで、OK を押す

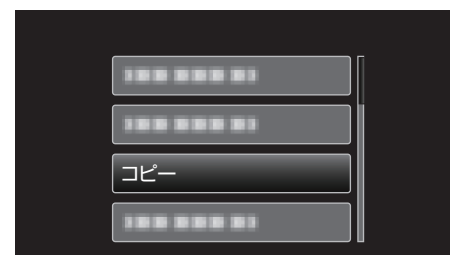

*4* "すべてコピー"を選んで、OK を押す

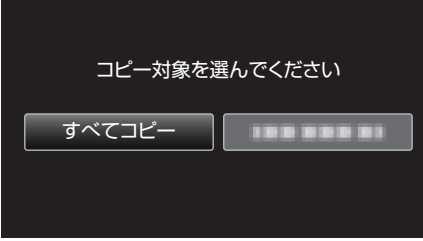

*5* "実行する"を選んで、OK を押す

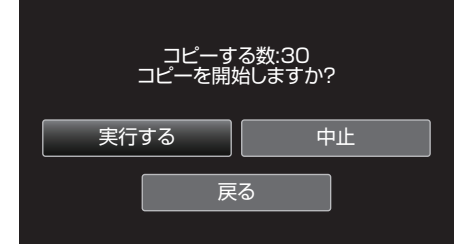

● コピーが始まります。

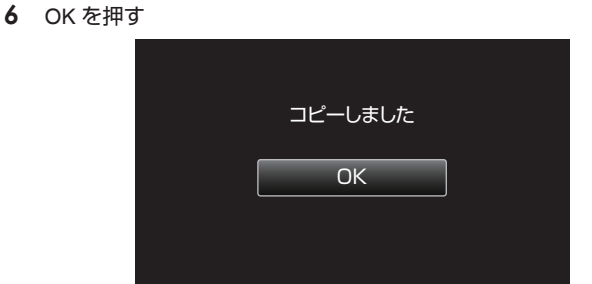

# <span id="page-47-0"></span>選んでコピーする

選択した動画を SD カードにコピーします。

 $x \in \mathbb{R}$ カーソルを選択・移動するには、UP/<ボタンまたは DOWN/>ボタンを使用 してください。

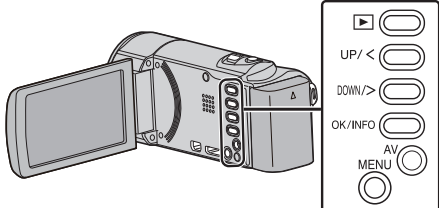

*1* 再生モードにする

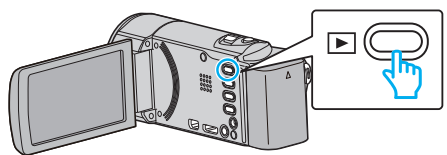

*2* MENU を押す

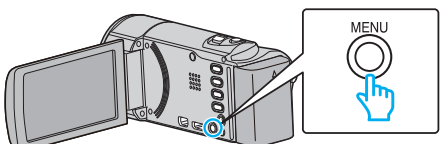

*3* "コピー"を選んで、OK を押す

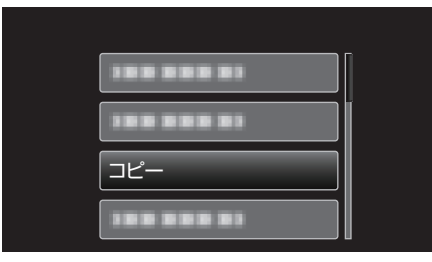

*4* "選んでコピー"を選んで、OK を押す

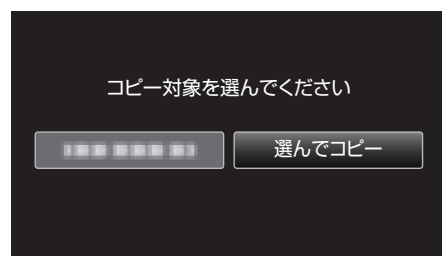

*5* ファイルを選んで、OK を押す

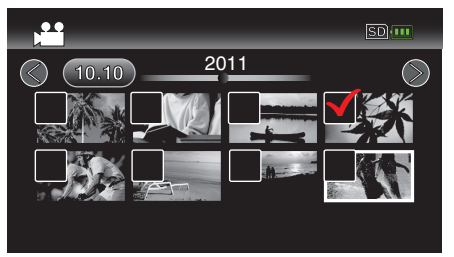

- 0 選ぶと、チェックマークが表示されます。 チェックマークを消すときは、もう一度 OK を押します。
- *6* MENU を押す

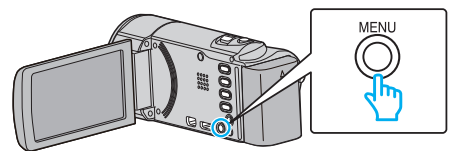

*7* "実行する"を選んで、OK を押す

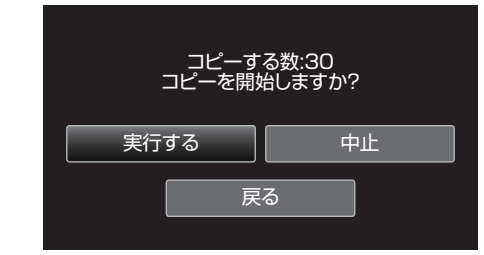

- コピーが始まります。
- *8* OK を押す

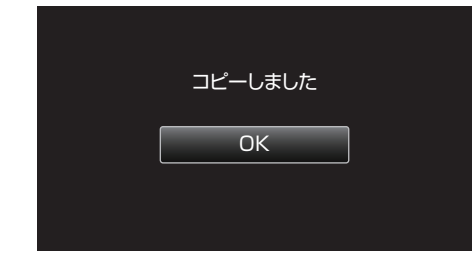

# <span id="page-48-0"></span>映像ファイルを **SD** カードに移動する

動画は、内蔵メモリーから SD カードへ移動することができます。 移動した映像は、移動元のメディアから削除されます。 プロテクトマークのある映像は、移動元のメディアから削除されません。 "すべて移動する" (☞ p. 49) "[選んで移動する](#page-49-0)" (☞ p. 50)

- ご注意 :-
- 移動する前に、十分な空き容量があることを確認してください。
- SDカードの動画は、内蔵メモリーへ移動することはできません。

#### すべて移動する

すべての動画を SD カードに移動します。 移動した映像は、移動元のメディアから削除されます。 プロテクトマークのある映像は、移動元のメディアから削除されません。

メモ : カーソルを選択・移動するには、UP/<ボタンまたは DOWN/>ボタンを使用 してください。

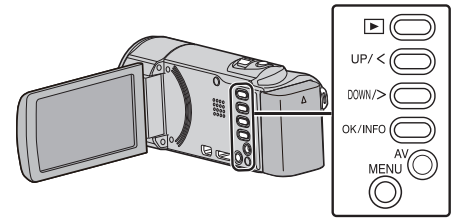

*1* 再生モードにする

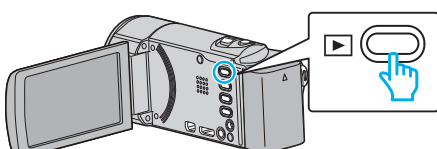

*2* MENU を押す

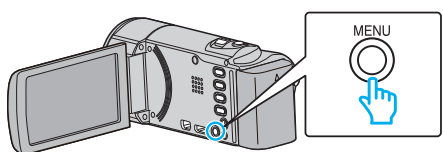

*3* "ムーブ"を選んで、OK を押す

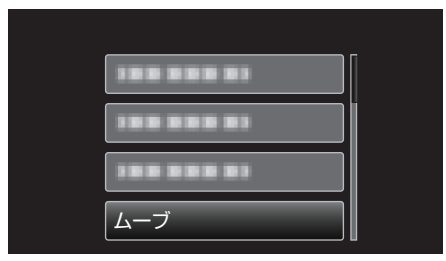

*4* "すべてムーブ"を選んで、OK を押す

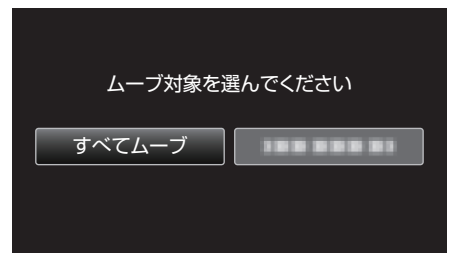

*5* "実行する"を選んで、OK を押す

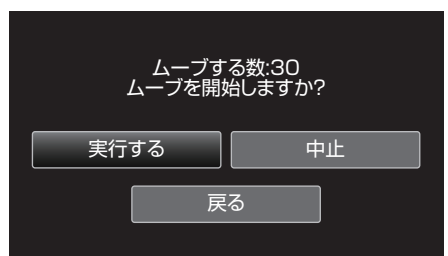

- 0 映像の移動が始まります。
- *6* OK を押す

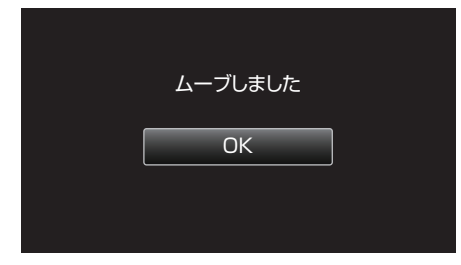

# <span id="page-49-0"></span>選んで移動する

選択した動画を SD カードに移動します。

移動した映像は、移動元のメディアから削除されます。 プロテクトマークのある映像は、移動元のメディアから削除されません。

 $x \in \mathbb{R}$ カーソルを選択・移動するには、UP/<ボタンまたは DOWN/>ボタンを使用 してください。

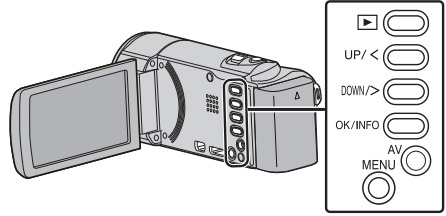

*1* 再生モードにする

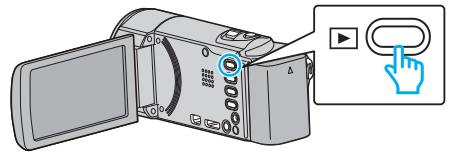

*2* MENU を押す

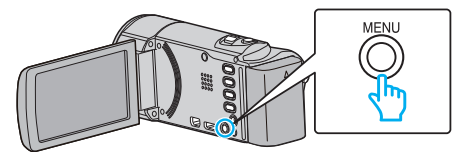

*3* "ムーブ"を選んで、OK を押す

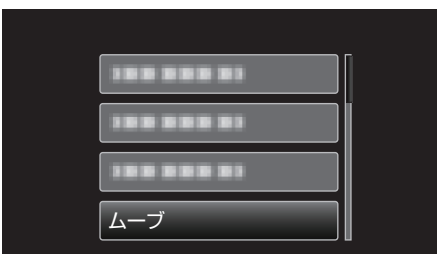

*4* "選んでムーブ"を選んで、OK を押す

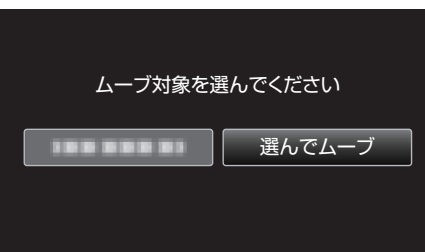

*5* ファイルを選んで、OK を押す

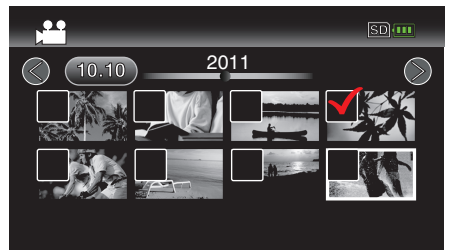

- 0 選ぶと、チェックマークが表示されます。 チェックマークを消すときは、もう一度 OK を押します。
- *6* MENU を押す

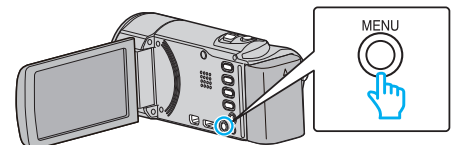

*7* "実行する"を選んで、OK を押す

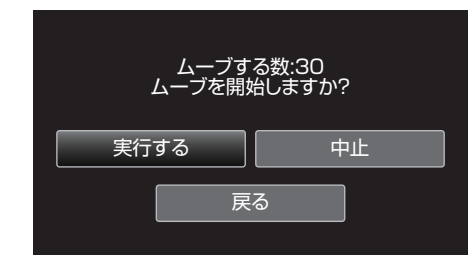

- 0 映像の移動が始まります。
- *8* OK を押す

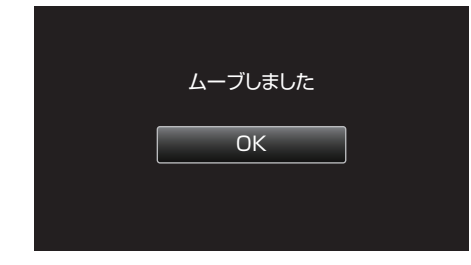

# **DVD** レコーダーにつないでディスクにダビングする

DVD レコーダーに接続して、動画を標準画質でダビングできます。 ● テレビや DVD レコーダーの取扱説明書もご覧ください。

- *1* 電源(バッテリーと AC アダプター)を取りはずす
- *2* 液晶モニターを開く

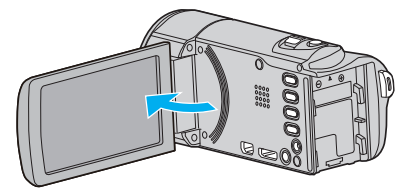

*3* DVD レコーダーに接続する

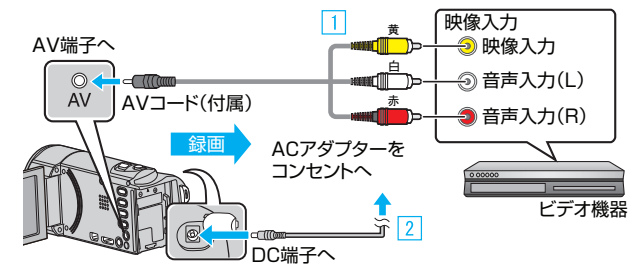

- A 付属のAVケーブルでつなぐ
- **2 本機に AC アダプターをつなぐ**
- AC アダプターを接続すると自動で電源が入ります。
- 0 付属の AC アダプターを使用してください。
- *4* 再生モードにする

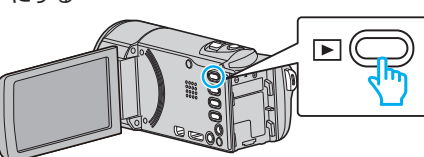

- *5* テレビ・DVD レコーダーの録画の準備をする
	- 対応する外部入力に切り換えます。
		- DVD レコーダーにディスク(DVD-R など)を入れます。
- *6* 本機の再生の準備をする
	- "接続設定"メニューの "ビデオ出力"を接続するテレビの画面比( "4: 3"または "16:9")に合わせます。

"[ビデオ出力](#page-77-0)" (☞ p. 78)

● 日時も一緒にダビングしたいときは、"接続設定"メニューの "テレビ 表示"を "入"にします。

また、再生メニューの "日時表示"を "入"にしてください。

- "[テレビ表示](#page-77-0)" (☞ p. 78)
- "[日時表示](#page-69-0)" (☞ p. 70)
- *7* 録画を開始する
	- 本機で動画を再生し、DVD レコーダーの録画ボタンを押してくださ い。
	- "[動画を再生する](#page-35-0)" (☞ p. 36)
	- 再生が終わったら、DVD レコーダーの録画を停止してください。

#### ご注意 :

● 本機では、DVD ライターを使っての保存はできません。

# ブルーレイレコーダーと接続してディスクを作る

ブルーレイレコーダーと USB ケーブルで接続すると、ブルーレイレコー ダーでディスクを作成できます。

#### メモ :

カーソルを選択・移動するには、UP/<ボタンまたは DOWN/>ボタンを使用 してください。

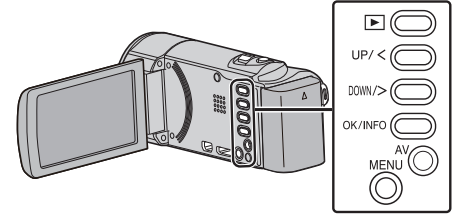

- *1* 電源(バッテリーと AC アダプター)を取りはずす
- *2* 液晶モニターを開く

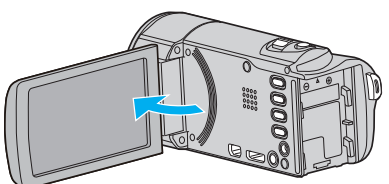

*3* ブルーレイレコーダーに接続する

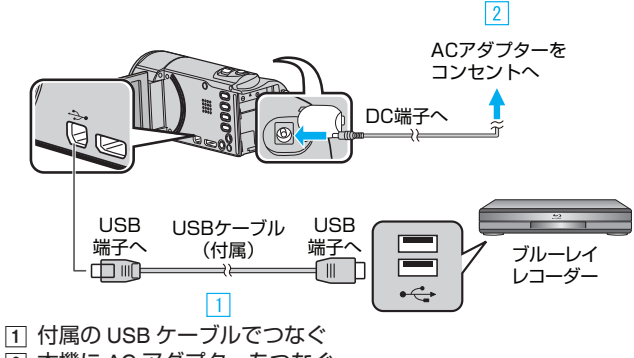

- **2 本機に AC アダプターをつなぐ**
- 0 AC アダプターを接続すると自動で電源が入ります。
- 付属の AC アダプターを使用してください。
- [3] "接続機器を選択"メニューが表示されます。
- *4* "パソコン以外と接続"を選んで、OK を押す

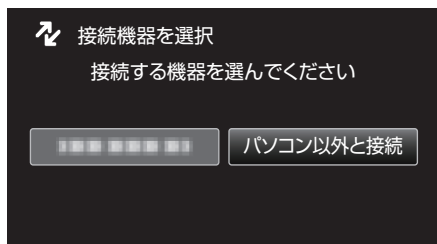

*5* メディアを選んで、OK を押す

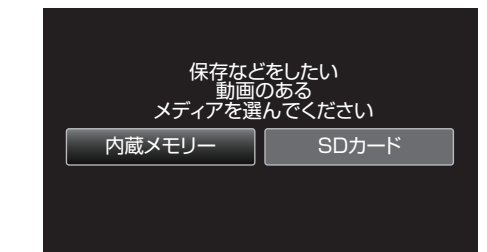

- 画面が切り換わったら、ブルーレイレコーダー側で操作してくださ い。
- *6* ブルーレイレコーダー側でダビングする
	- ブルーレイレコーダーの取扱説明書をご覧ください。
	- ダビングが終了したら、USB ケーブルを抜いてください。USB ケー ブルを抜くまで本機は操作できません。

#### メモ :

● 下記のホームページもご覧ください。 <http://www3.jvckenwood.com/dvmain/>

# ビデオデッキにつないで **VHS** テープにダビングする

ビデオデッキに接続して、動画を標準画質でダビングできます。 ● テレビやビデオデッキの取扱説明書もご覧ください。

- *1* 電源(バッテリーと AC アダプター)を取りはずす
- *2* 液晶モニターを開く

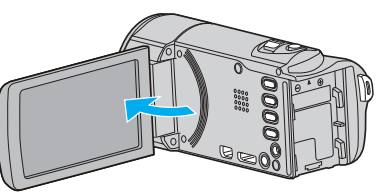

*3* ビデオ機器に接続する

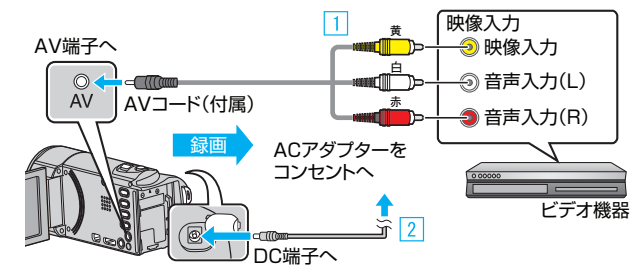

A 付属のAVケーブルでつなぐ

**2 本機に AC アダプターをつなぐ** 

- AC アダプターを接続すると自動で電源が入ります。
- 0 付属の AC アダプターを使用してください。
- *4* 再生モードにする

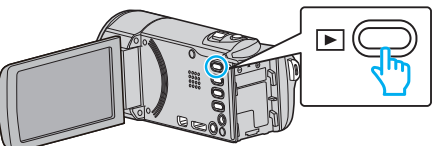

- *5* テレビ・ビデオ機器の録画の準備をする
	- 0 対応する外部入力に切り換えます。
	- ビデオデッキにビデオテープを入れます。
- *6* 本機の再生の準備をする
	- "接続設定"メニューの "ビデオ出力"を接続するテレビの画面比( "4: 3"または "16:9")に合わせます。

"[ビデオ出力](#page-77-0)" (☞ p. 78)

● 日時も一緒にダビングしたいときは、 接続設定"メニューの "テレビ 表示"を "入"にします。 また、再生メニューの "日時表示"を "入"にしてください。

"[テレビ表示](#page-77-0)" (☞ p. 78)

"[日時表示](#page-69-0)" (☞ p. 70)

- *7* 録画を開始する
	- 本機で動画を再生し、ビデオ機器の録画ボタンを押してください。
	- "[動画を再生する](#page-35-0)" (☞ p. 36)
	- 再生が終わったら、ビデオ機器の録画を停止してください。

# **Windows**パソコンに保存する

付属ソフトを使って、パソコンにファイルをコピーできます。 また、パソコンの BD/DVD ドライブを使ってディスクを作ることもできます。 付属ソフトをインストールしていない場合、外部ストレージとして接続されます。 メモ :

- ディスクに記録するには、お使いのパソコンに記録型 DVD ドライブ、または記録型ブルーレイドライブが必要です。
- 付属ソフトで DVD-Video を作成するときは、追加のソフトをインストールする 必要があります。 詳しくは、ピクセラ社のホームページをご覧ください。

<http://www.pixela.co.jp/oem/jvc/mediabrowser/j/>

● パソコンへの映像のバックアップに付属ソフト以外のソフトは使えません。 付属ソフト以外での映像のバックアップについては、サポート外です。

#### 付属ソフト **Everio MediaBrowser 4** の操作などで困ったときは

下記のお問い合わせ先へご相談ください。

● ピクセラユーザーサポートセンター

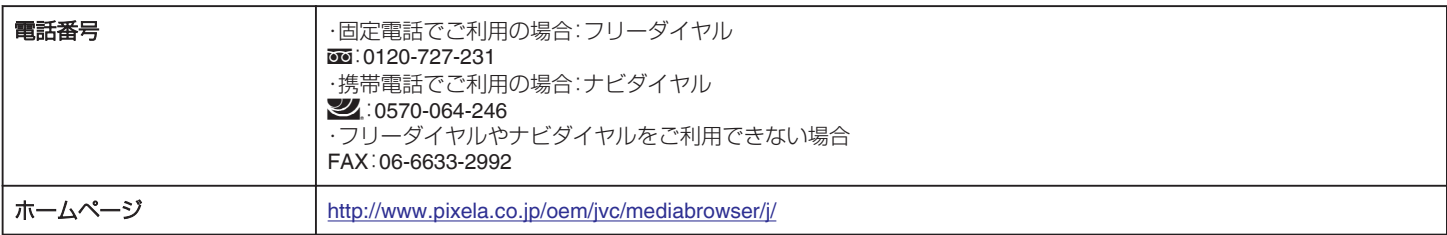

● YouTube にアップロードするときの操作については、Everio MediaBrowser の "ヘルプ"メニューの "MediaBrowser ヘルプ"をご覧ください。

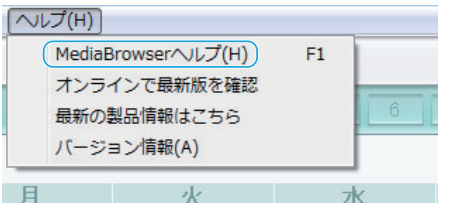

#### パソコンの性能(目安)を確かめる

スタートメニューの「コンピュータ」(Windows Vista)または「コンピューター」(Windows 7)、「マイコンピュータ」(Windows XP)を右クリックし、「プロパ ティ」を選んで次の項目を確認します。

#### **Windows Vista/Windows 7** をお使いの場合

● WFB ユーザーガイドの動画の操作説明をご覧ください。

#### **Windows XP** をお使いの場合

● WEB ユーザーガイドの動画の操作説明をご覧ください。

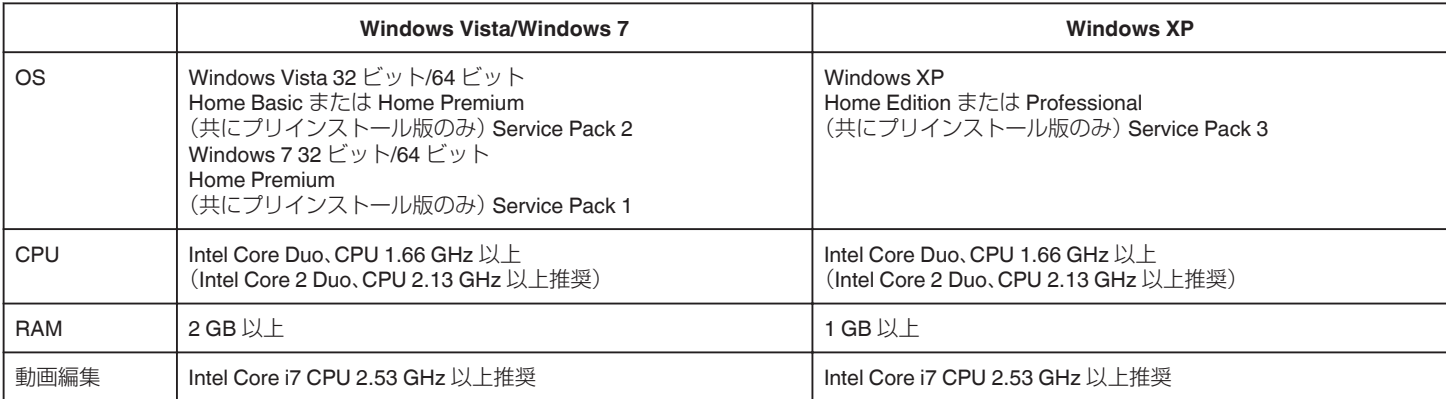

#### ■ そのほかの条件

ディスプレイ:1024×768 ピクセル以上(1280×1024 ピクセル以上を推奨)

グラフィック:Intel G965 以上を推奨

 $x + y + z$ 

● 上記の条件を満たしていないパソコンでは、付属ソフトの使用について動作を保証することができません。

● 詳しくは、パソコンの製造元にお問い合わせください。

### 付属ソフト(本機内蔵)をインストールする

付属のソフトを使って、撮影した映像をカレンダー型式で表示したり、簡単 な編集をすることができます。

#### 準備

本機とパソコンを USB ケーブルで接続してください。

- *1* 電源(バッテリーと AC アダプター)を取りはずす
- *2* 液晶モニターを開く

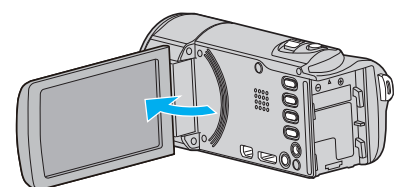

*3* USB ケーブルと AC アダプターを接続する

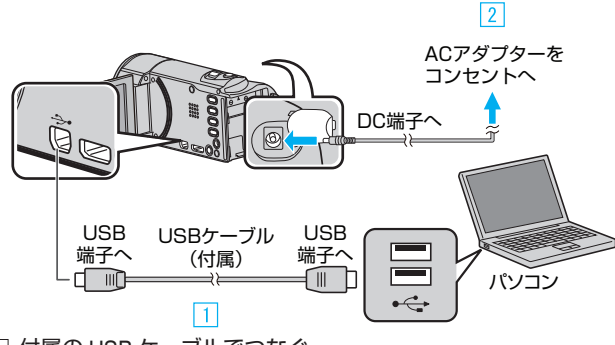

- [1] 付属の USB ケーブルでつなぐ
- **2 本機に AC アダプターをつなぐ**
- 0 AC アダプターを接続すると自動で電源が入ります。 ● 付属の AC アダプターを使用してください。
- [3] "接続機器を選択"メニューが表示されます。
- *4* "パソコンと接続"を選んで、OK を押す

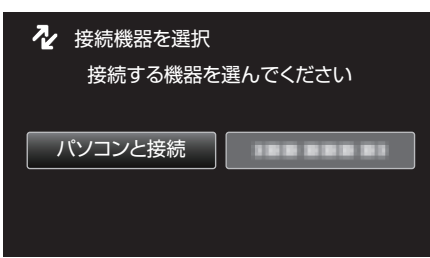

*5* "パソコンで見る"を選んで、OK を押す

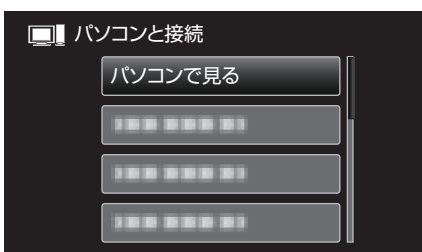

● パソコンに "Everio ソフトウェア セットアップ"が表示されます。 以降の手順は、コンピューターで操作してください。

メモ :

- "Everio ソフトウェア セットアップ"が表示されないときは、「マイコン ピュータ」または「コンピューター」のなかの "JVCCAM\_APP"内の "install(または Install.exe)"をダブルクリックしてください。
- ●「自動再生」の画面が表示されたときは、 "フォルダを開いてファイルを 表示する"を選び、 "OK"をクリックしてください。その後にフォルダ内 の "install(または Install.exe)"をクリックしてください。

# インストール手順

#### ■ Windows Vista/Windows 7 をお使いの場合

- WEB ユーザーガイドの動画の操作説明をご覧ください。
- Windows XP をお使いの場合
- WEB ユーザーガイドの動画の操作説明をご覧ください。

# <span id="page-54-0"></span>すべての映像をバックアップする

バックアップする前に、パソコンのハードディスク(HDD)に十分な空き容 量があることを確認してください。 空き容量が不足していると、バックアップを開始しません。

 $x + 1$ 

カーソルを選択・移動するには、UP/<ボタンまたは DOWN/>ボタンを使用 してください。

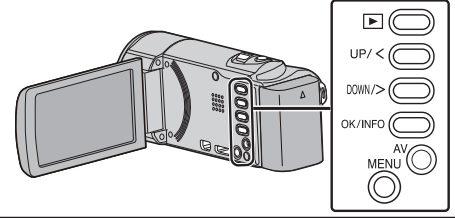

- *1* 電源(バッテリーと AC アダプター)を取りはずす
- *2* 液晶モニターを開く

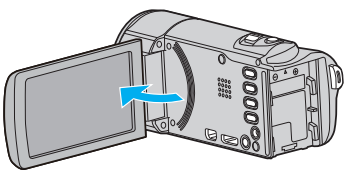

*3* USB ケーブルと AC アダプターを接続する

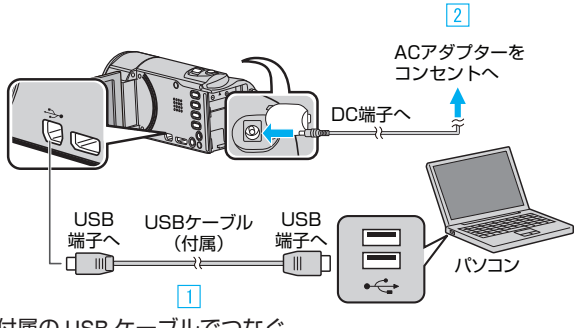

- [1] 付属の USB ケーブルでつなぐ
- B 本機に AC アダプターをつなぐ
- 0 AC アダプターを接続すると自動で電源が入ります。
- 0 付属の AC アダプターを使用してください。 [3] "接続機器を選択"メニューが表示されます。
- *4* "パソコンと接続"を選んで、OK を押す

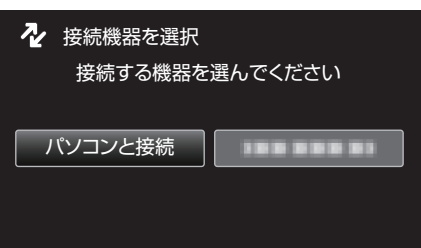

- UP/<または DOWN/>を押してカーソルを動かします。
- *5* "バックアップする"を選んで、OK を押す

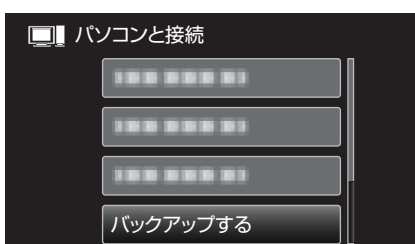

- UP/<または DOWN/>を押してカーソルを動かします。
- 0 一つ前の画面に戻るときは、MENU を押します。
- パソコンで付属ソフト Everio MediaBrowser 4 が立ち上がります。 以降の手順は、コンピューターで操作してください。
- *6* 画像ファイルの保存元を選ぶ

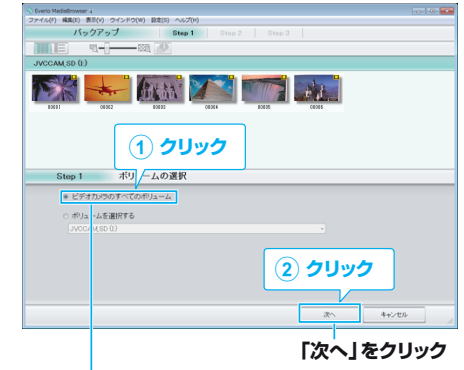

**「ビデオカメラのすべてのボリューム」 をクリック**

*7* バックアップを開始する

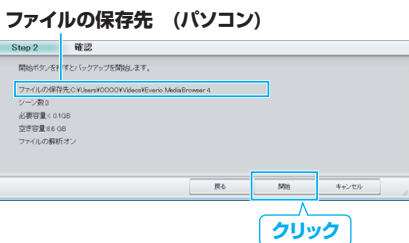

- バックアップが始まります。
- *8* バックアップが終わったら、 "OK"をクリックする

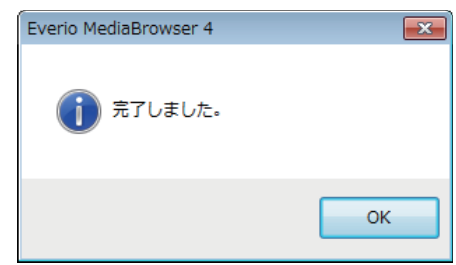

 $x + 1$ 

- バックアップ前には、動画を保存してある SD カードをカメラに装着し てください。
- 付属のソフトを使ってパソコンにバックアップすると、本機に書き戻せ ません。
- 付属ソフト Everio MediaBrowser 4 の操作などで困ったときは、「ピクセ ラユーザーサポートセンター」へご相談ください。

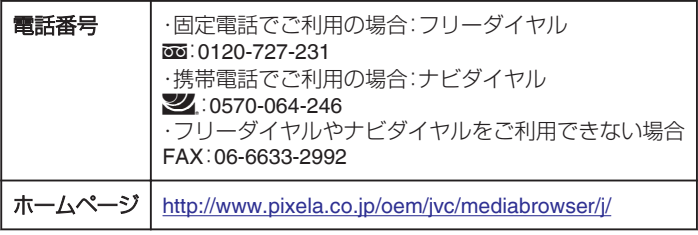

● バックアップする前に、不要な動画を削除しておきましょう。 撮影した動画が多いと、バックアップに時間がかかります。 "[不要な映像を削除する](#page-40-0)" (☞ p. 41)

#### 本機をパソコンから取りはずす

*1* "ハードウェアの安全な取り外し"をクリックする

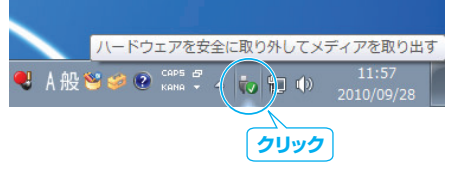

- *2* "USB 大容量記憶装置~"をクリックする
- *3* (Windows Vista の場合) "OK"をクリックする

**4** USB ケーブルをパソコンから取りはずし、本機の画面を閉じる ファイルを整理する

ファイルをバックアップしたら、「家族旅行」、「運動会」などの名前を付けて 整理しましょう。 ディスクをつくるときだけでなく、鑑賞するときにも役立ちます。

- 
- *1* Everio MediaBrowser 4 のアイコンをダブルクリックする
	- 0 付属ソフトが起動します。

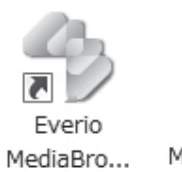

Everio MediaBro...

*2* 整理するファイルのある月を表示する

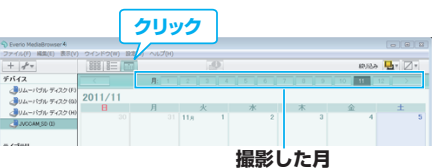

*3* ユーザーリストを作成する

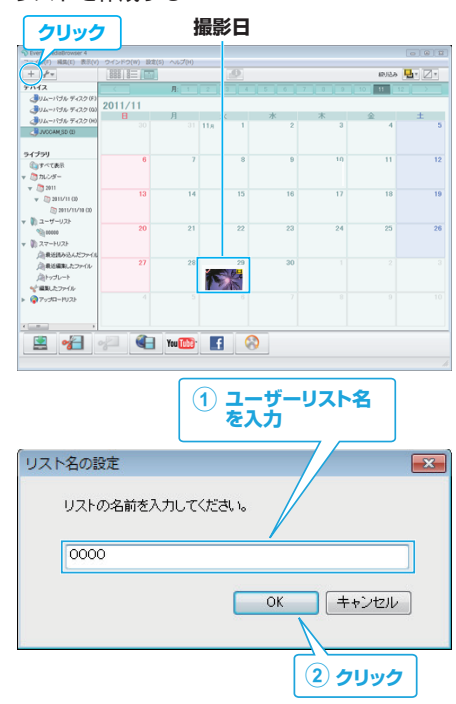

- ライブラリのユーザーリストに、新しいユーザーリストが追加され ます。
- *4* 撮影日をクリックする
	- その日に撮影したファイルのサムネイルが表示されます。

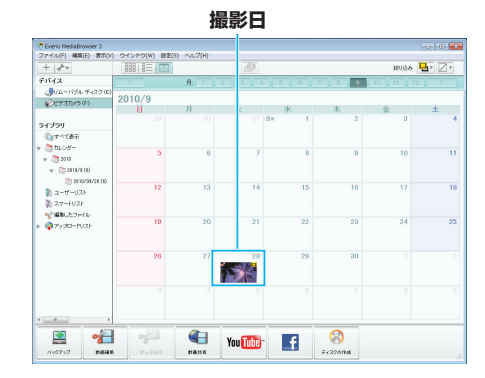

*5* 作成したユーザーリストにファイルを登録する

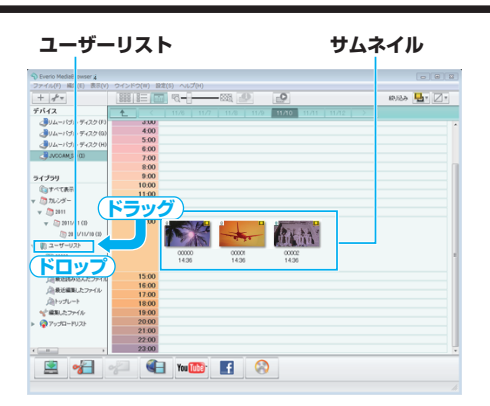

#### メモ :

● 付属ソフト Everio MediaBrowser 4 の操作などで困ったときは、「ピクセ ラユーザーサポートセンター」へご相談ください。

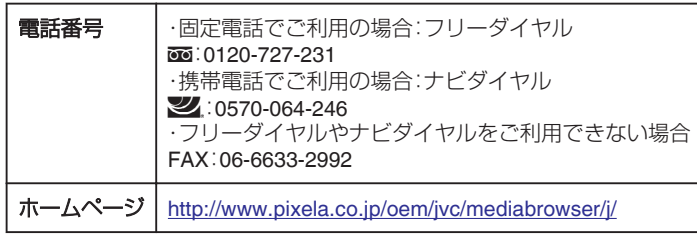

#### 動画をディスクに記録する

- ユーザーリストを使って整理した動画をまとめてディスクに保存します。
- *1* 新しいディスクをパソコンの記録型 DVD ドライブ、または記録型ブ ルーレイドライブに入れる
- 

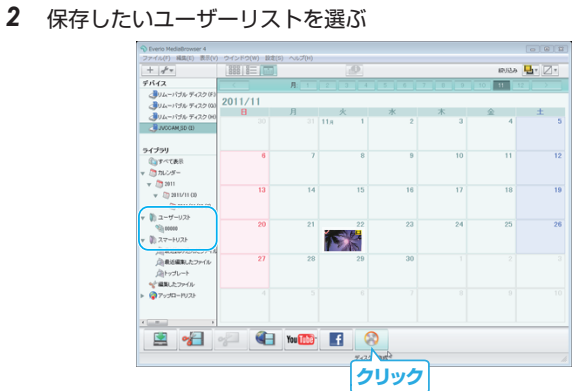

#### *3* ディスクの種類を選ぶ

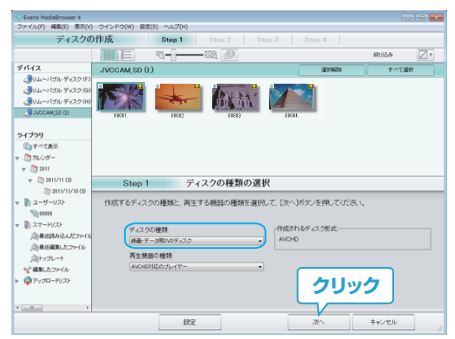

*4* ディスクに保存したいファイルを順番に選ぶ

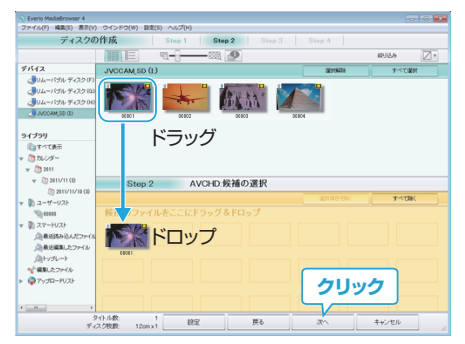

- "設定"をクリックしてディスクの種類を選んでください。
- "すべて選択"をクリックすると、表示されているファイルがすべて 選択されます。
- 選び終わったら、"次へ"をクリックしてください。
- *5* ディスクのトップメニュー・タイトルを設定する

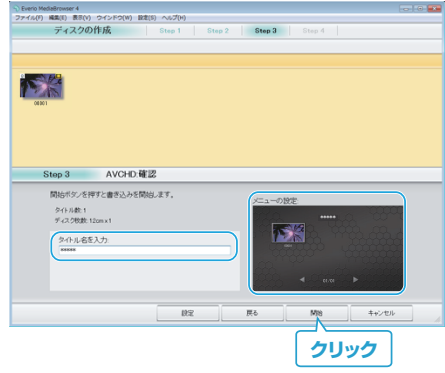

- "設定"をクリックして背景を選んでください。
- ●設定が終わったら、 "開始"をクリックしてください。
- *6* ディスク作成が終わったら、 "OK"をクリックする

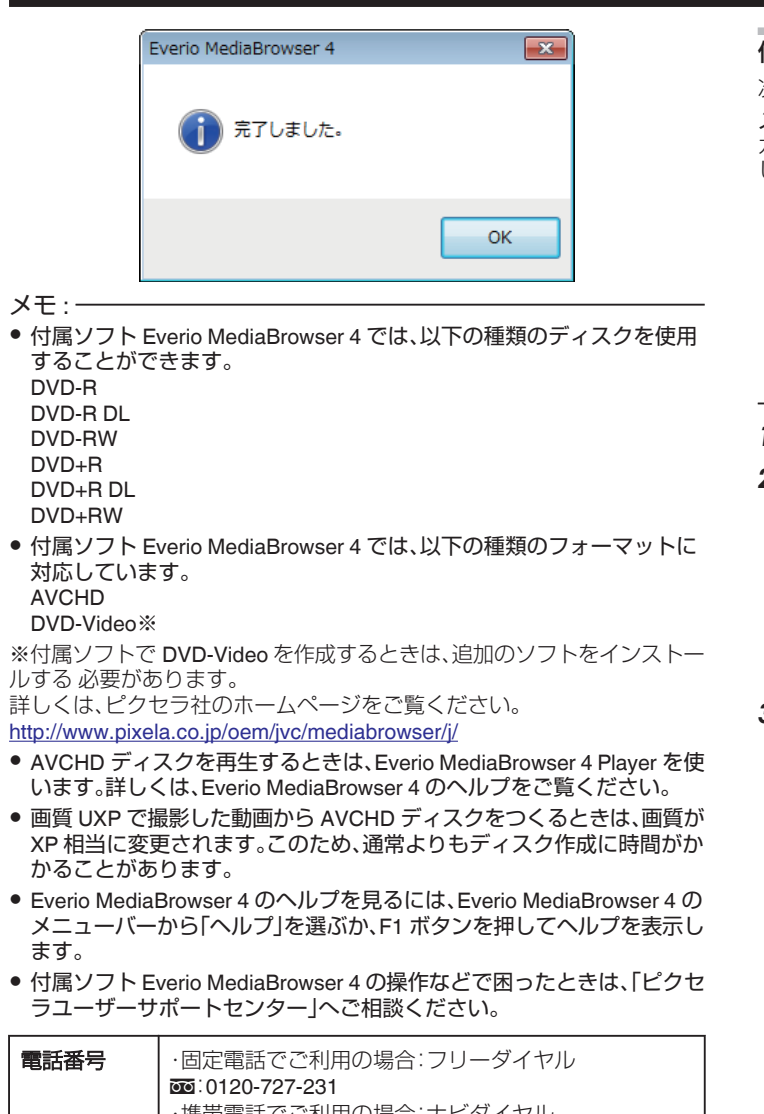

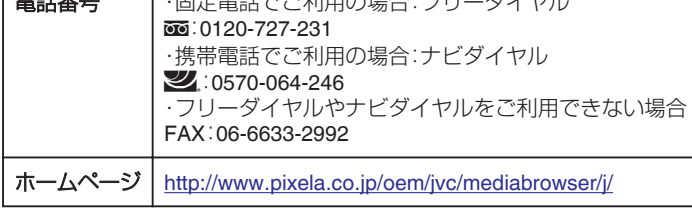

### 付属のソフトを使わずに映像を保存する

次の方法でファイルをパソコンにコピーしてください。

 $x + y$ カーソルを選択・移動するには、UP/<ボタンまたは DOWN/>ボタンを使用 してください。

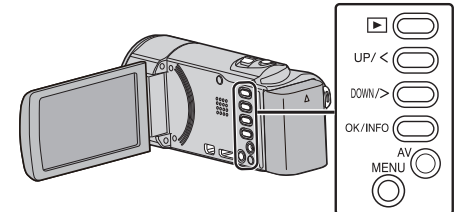

- *1* 電源(バッテリーと AC アダプター)を取りはずす
- *2* 液晶モニターを開く

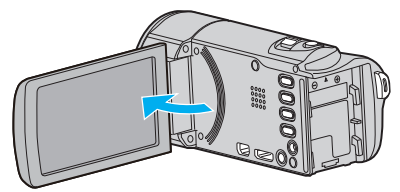

*3* USB ケーブルと AC アダプターを接続する

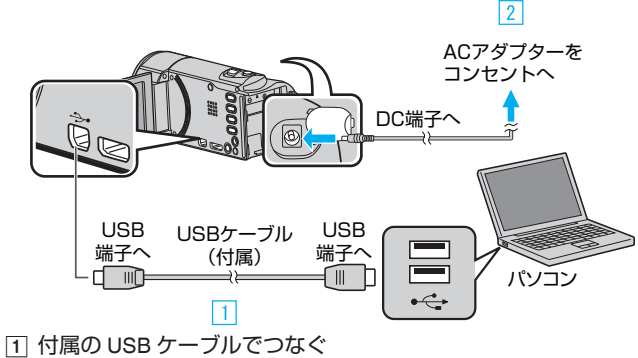

- **2 本機に AC アダプターをつなぐ**
- 0 AC アダプターを接続すると自動で電源が入ります。
- 0 付属の AC アダプターを使用してください。 [3] "接続機器を選択"メニューが表示されます。
- *4* "パソコンと接続"を選んで、OK を押す

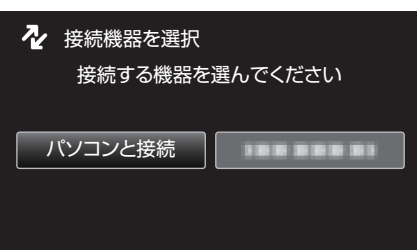

- UP/<または DOWN/>を押してカーソルを動かします。
- *5* "パソコンで見る"を選んで、OK を押す

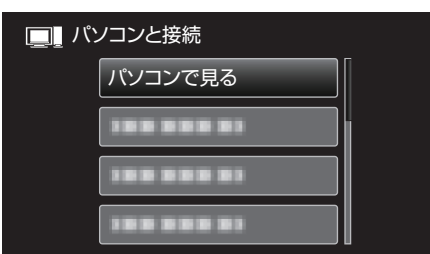

- UP/<または DOWN/>を押してカーソルを動かします。
- 一つ前の画面に戻るときは、MENU を押します。
- Everio MediaBrowser 4 が起動した場合は終了させてください。
- 画面が切り換わったら、パソコン側で操作してください。
- 6 "スタート"メニューから "コンピュータ" (Windows Vista)/ "マイコン - ピュータ"(Windows XP)/ "コンピュータ"(Windows 7)を選んで、 "JVCCAM\_MEM"または "JVCCAM\_SD"アイコンをクリックする ● 保存したいファイルがあるフォルダを開きます。 "[ファイルとフォルダの一覧について](#page-59-0)" (☞ p. 60)
- *7* コンピューターの任意のフォルダにファイルをコピーする(デスクトッ プなど)
- ご注意 :-
- フォルダやファイルの削除・移動・名前の変更などをコンピューターで行 うと、本機で再生できなくなります。
- $x + 1$
- ファイルを編集・鑑賞するには、AVCHD(動画)に対応したソフトウェア を使用してください。
- 上記のパソコンでの操作は、システムによって異なることがあります。

### 本機をパソコンから取りはずす

*1* "ハードウェアの安全な取り外し"をクリックする

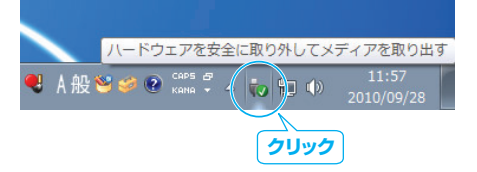

- *2* "USB 大容量記憶装置~"をクリックする
- *3* (Windows Vista の場合) "OK"をクリックする
- *4* USB ケーブルをパソコンから取りはずし、本機の画面を閉じる

# <span id="page-59-0"></span>ファイルとフォルダの一覧について

内蔵メモリー、または SD カードには、フォルダとファイルが次のように作成されています。 フォルダとファイルは必要になったときに作成されます。

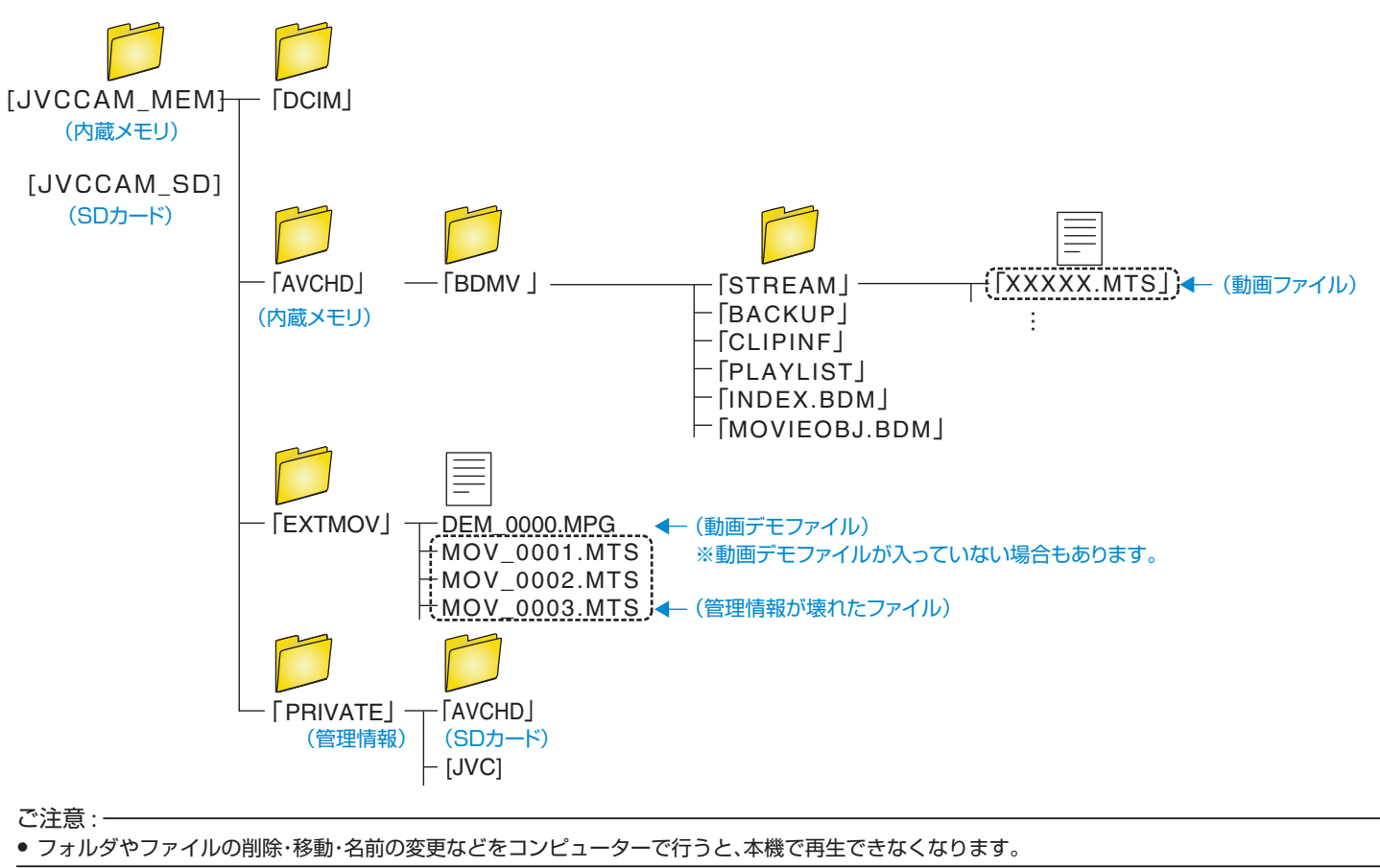

# **Mac** コンピューターに保存する

次の方法でファイルを Mac コンピューターにコピーしてください。

 $x + y$ カーソルを選択・移動するには、UP/<ボタンまたは DOWN/>ボタンを使用 してください。

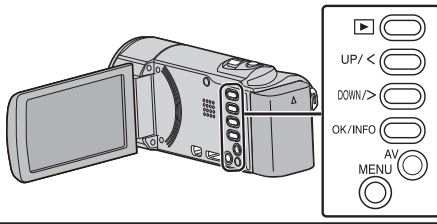

- *1* 電源(バッテリーと AC アダプター)を取りはずす
- *2* 液晶モニターを開く

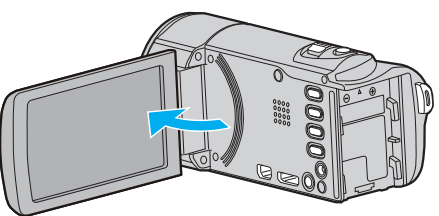

*3* USB ケーブルと AC アダプターを接続する

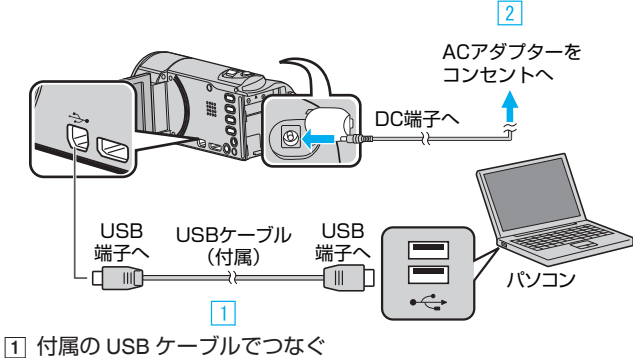

- **2 本機に AC アダプターをつなぐ**
- 0 AC アダプターを接続すると自動で電源が入ります。
- 0 付属の AC アダプターを使用してください。
- [3] "接続機器を選択"メニューが表示されます。
- *4* "パソコンと接続"を選んで、OK を押す

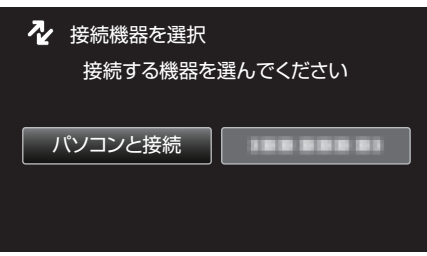

- UP/<または DOWN/>を押してカーソルを動かします。
- *5* "パソコンで見る"を選んで、OK を押す

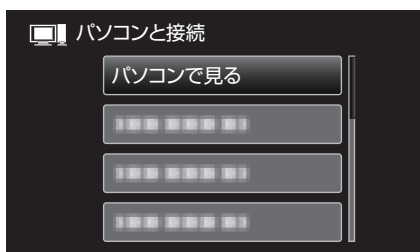

- UP/<または DOWN/>を押してカーソルを動かします。
- 0 一つ前の画面に戻るときは、MENU を押します。
- 0 デスクトップに "JVCCAM\_MEM"または "JVCCAM\_SD"アイコンが 表示されます。

*6* iMovie を起動する ● 以降の操作は、Mac コンピューターで実行してください。

#### ご注意 :-

- フォルダやファイルの削除・移動・名前の変更などをコンピューターで行 うと、本機で再生できなくなります。
- Mac コンピューターにコピーした MTS ファイルは、iMovie に取り込む ことができません。 MTS ファイルを iMovie で使いたいときは、iMovie を使って取り込んで

ください。

メモ :

- ファイルを編集・鑑賞するには、AVCHD(動画)に対応したソフトウェア を使用してください。
- ●本機をコンピューターから取りはずすとき、デスクトップに表示されて ール。コーヒーロー "July Journal Transmitted" (ファイコンをゴミ箱にド ラッグ&ドロップしてください。

#### **iMovie**

アップル社の iMovie'08、'09、'11 を使って、コンピューターにファイルを取 り込めます。

コンピューターの性能を確認するには、アップルメニューから "この Mac について"を選んでください。 OS のバージョン、プロセッサ、搭載メモリー を確認できます。

- iMovie の最新情報については、アップル社のホームページをご覧くださ  $\mathbf{L}$
- 0 iMovie の操作については、ソフトのヘルプをお読みください。
- すべてのコンピューター環境での動作を保証するものではありません。

メニュー操作のしかた

操作ボタンを使ってメニューを設定します。

● お使いのモードによって表示されるメニューが異なります。

 $x \in \mathbb{R}$ 

カーソルを選択・移動するには、UP/<ボタンまたは DOWN/>ボタンを使用 してください。

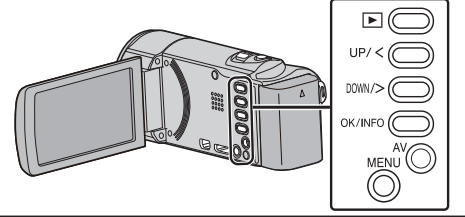

*1* MENU を押す

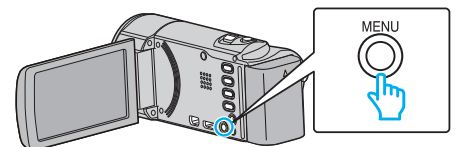

*2* 設定したいメニューを選んで、 OK を押す

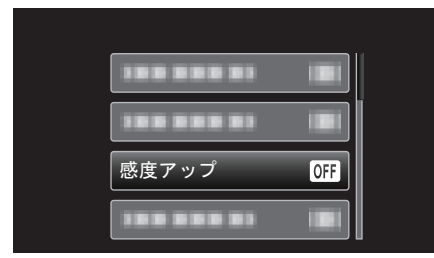

*3* 設定を選択し、OK を押す

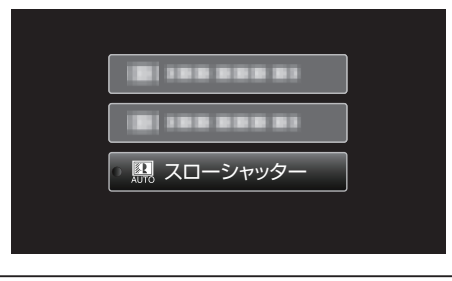

メモ :

- 一つ前の画面に戻るときは、MENU を押します。
- すべての設定をお買い上げ時に戻すとき:
- ●本体設定メニューの "工場出荷"を設定します。

"[工場出荷](#page-76-0)" (☞ p. 77)

# 撮影メニュー(動画)

明るさやホワイトバランスなどを、被写体や目的に合わせて調節したり、画質や感度アップなどの設定を変えたりできます。

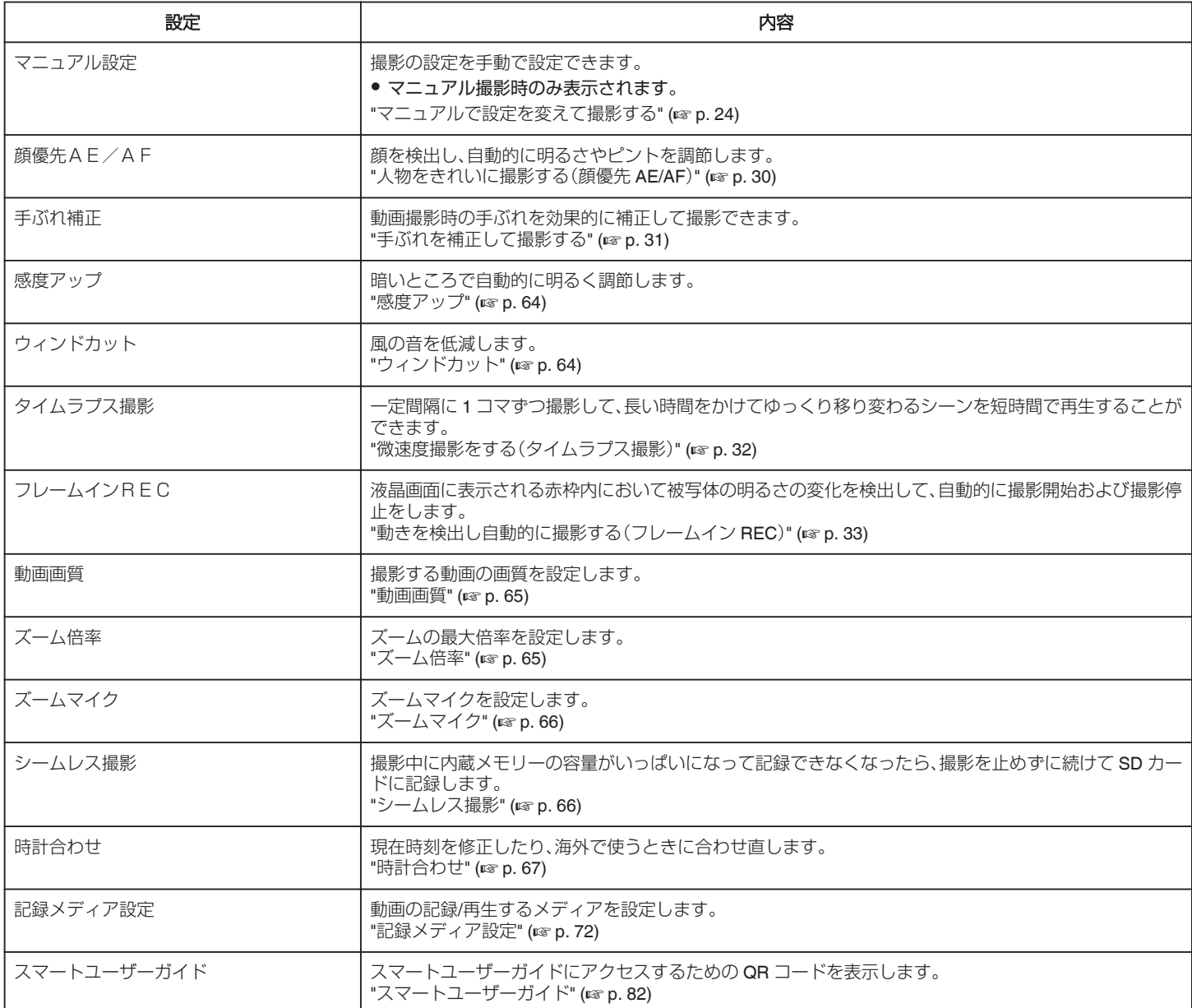

## <span id="page-63-0"></span>顔優先AE/AF

顔を検出し、自動的に明るさやピントを調節します。 操作方法はこちら "[人物をきれいに撮影する\(顔優先](#page-29-0) AE/AF)" (2 p. 30)

#### 手ぶれ補正

動画撮影時の手ぶれを効果的に補正して撮影できます。 操作方法はこちら "[手ぶれを補正して撮影する](#page-30-0)" (A p. 31)

#### 感度アップ

暗いところで自動的に明るく調節します。

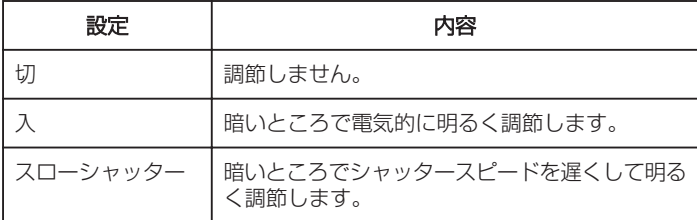

メモ :

● "スローシャッター"では "入"より明るくなりますが、被写体の動きが不 自然になることがあります。

#### 項目を表示するには

#### メモ :

カーソルを選択・移動するには、UP/<ボタンまたは DOWN/>ボタンを使用 してください。

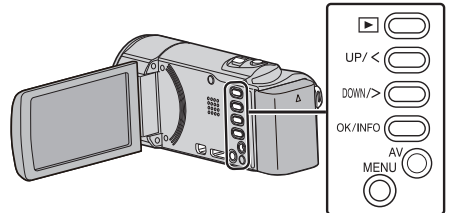

*1* MENU を押す

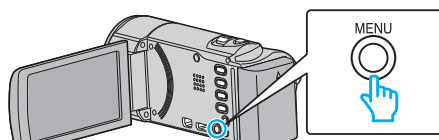

*2* "感度アップ"を選んで、OK を押す

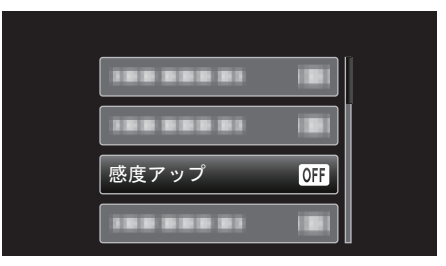

# ウィンドカット

風の音を低減します。

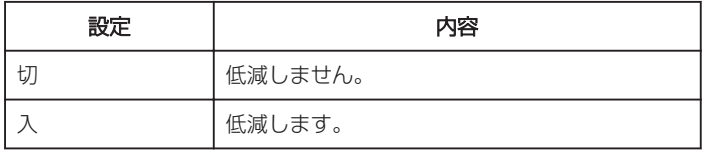

# 項目を表示するには

メモ : カーソルを選択・移動するには、UP/<ボタンまたは DOWN/>ボタンを使用 してください。

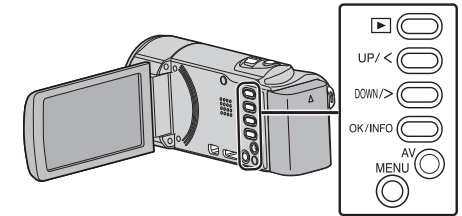

*1* MENU を押す

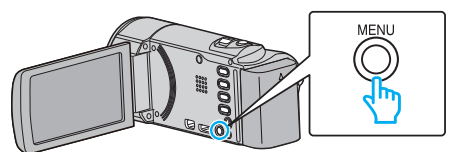

### *2* "ウィンドカット"を選んで、OK を押す

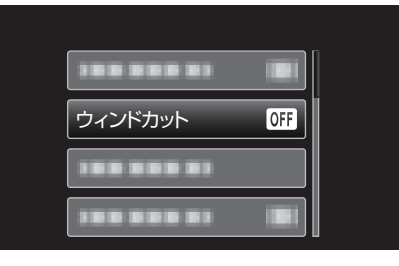

# タイムラプス撮影

一定間隔に 1 コマずつ撮影して、長い時間かけてゆっくり移り変わるシー ンを短時間で再生することができます。 花のつぼみが開く様子を観察するときなどに便利です。 操作方法はこちら "[微速度撮影をする\(タイムラプス撮影\)](#page-31-0)" (2 p. 32)

### フレームイン **REC**

液晶画面に表示される赤枠内の被写体の動き(明るさ)の変化を検出して、 自動的に撮影します。 操作方法はこちら "[動きを検出し自動的に撮影する\(フレームイン](#page-32-0) REC)" (☞ p. 33)

#### <span id="page-64-0"></span>動画画質

動画画質を設定します。

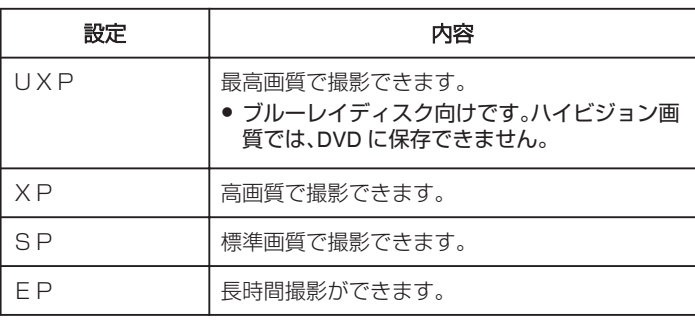

メモ :

- 動作が速いシーンや明るさが変化しやすいシーンを撮影するときは、ノ イズを避けるため、 "UXP"または "XP"に設定してください。
- 0 残量時間表示からも、動画画質を変更できます。 UP/<または DOWN/>で動画画質を選んで、OK を押してください。

#### 項目を表示するには

 $x + 1$ 

カーソルを選択・移動するには、UP/<ボタンまたは DOWN/>ボタンを使用 してください。

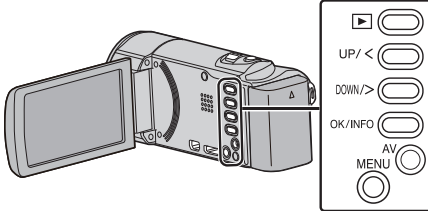

*1* MENU を押す

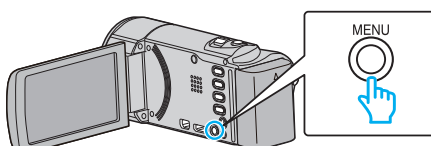

*2* "動画画質"を選んで、OK を押す

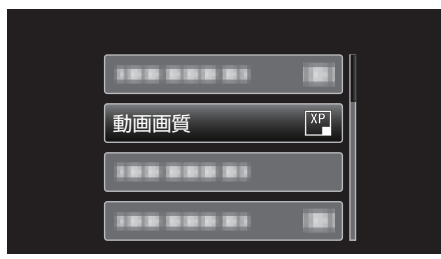

# ズーム倍率

ズームの最大倍率を設定します。

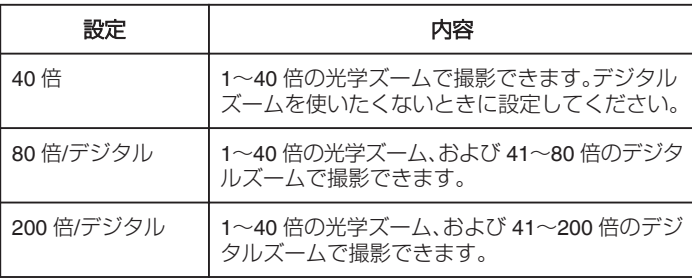

メモ :

- デジタルズームでは映像を電子的に引き伸ばすため、映像が粗くなりま 。<br>す。
- 手ぶれ補正のモードによって、光学ズーム倍率が異なります。 ・手ぶれ補正 切:光学ズームは 40 倍までとなります。 ・手ぶれ補正 入(通常モード):光学ズームは 31 倍までとなります。 ・手ぶれ補正 入(アクティブモード):光学ズームは 31 倍までとなりま す。
- 0 手ぶれ補正を入/切すると画角が変わります。

#### 項目を表示するには

#### $x + 1$

カーソルを選択・移動するには、UP/<ボタンまたは DOWN/>ボタンを使用 してください。

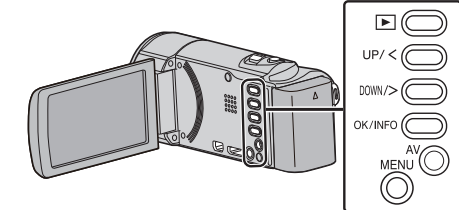

*1* MENU を押す

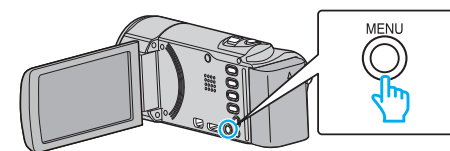

*2* "ズーム倍率"を選んで、OK を押す

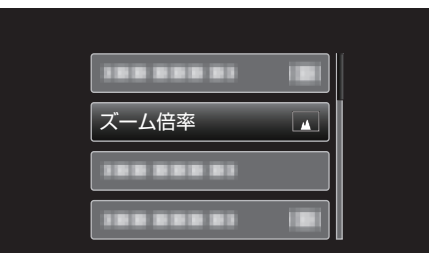

### <span id="page-65-0"></span>ズームマイク

ズームマイクを設定します。

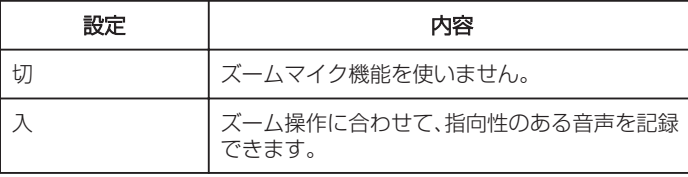

#### 項目を表示するには

 $x \in \mathbb{R}$ 

カーソルを選択・移動するには、UP/<ボタンまたは DOWN/>ボタンを使用 してください。

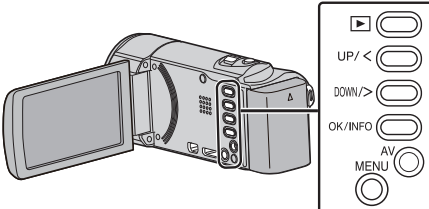

#### *1* MENU を押す

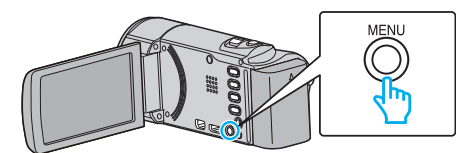

*2* "ズームマイク"を選んで、OK を押す

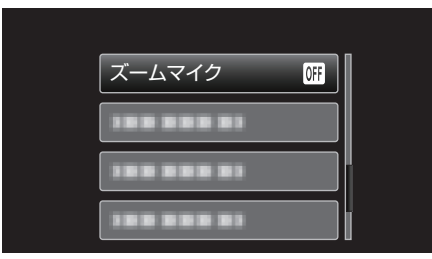

# シームレス撮影

撮影中に内蔵メモリーの容量がいっぱいになって記録できなくなったら、 撮影を止めずに続けて SD カードに記録します。

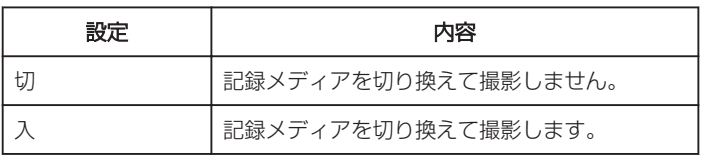

 $x + 1$ 

- SD カードに十分な空き容量がないと、シームレス撮影はできません。
- シームレス撮影をすると、設定が自動的に "切"となります。
- 一度シームレス撮影をした後に、ふたたびシームレス撮影をするには、 シームレス撮影した動画を結合するか、シームレス撮影の結合情報を削 除する必要があります。
- シームレス撮影ができないときは、倒 が表示されます。
- "[シームレス撮影で記録された動画を結合する](#page-45-0)" (Br p. 46)

#### 項目を表示するには

#### メモ :

カーソルを選択・移動するには、UP/<ボタンまたは DOWN/>ボタンを使用 してください。

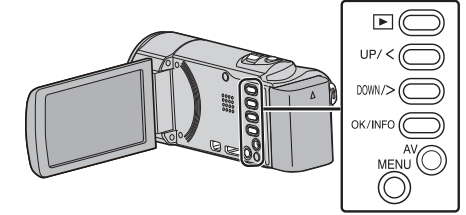

*1* MENU を押す

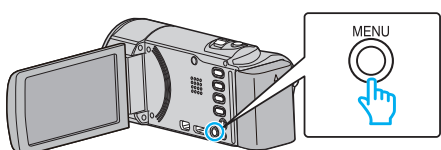

*2* "シームレス撮影"を選んで、OK を押す

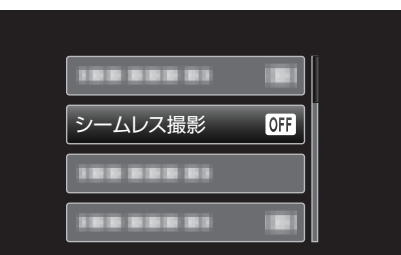

*3* "入"を選んで、OK を押す

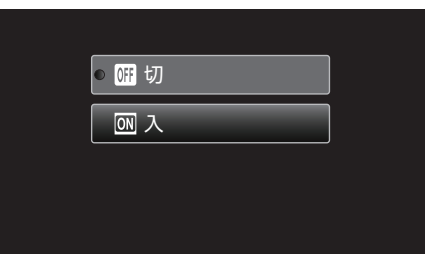

# <span id="page-66-0"></span>時計合わせ

現在時刻を修正したり、海外で使うときに合わせ直します。

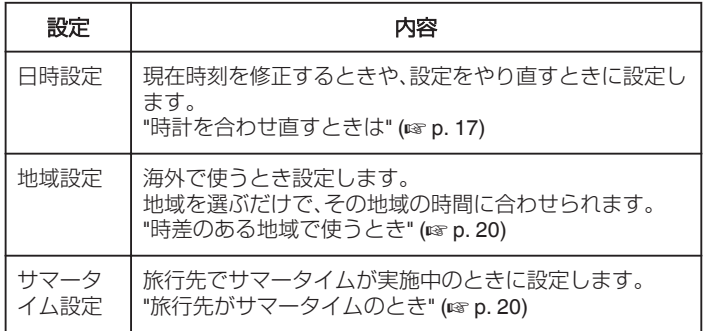

メモ :

● 夏の一定期間の時計を1時間進める制度をサマータイムと呼びます。 日照時間を有効に使うため、主に欧米諸国で採用されています。

# 項目を表示するには

メモ :-

カーソルを選択・移動するには、UP/<ボタンまたは DOWN/>ボタンを使用 してください。

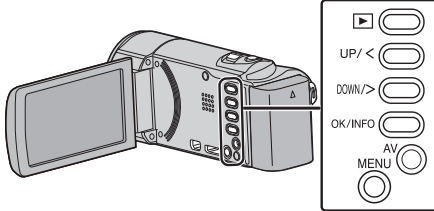

*1* MENU を押す

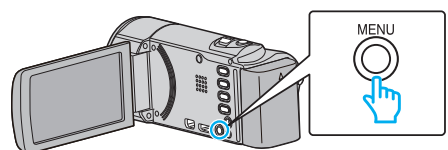

*2* "時計合わせ"を選んで、OK を押す

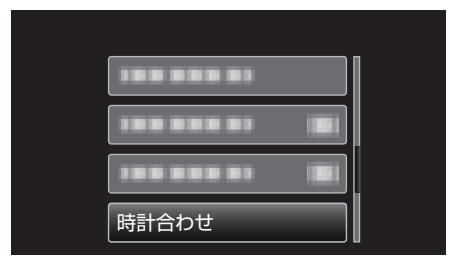

# 記録メディア設定

動画を記録するメディアを設定します。

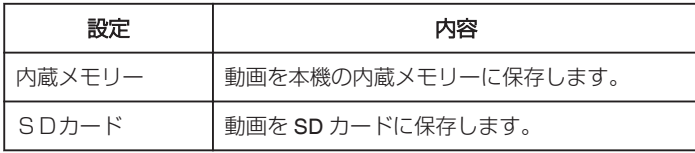

### 項目を表示するには

### メモ :

カーソルを選択・移動するには、UP/<ボタンまたは DOWN/>ボタンを使用 してください。

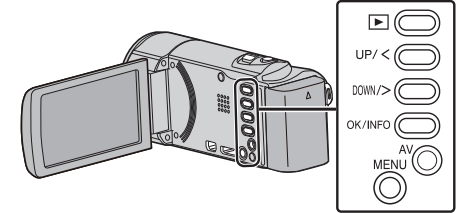

*1* MENU を押す

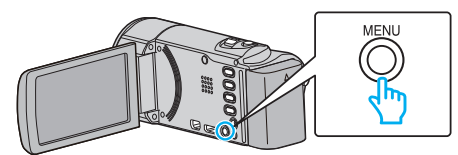

*2* "記録メディア設定"を選んで、OK を押す

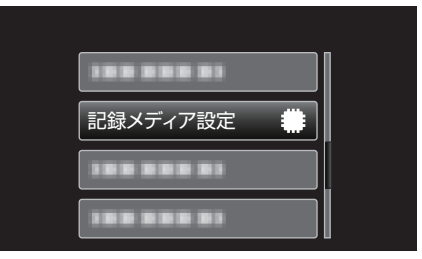

# マニュアル設定メニュー

撮影の設定を手動で設定できます。

#### $x + 1$

#### 0 マニュアル撮影時のみ表示されます。

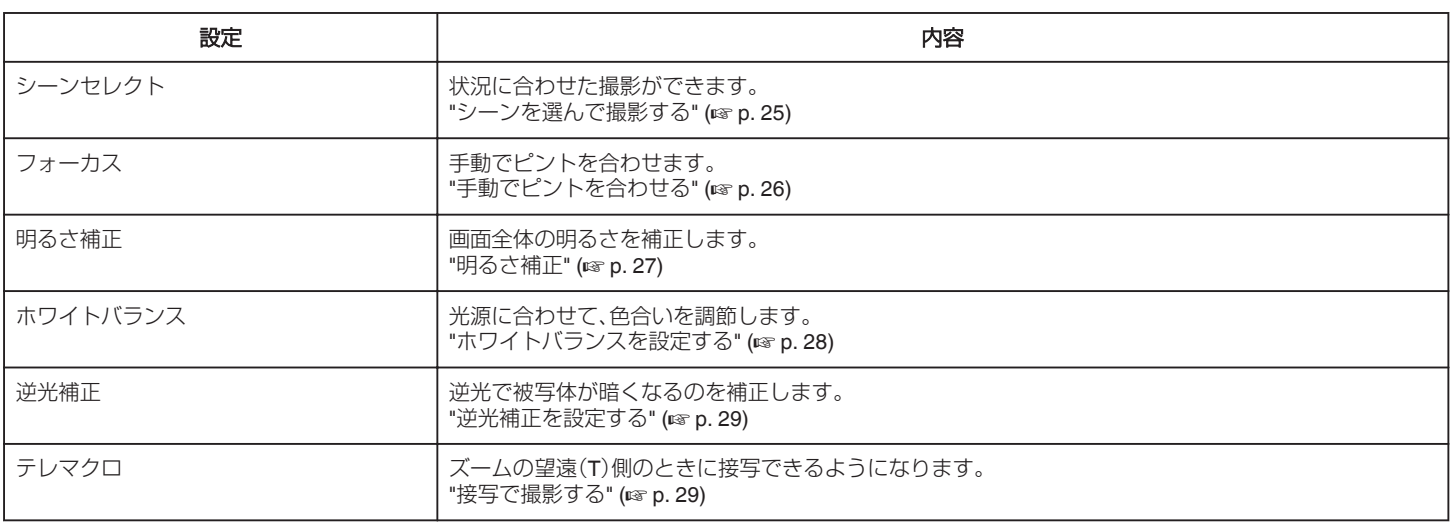

#### シーンセレクト

状況に合わせた撮影ができます。 操作方法はこちら "[シーンを選んで撮影する](#page-24-0)" (☞ p. 25)

#### フォーカス

手動でピント合わせができます。 - デジューン<br>操作方法はこちら "[手動でピントを合わせる](#page-25-0)" (B p. 26)

### 明るさ補正

画面全体の明るさを補正します。 操作方法はこちら "[明るさ補正](#page-26-0)" (☞ p. 27)

#### ホワイトバランス

光源に合わせて、色合いを調節できます。 操作方法はこちら "[ホワイトバランスを設定する](#page-27-0)" (L p. 28)

#### 逆光補正

逆光で被写体が暗くなるのを補正します。 操作方法はこちら "[逆光補正を設定する](#page-28-0)" (☞ p. 29)

#### テレマクロ

ズームの望遠(T)側のときに接写できるようになります。 操作方法はこちら "[接写で撮影する](#page-28-0)" (☞ p. 29)

# 再生メニュー(動画)

動画の削除や検索ができます。

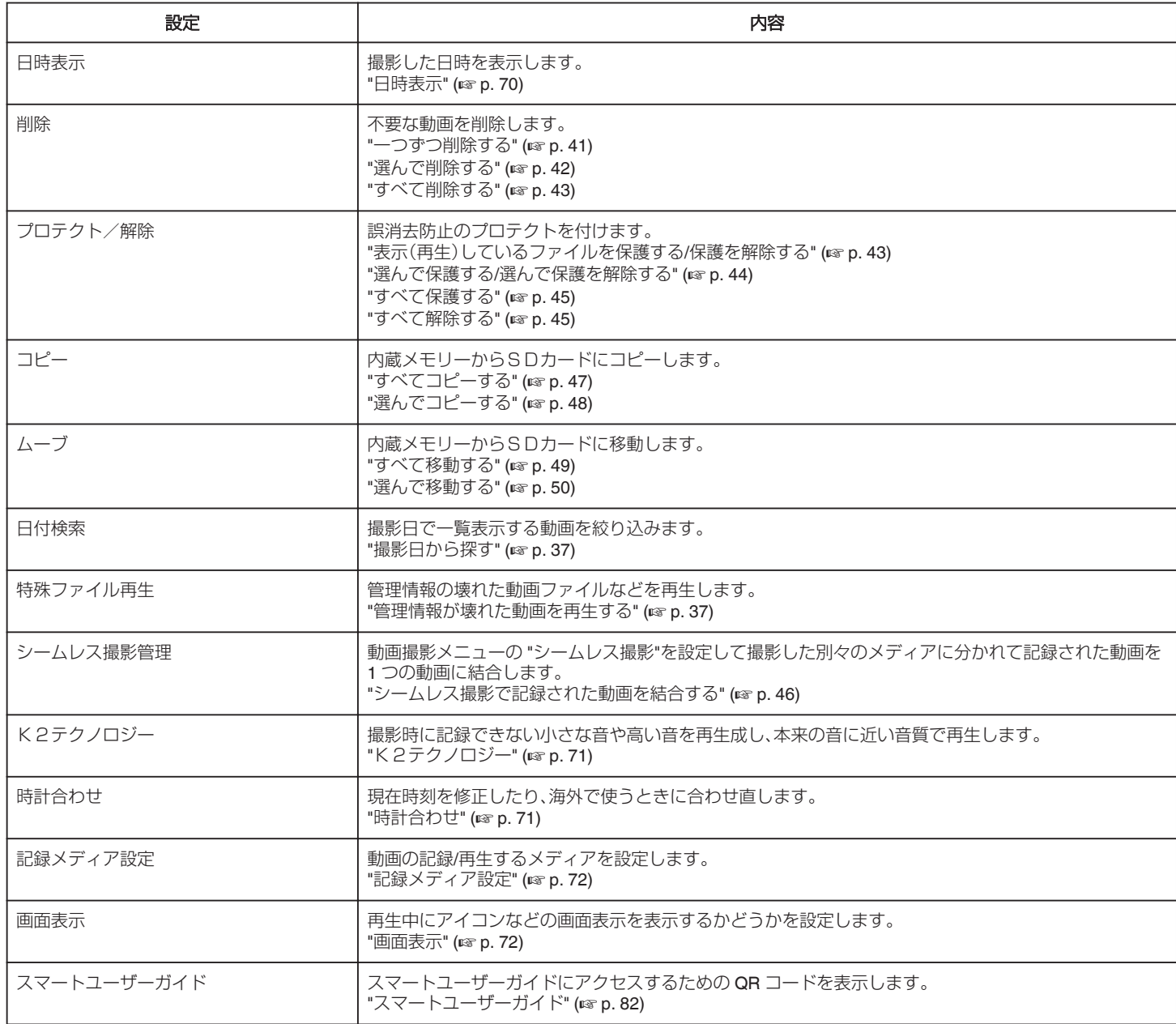

# <span id="page-69-0"></span>日時表示

撮影した日時を表示します。

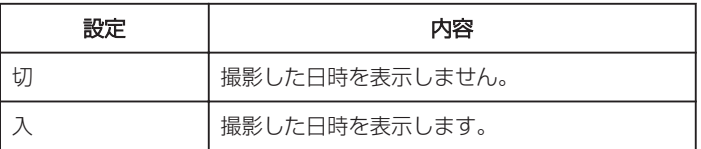

# 項目を表示するには

メモ :

カーソルを選択・移動するには、UP/<ボタンまたは DOWN/>ボタンを使用 してください。

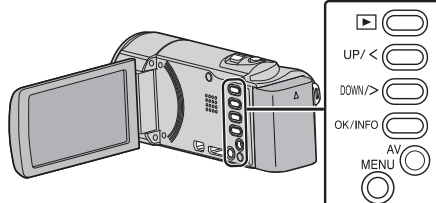

*1* MENU を押す

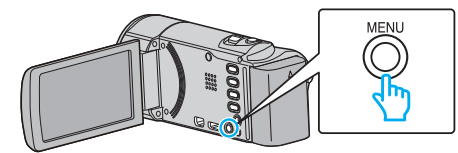

*2* "日時表示"を選んで、OK を押す

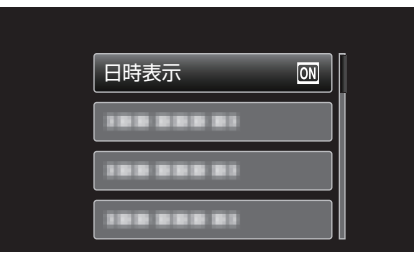

# 削除

不要な動画を削除します。 操作方法はこちら "[一つずつ削除する](#page-40-0)" (☞ p. 41) "[選んで削除する](#page-41-0)" (☞ p. 42) "[すべて削除する](#page-42-0)" (La p. 43)

### プロテクト**/**解除

誤消去防止のプロテクトを付けます。 操作方法はこちら "[表示\(再生\)しているファイルを保護する](#page-42-0)/保護を解除する" (☞ p. 43) "選んで保護する/[選んで保護を解除する](#page-43-0)" (L p. 44) <u>。</u><br>"[すべて保護する](#page-44-0)" (☞ p.45) "[すべて解除する](#page-44-0)" (☞ p. 45)

#### コピー

内蔵メモリーからSDカードにコピーします。 操作方法はこちら "[すべてコピーする](#page-46-0)" (☞ p. 47) "[選んでコピーする](#page-47-0)" (☞ p. 17)<br>"選んでコピーする" (☞ p. 48)

#### ムーブ

内蔵メモリーからSDカードに移動します。 操作方法はこちら "[すべて移動する](#page-48-0)" (☞ p.49) "[選んで移動する](#page-49-0)" (☞ p. 50)

#### 日付検索

撮影日で一覧表示する動画を絞り込みます。 操作方法はこちら "[撮影日から探す](#page-36-0)" (☞ p. 37)

#### 特殊ファイル再生

管理情報の壊れた動画ファイルなどを再生します。 操作方法はこちら "[管理情報が壊れた動画を再生する](#page-36-0)" (☞ p. 37)

### <span id="page-70-0"></span>シームレス撮影管理

動画撮影メニューの "シームレス撮影"を設定して撮影した別々のメディア に分かれて記録された動画を 1 つの動画に結合します。 操作方法はこちら

\*\*\*\*\*\*\*\*\*\*\* ニュー<br>"[シームレス撮影で記録された動画を結合する](#page-45-0)" (☞ p. 46)

### K2テクノロジー

撮影時に記録できない小さな音や高い音を再生成し、本来の音に近い音質 で再生します。

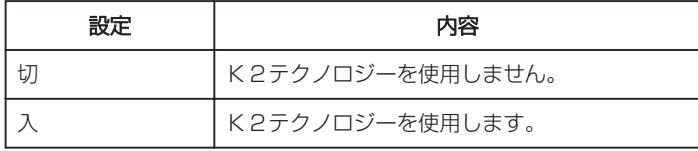

## 項目を表示するには

 $\times$ モ : カーソルを選択・移動するには、UP/<ボタンまたは DOWN/>ボタンを使用 してください。

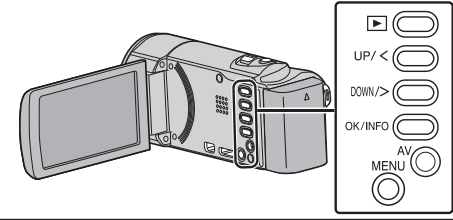

*1* MENU を押す

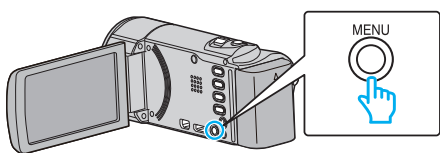

*2* "K2テクノロジー"を選んで、OK を押す

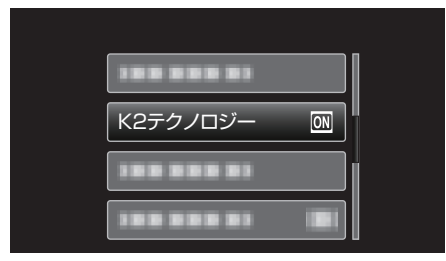

#### 時計合わせ

現在時刻を修正したり、海外で使うときに合わせ直します。

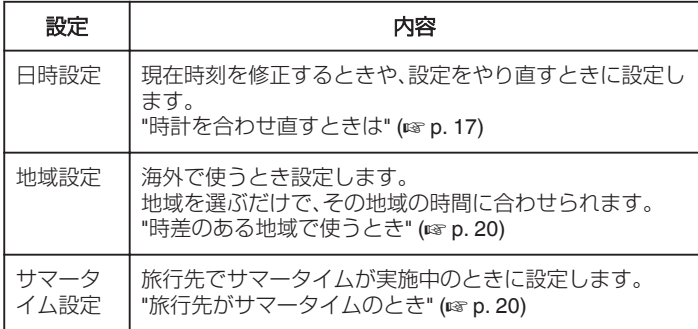

#### メモ :

● 夏の一定期間の時計を1時間進める制度をサマータイムと呼びます。 日照時間を有効に使うため、主に欧米諸国で採用されています。

### 項目を表示するには

メモ : カーソルを選択・移動するには、UP/<ボタンまたは DOWN/>ボタンを使用 してください。

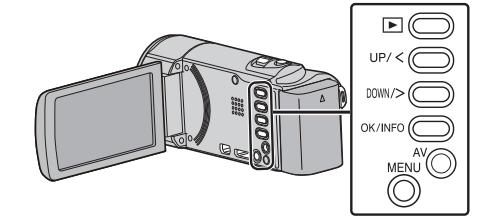

*1* MENU を押す

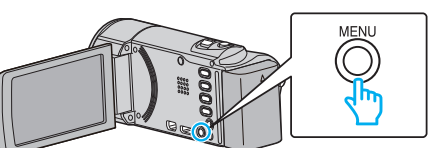

*2* "時計合わせ"を選んで、OK を押す

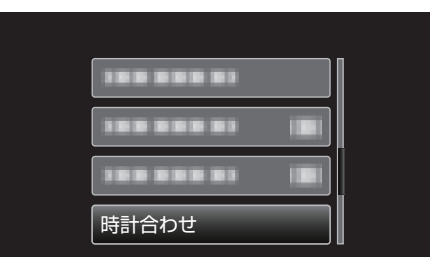

# <span id="page-71-0"></span>記録メディア設定

動画を記録するメディアを設定します。

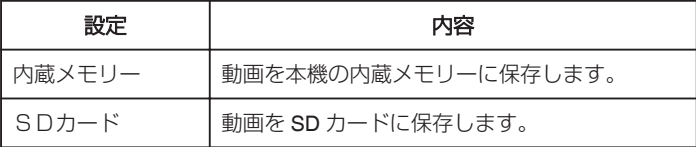

# 項目を表示するには

メモ :

カーソルを選択・移動するには、UP/<ボタンまたは DOWN/>ボタンを使用 してください。

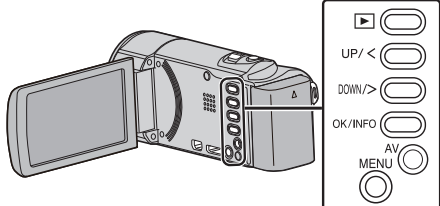

*1* MENU を押す

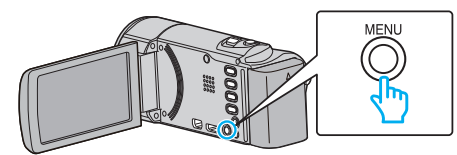

*2* "記録メディア設定"を選んで、OK を押す

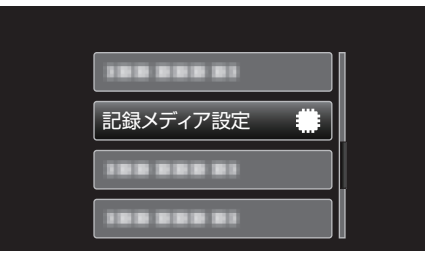

# 画面表示

再生中にアイコンなどの画面表示を表示するかどうかを設定します。

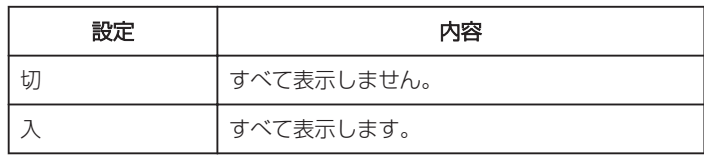

### 項目を表示するには

### メモ :

カーソルを選択・移動するには、UP/<ボタンまたは DOWN/>ボタンを使用 してください。

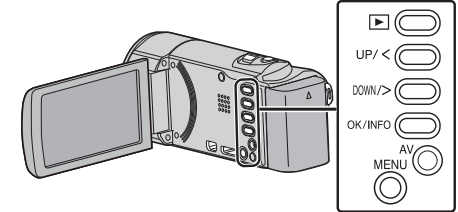

*1* MENU を押す

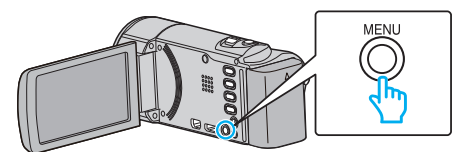

*2* "画面表示"を選んで、OK を押す

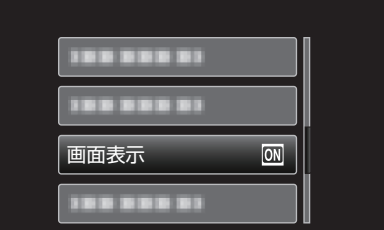
## 表示設定メニュー

液晶モニターの明るさなど、表示に関した設定ができます。

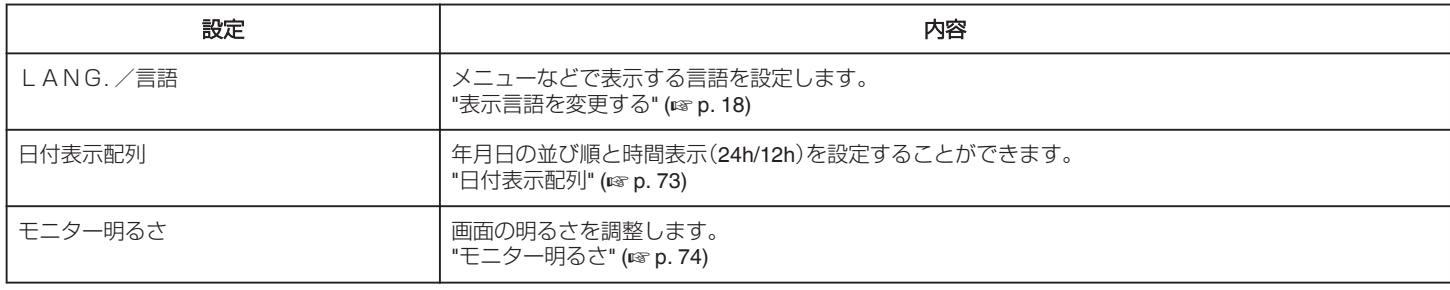

## LANG./言語

メニューなどで表示する言語を設定します。 操作方法はこちら "[表示言語を変更する](#page-17-0)" (☞ p. 18)

## 日付表示配列

年月日の並び順と時間表示(24h/12h)を設定します。

メモ : カーソルを選択・移動するには、UP/<ボタンまたは DOWN/>ボタンを使用 してください。

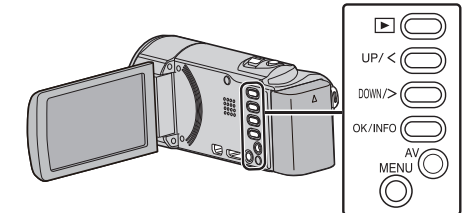

*1* MENU を押す

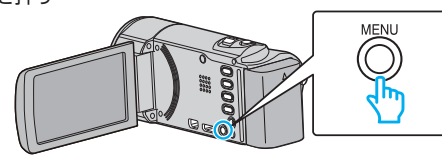

*2* "表示設定"を選んで、OK を押す

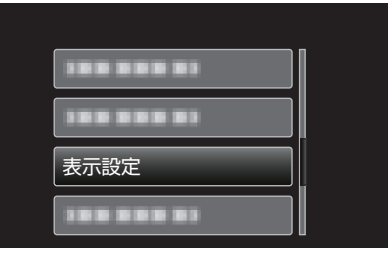

*3* "日付表示配列"を選んで、OK を押す

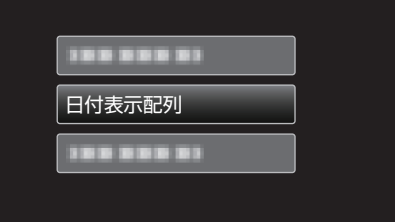

*4* 日時表示の並び順と時間表示を設定する

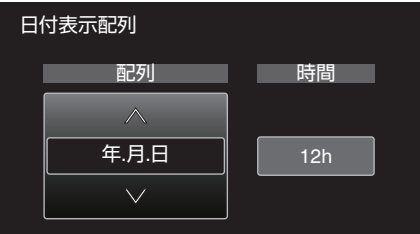

- 並び順は、"月.日.年"、"年.月.日"、"日.月.年"のどれかに設定しま<br> す。
- 時間表示は、"12h"、"24h"のどちらかに設定します。
- UP/<または DOWN/>を押してカーソルを動かします。<br>● 設定が終わったら、OK を押してください。

## <span id="page-73-0"></span>モニター明るさ

画面の明るさを調整します。

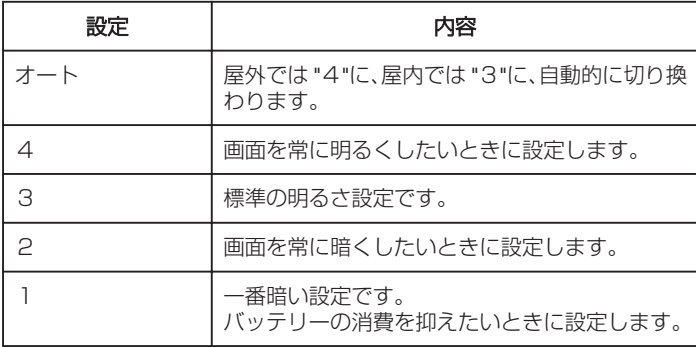

## 項目を表示するには

 $x \in Y$ 

カーソルを選択・移動するには、UP/<ボタンまたは DOWN/>ボタンを使用 してください。

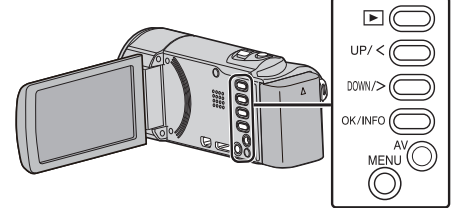

*1* MENU を押す

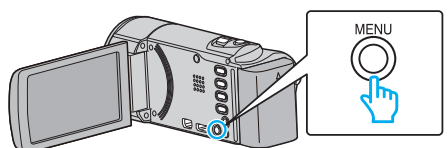

*2* "表示設定"を選んで、OK を押す

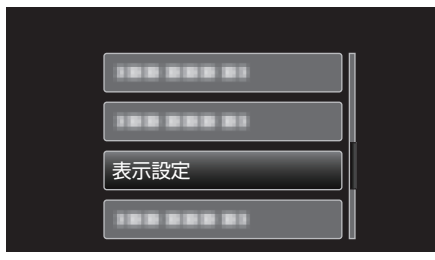

*3* "モニター明るさ"を選んで、OK を押す

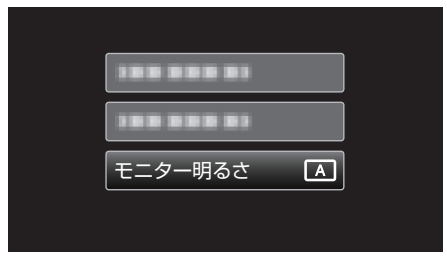

## 本体設定メニュー

操作音など、本体に関した設定ができます。

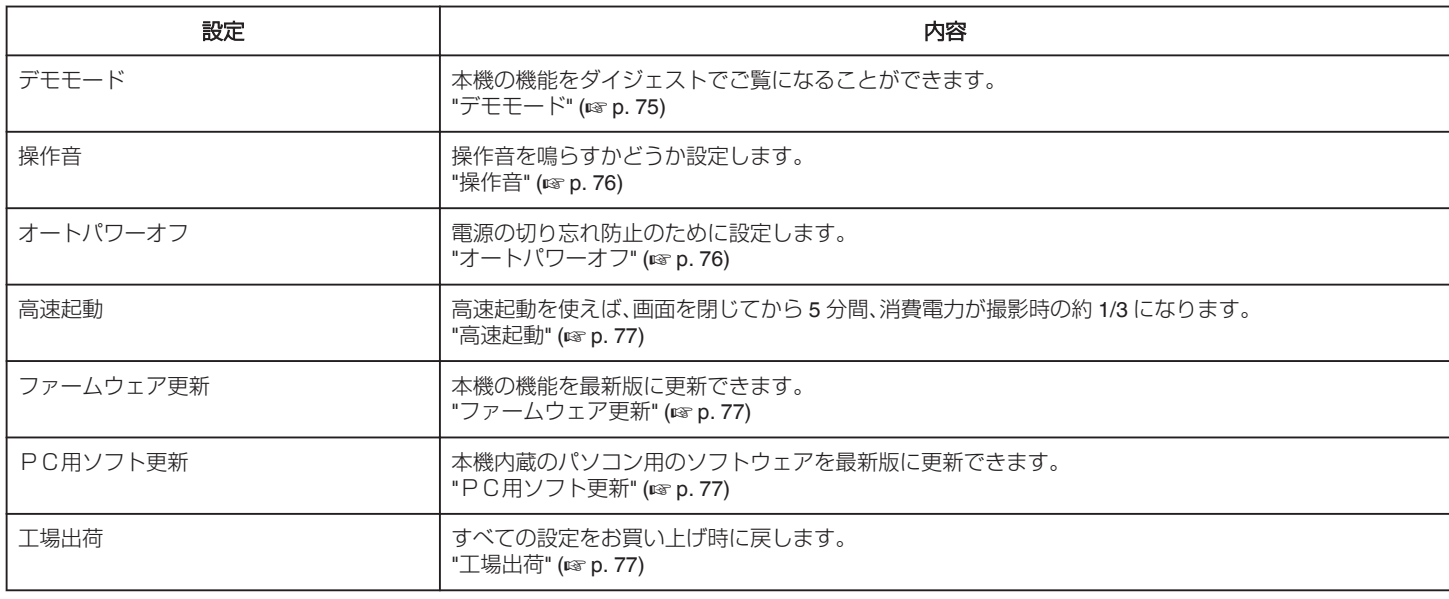

### デモモード

本機の機能のデモを再生できます。

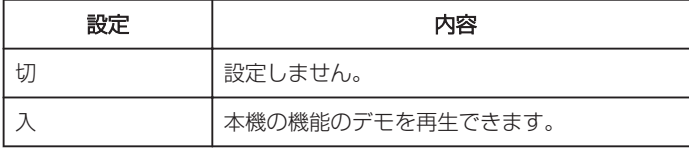

## デモモードを表示するには

- A バッテリー、SD カードを取りはずす
- **2 AC アダプターを接続する**
- [3] 液晶モニターを開くと、自動的に電源が入る
- 3 分経つと、デモが再生されます。
- 0 再生を停止するときは、OK を押します。
- $x^2 + y^2 = 1$
- 再生モードでは表示されません。

## 項目を表示するには

メモ :

カーソルを選択・移動するには、UP/<ボタンまたは DOWN/>ボタンを使用 してください。

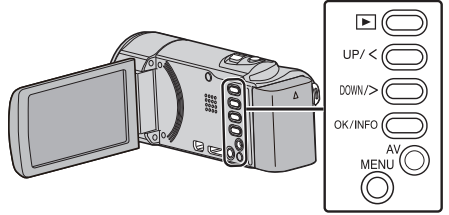

*1* MENU を押す

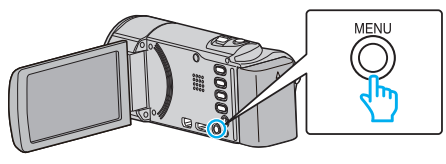

## *2* "本体設定"を選んで、OK を押す

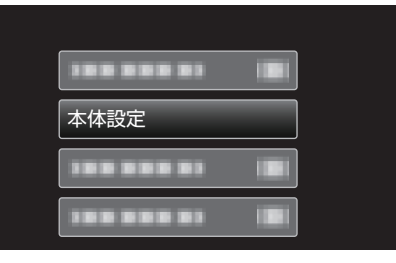

*3* "デモモード"を選んで、OK を押す

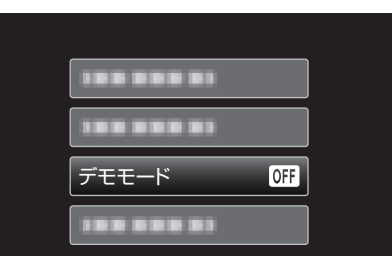

## <span id="page-75-0"></span>操作音

操作時に音を鳴らすか設定します。

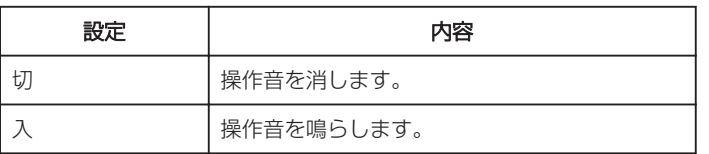

## 項目を表示するには

メモ :

カーソルを選択・移動するには、UP/<ボタンまたは DOWN/>ボタンを使用 してください。

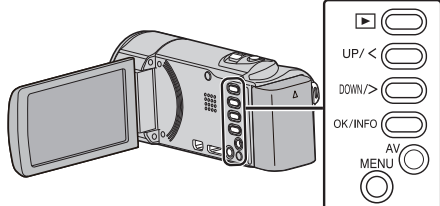

*1* MENU を押す

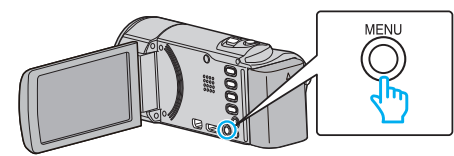

*2* "本体設定"を選んで、OK を押す

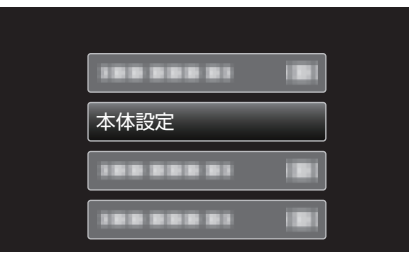

*3* "操作音"を選んで、OK を押す

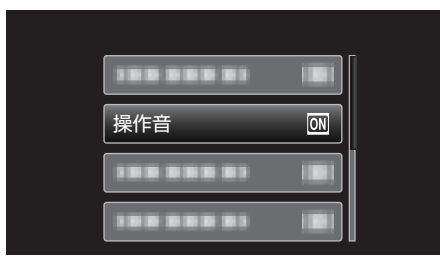

## オートパワーオフ

電源の切り忘れ防止のため、5 分放置でバッテリー使用時は電源を切り、AC アダプター使用時は待機状態になります。

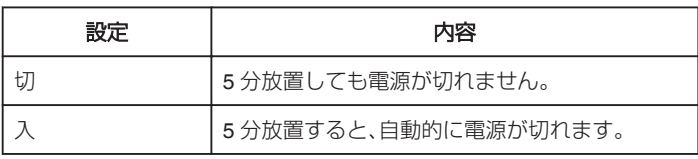

メモ :

- バッテリー使用時は、5 分間放置すると自動的に電源が切れます。
- AC アダプター使用時は、待機状態になります。

### 項目を表示するには

## $x \in \mathbb{R}$

カーソルを選択・移動するには、UP/<ボタンまたは DOWN/>ボタンを使用 してください。

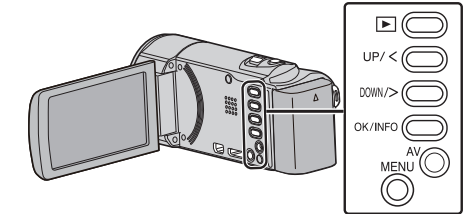

*1* MENU を押す

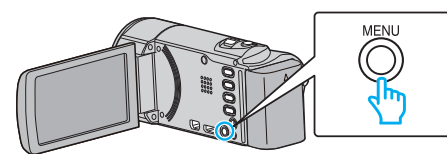

*2* "本体設定"を選んで、OK を押す

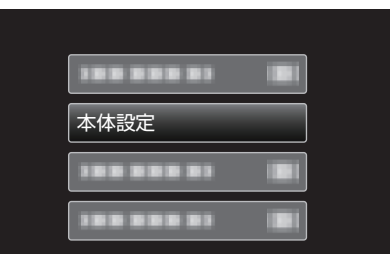

*3* "オートパワーオフ"を選んで、OK を押す

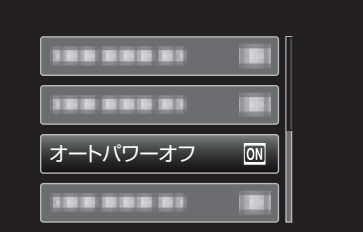

## <span id="page-76-0"></span>高速起動

5 分以内に再び画面を開くと、すぐに起動できます。

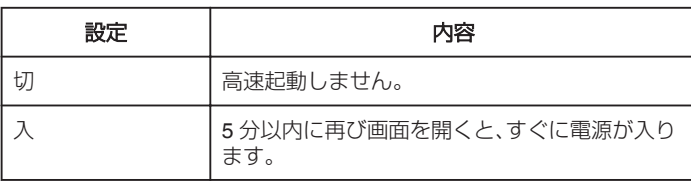

 $x + 1$ 

● 画面を閉じてから5分間、電力の消費を抑えます。

## 項目を表示するには

#### $\times$ モ :

カーソルを選択・移動するには、UP/<ボタンまたは DOWN/>ボタンを使用 してください。

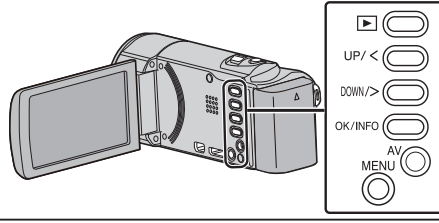

*1* MENU を押す

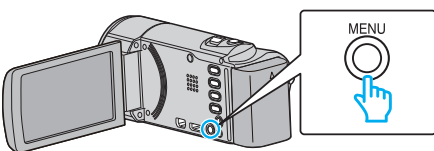

*2* "本体設定"を選んで、OK を押す

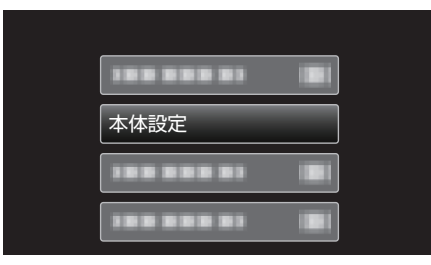

*3* "高速起動"を選んで、OK を押す

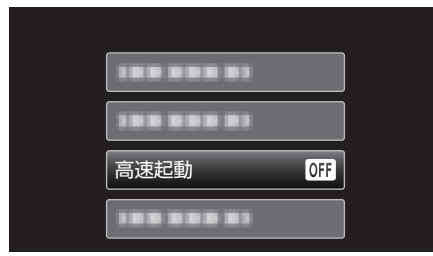

● 画面を閉じてから5分間、電力の消費を抑えます。

## ファームウェア更新

本機の機能を最新版に更新できます。 詳しくは、JVC のホームページをご覧ください。 (本体ソフトウェアをアップデートするためのプログラムが提供されるま で、ホームページに説明はありません) <http://www3.jvckenwood.com/dvmain/support/download/index.html>

## PC用ソフト更新

本機内蔵のパソコン用のソフトウェアを最新版に更新できます。 詳しくは、JVC のホームページをご覧ください。 (パソコン用のソフトウェアをアップデートするためのプログラムが提供 されるまで、ホームページに説明はありません) <http://www3.jvckenwood.com/dvmain/support/download/index.html>

## 工場出荷

すべての設定をお買い上げ時の設定に戻します。

 $x \in \mathbb{R}$ カーソルを選択・移動するには、UP/<ボタンまたは DOWN/>ボタンを使用 してください。

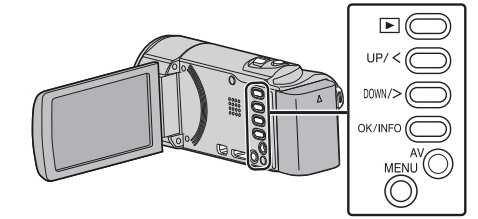

*1* MENU を押す

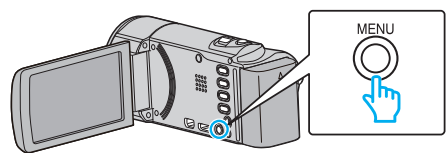

*2* "本体設定"を選んで、OK を押す

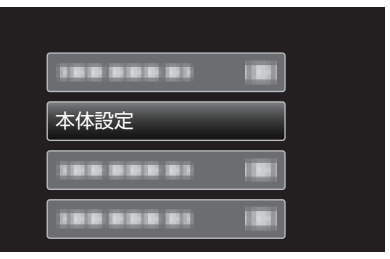

*3* "工場出荷"を選んで、OK を押す

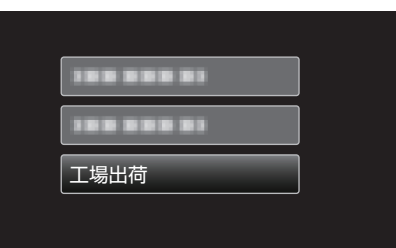

*4* "はい"を選んで、OK を押す

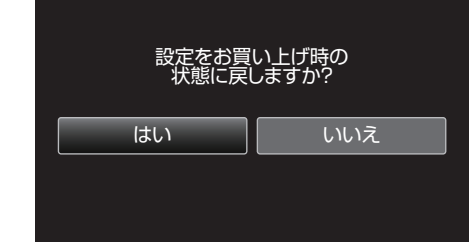

● すべての設定がお買い上げ時の設定に戻ります。

## <span id="page-77-0"></span>接続設定メニュー

テレビや DVD レコーダーと接続するときの設定ができます。

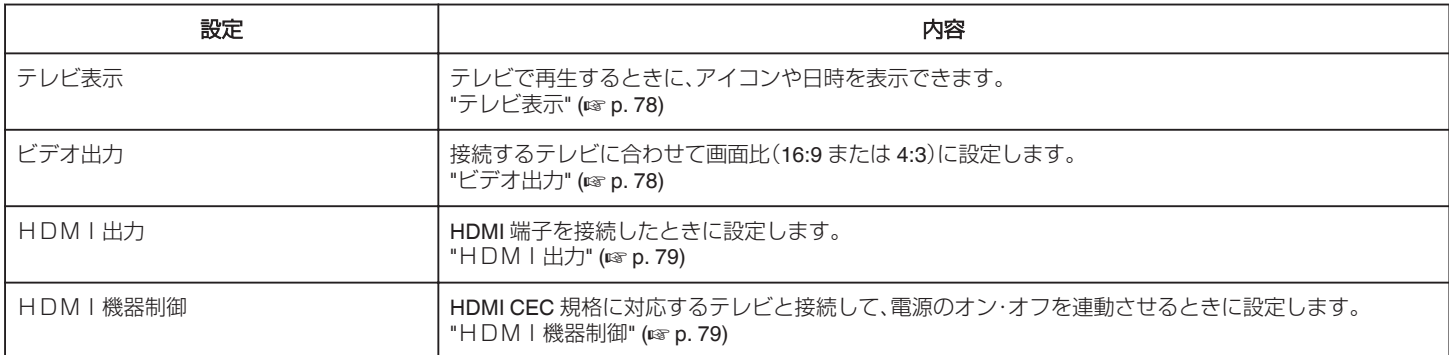

## テレビ表示

テレビで再生するときに、アイコンや日時を表示できます。

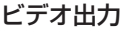

接続するテレビに合わせて画面比(16:9 または 4:3)に設定します。

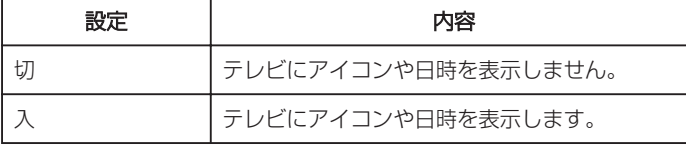

## 項目を表示するには

 $x \in Y$ カーソルを選択・移動するには、UP/<ボタンまたは DOWN/>ボタンを使用 してください。

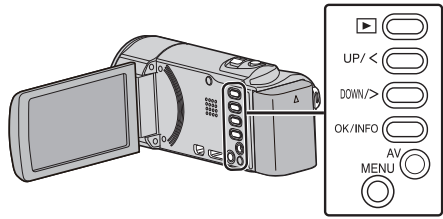

*1* MENU を押す

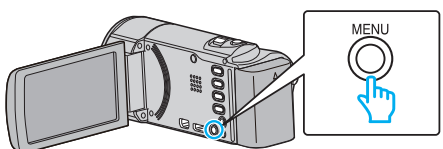

*2* "接続設定"を選んで、OK を押す

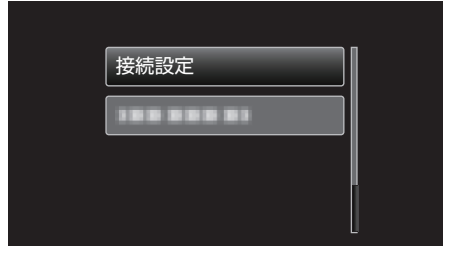

*3* "テレビ表示"を選んで、OK を押す

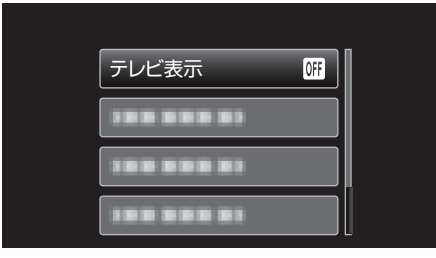

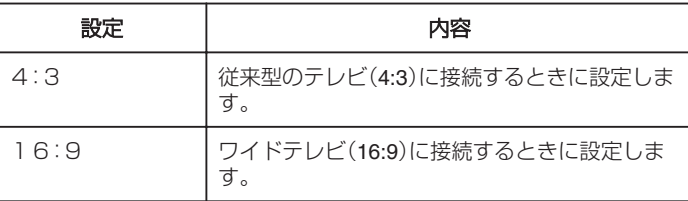

## 項目を表示するには

 $x + 1$ 

カーソルを選択・移動するには、UP/<ボタンまたは DOWN/>ボタンを使用 してください。

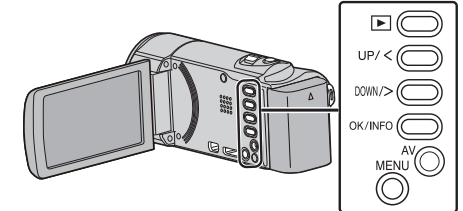

*1* MENU を押す

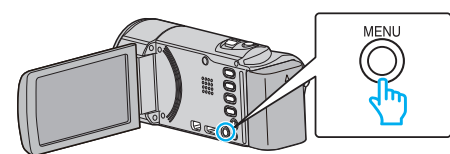

*2* "接続設定"を選んで、OK を押す

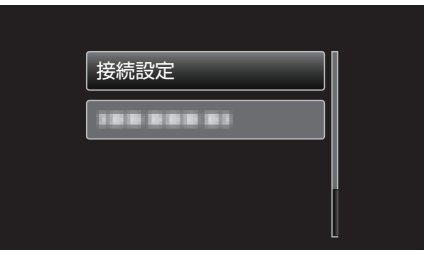

*3* "ビデオ出力"を選んで、OK を押す

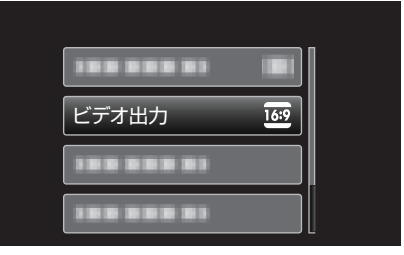

## <span id="page-78-0"></span>HDM I 出力

テレビの HDMI 端子に接続するときに、本機の HDMI 端子の出力を設定し ます。

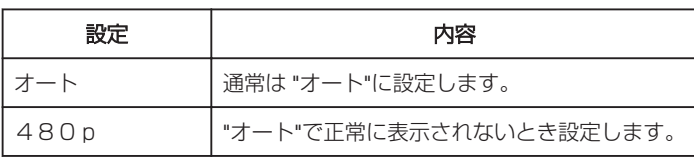

## メモ :

● 1080p 対応テレビと接続する場合、再生モードのときに本機の画面に 「1080p」と表示します。

## 項目を表示するには

### メモ :

カーソルを選択・移動するには、UP/<ボタンまたは DOWN/>ボタンを使用 してください。

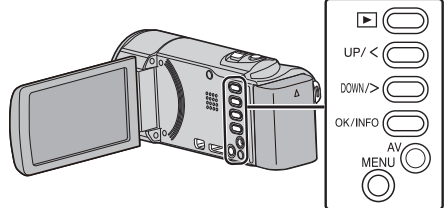

### *1* MENU を押す

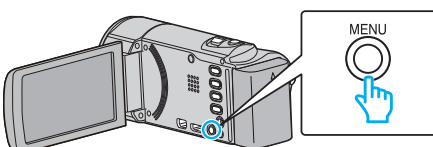

*2* "接続設定"を選んで、OK を押す

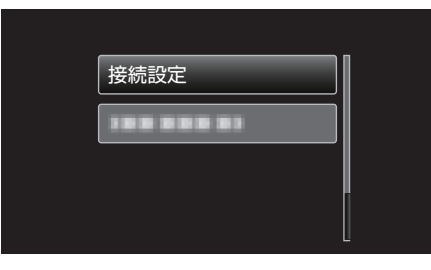

*3* "HDMI出力"を選んで、OK を押す

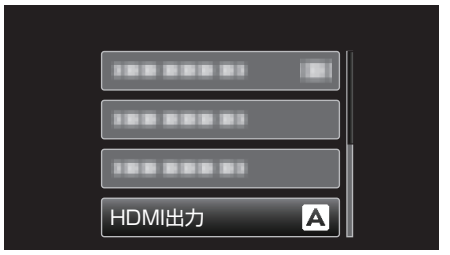

## HDMI機器制御

HDMI CEC 規格に対応するテレビと連動します。

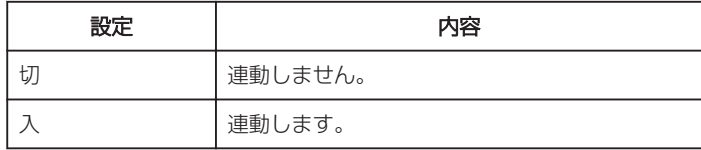

## 項目を表示するには

## メモ :

カーソルを選択・移動するには、UP/<ボタンまたは DOWN/>ボタンを使用 してください。

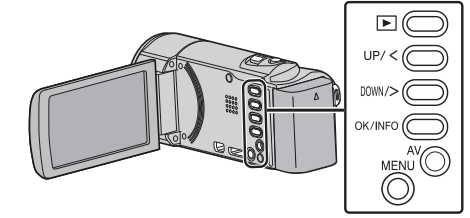

*1* MENU を押す

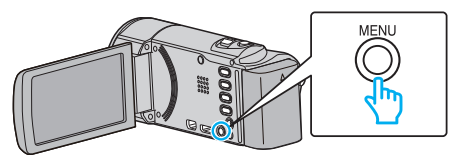

*2* "接続設定"を選んで、OK を押す

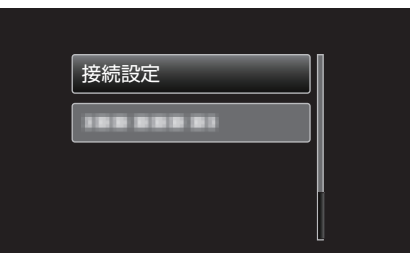

*3* "HDMI機器制御"を選んで、OK を押す

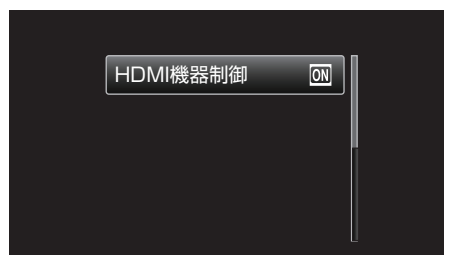

## <span id="page-79-0"></span>メディア設定メニュー

記録メディアに関する設定ができます。

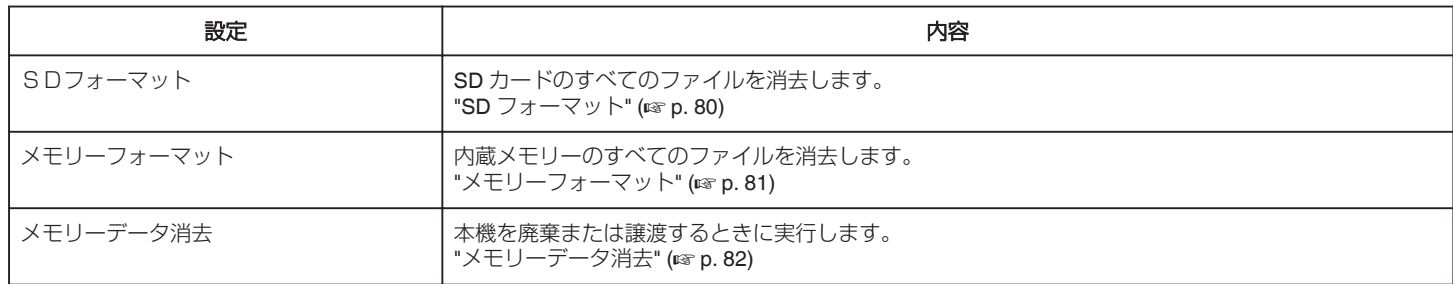

## **SD** フォーマット

SD カードのファイルをすべて消去(初期化)します。

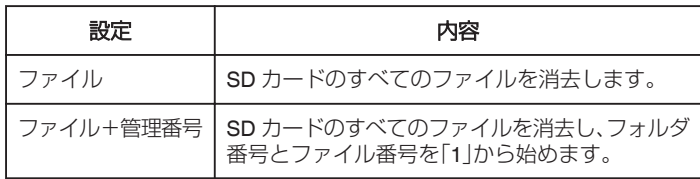

ご注意 : -

- SD カードが入っていないときは選べません。
- フォーマットすると、SD カード内のデータはすべて消えます。 フォーマットする前に、SD カード内のすべてのファイルをパソコンな どにコピーしてください。
- フォーマットに時間がかかることがありますので、十分に充電したバッ テリーをお使いになるか、AC アダプターを接続してください。

## 項目を表示するには

#### $x + 1 = 1$

カーソルを選択・移動するには、UP/<ボタンまたは DOWN/>ボタンを使用 してください。

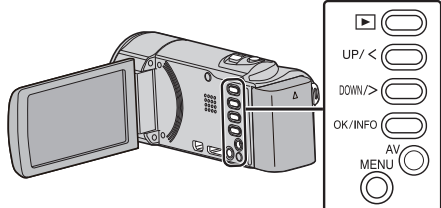

*1* MENU を押す

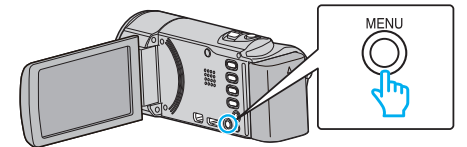

*2* "メディア設定"を選んで、OK を押す

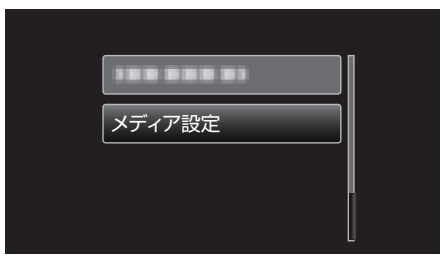

*3* "SDフォーマット"を選んで、OK を押す

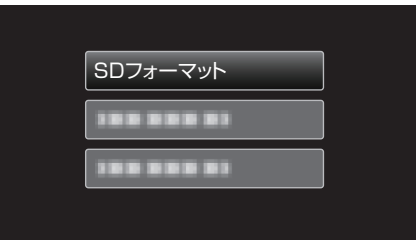

*4* 設定を選択し、OK を押す

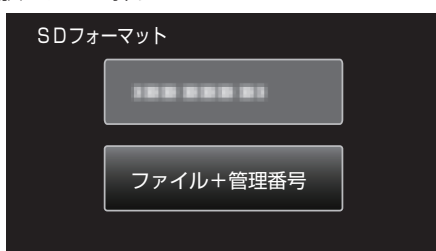

*5* "はい"を選んで、OK を押す

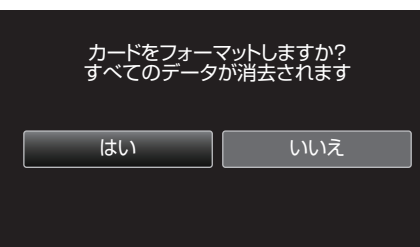

## <span id="page-80-0"></span>メモリーフォーマット

内蔵メモリーのファイルをすべて消去(初期化)します。

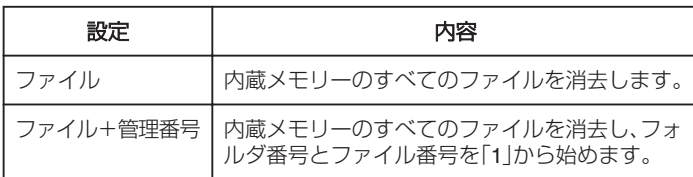

ご注意 :

- フォーマットすると、内蔵メモリー内のデータはすべて消えます。 フォーマットする前に、内蔵メモリー内のすべてのファイルをパソコン などにコピーしてください。
- フォーマットに時間がかかることがありますので、十分に充電したバッ テリーをお使いになるか、AC アダプターを接続してください。

## 項目を表示するには

## $\times$ モ :

カーソルを選択・移動するには、UP/<ボタンまたは DOWN/>ボタンを使用 してください。

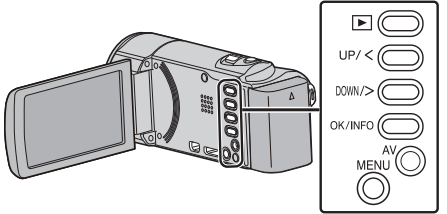

*1* MENU を押す

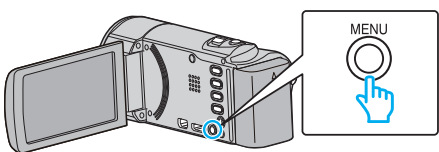

*2* "メディア設定"を選んで、OK を押す

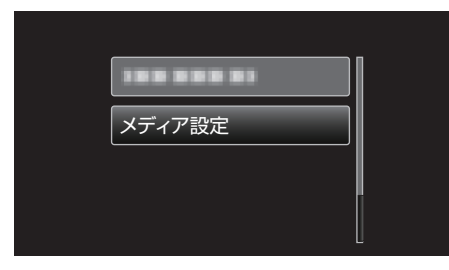

*3* "メモリーフォーマット"を選んで、OK を押す

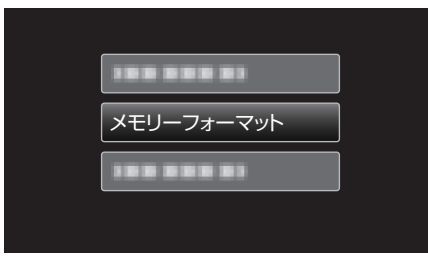

*4* 設定を選択し、OK を押す

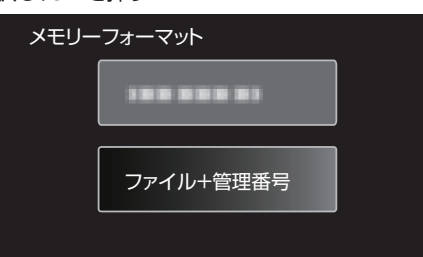

*5* "はい"を選んで、OK を押す

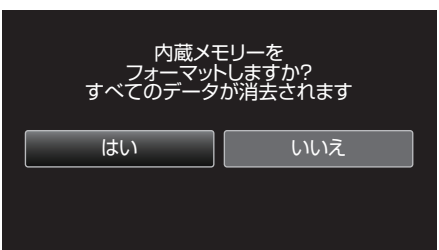

## <span id="page-81-0"></span>メモリーデータ消去

本機を廃棄または譲渡するときに実行します。

メモ : カーソルを選択・移動するには、UP/<ボタンまたは DOWN/>ボタンを使用 してください。

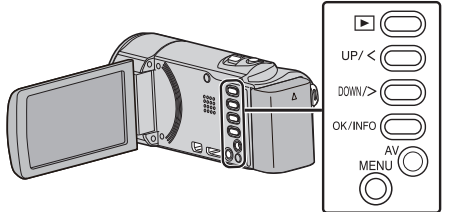

*1* MENU を押す

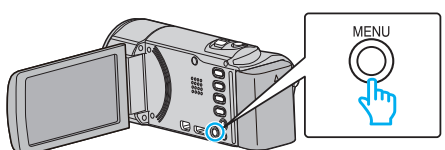

*2* "メディア設定"を選んで、OK を押す

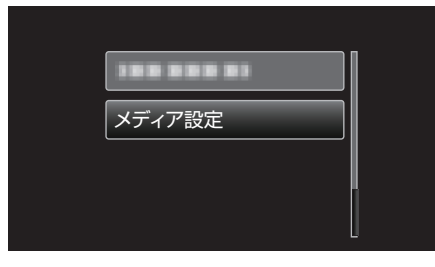

*3* "メモリーデータ消去"を選んで、OK を押す

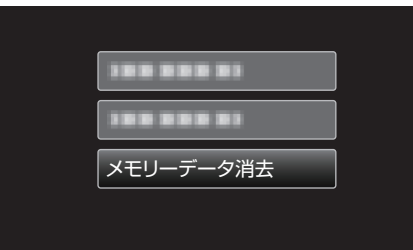

*4* "はい"を選んで、OK を押す

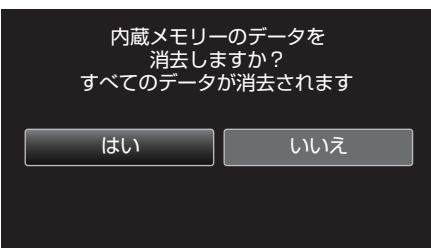

- ご注意 :
- データ消去に時間がかかることがありますので、AC アダプターを接続 してください。

 $x + 1$ 

● 繰り返すことで、データの復元をさらに困難にできます。

## スマートユーザーガイド

スマートユーザーガイドにアクセスするための QR コードを表示します。

## 項目を表示するには

#### $x + 1$

カーソルを選択・移動するには、UP/<ボタンまたは DOWN/>ボタンを使用 してください。

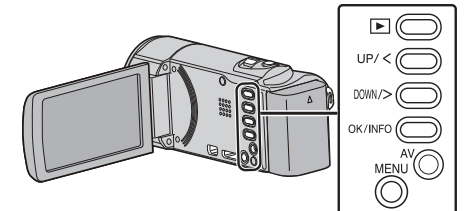

*1* MENU を押す

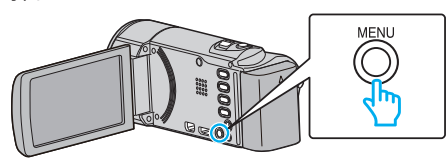

*2* "スマートユーザーガイド"を選んで、OK を押す

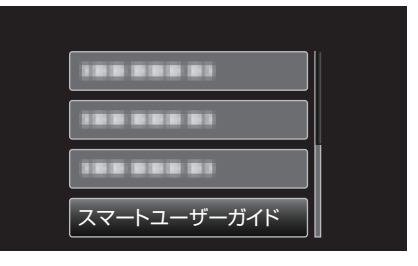

### *3* "QR コード" を読み取る

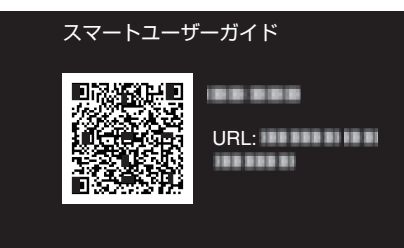

● 正しく QR コードを読み込むと、ポータルサイトが表示されます。 お使いのビデオカメラの型名を選択すると、スマートユーザーガイ ドが表示されます。

 $X + 1$ 

- QR コードを読み込むには、読み取り用のアプリケーションが必要です。 QR コードを読み取れないときは、インターネットブラウザで URL を入 力してください。
- スマートユーザーガイドは、Android 端末および iPhone に対応していま ス、コーニックサの Google Chrome (Android)と Mobile Safari<br>す。また、標準ブラウザの Google Chrome (Android)と Mobile Safari (iPhone)で閲覧することができます。
- QR コードは(株)デンソーウェーブの登録商標です。

## 本体前面

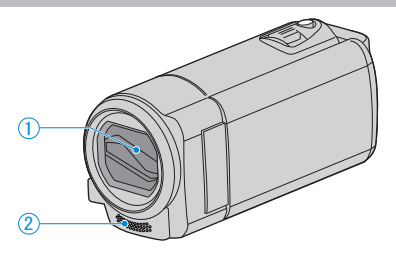

- *1* レンズカバー
	- 0 レンズやレンズカバーは、さわらないでください。
	- ●撮影中に、レンズを指などでふさがないようにしてください。
- *2* ステレオマイク
	- 動画の撮影中に、マイクを指などでふさがないようにしてください。

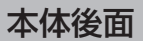

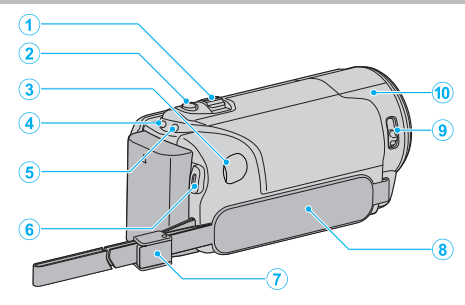

- *1* ズーム/音量レバー
	- ●撮影中:撮影の範囲を調節できます。
	- 0 動画再生中:音量を調節します。
	- 一覧表示中:前または後ろのページに移動します。
- *2* i.AUTO ボタン
	- インテリジェント・オートとマニュアル・モードを切り換えます。
- *3* DC 端子
	- AC アダプターとつないで充電をします。
- *4* ACCESS(アクセス)ランプ
	- 0 記録中や再生中などに点灯/点滅します。 バッテリーや AC アダプター、SD カードは取りはずさないでくださ い。
- *5* POWER/CHARGE(電源/充電)ランプ
	- 0 点灯:電源「入」
	- 0 点滅:充電中
	- 0 消灯:充電完了
- *6* START/STOP(録画/停止)ボタン(動画録画)/ ▶/||(再生/一時停止)ボタン(動画再生)
	- 動画の撮影を開始/停止します。
	- 動画の再生を開始/一時停止します。
- *7* ストラップロック ● グリップベルトを外してハンドストラップとして使うことができま す。
- *8* グリップベルト ● グリップベルトに手を通して、しっかりと固定します。 "[グリップベルトを調節する](#page-13-0)" (☞ p. 14)
- *9* レンズカバースイッチ
	- レンズカバーを開閉します。
- *10* カメラセンサー
	- 動画の撮影中に、内部のセンサーを指などでふさがないようにして ください。

## 本体底面

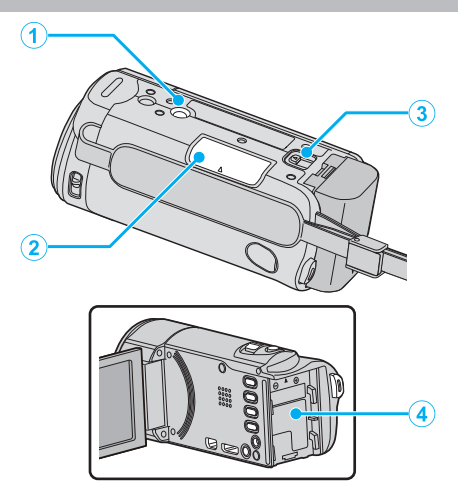

- *1* 三脚取り付け穴 "[三脚の取り付けかた](#page-18-0)" (☞ p. 19)
- *2* SD カードスロット 0 別売の SD カードを入れてください。 "SD [カードを入れる](#page-13-0)" (☞ p. 14)
- *3* バッテリー取りはずしレバー "[バッテリーを充電する](#page-12-0)" (B p. 13)
- *4* バッテリー取り付け部

## 本体内側

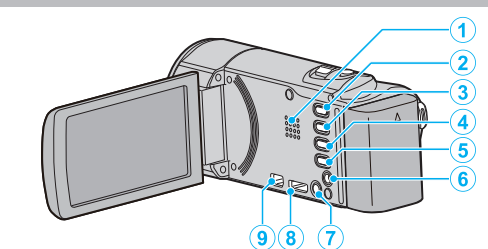

- *1* スピーカー
	- 0 動画の再生中に音が出ます。
- 2 □(再生/録画)ボタン
	- 0 撮影と再生を切り換えます。
- *3* UP/<ボタン
	- UP:スクロール/カーソルを上へ移動します。
- <:早戻し
- *4* DOWN/>ボタン
	- 0 DOWN:スクロール/カーソルを下へ移動します。
	- >:早送り
- *5* OK/INFO ボタン
	- 選択を決定します。/ファイル情報を表示します。
	- ●撮影:撮影残量時間とバッテリー残量を表示します。
	- 再生:撮影日などのファイル情報を表示します。
- *6* AV 端子
	- テレビなどと接続するときに使用します。
- *7* MENU(メニュー)ボタン
- *8* HDMI 端子
	- HDMI ミニケーブルを使ってテレビとつなぎます。
- *9* USB 端子
	- USB ケーブルを使ってパソコンとつなぎます。

## 液晶モニター

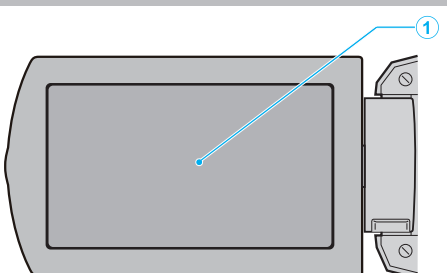

- *1* 液晶モニター
	- 0 開閉すると、電源を入/切できます。
	- 自分を撮るときは、回転させて使用します。

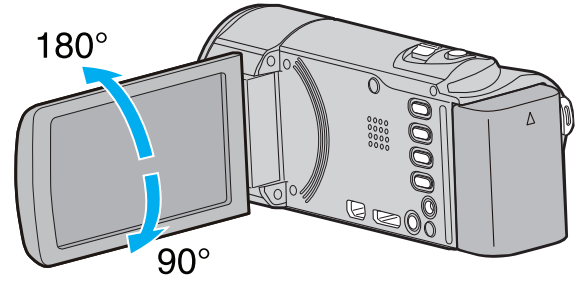

ご注意 :

● 表面を強く押したり強い衝撃を与えないでください。 傷がついたり、割れる場合があります。

## 動画撮影

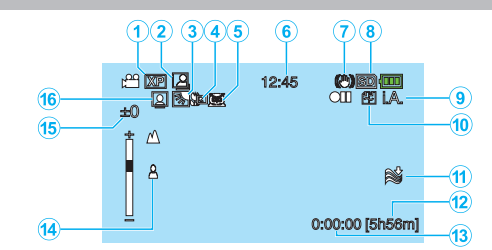

- *1* 動画画質 "[動画画質](#page-64-0)" (☞ p. 65)
- *2* フレームイン REC "[動きを検出し自動的に撮影する\(フレームイン](#page-32-0) REC)" (☞ p. 33)
- *3* 逆光補正 "[逆光補正を設定する](#page-28-0)" (☞ p. 29)
- *4* テレマクロ "[接写で撮影する](#page-28-0)" (☞ p. 29)
- *5* シーンセレクト "[シーンを選んで撮影する](#page-24-0)" (La p. 25)
- *6* 日付と時刻 "[時計を合わせる](#page-15-0)" (☞ p. 16)
- *7* 手ぶれ補正 "[手ぶれを補正して撮影する](#page-30-0)" (☞ p. 31)
- *8* メディア "[記録メディア設定](#page-71-0)" (☞ p. 72)
- *9* 撮影モード "[動画をインテリジェントオートで撮影する](#page-21-0)" (☞ p. 22) "[マニュアルで設定を変えて撮影する](#page-23-0)" (L p. 24)
- *10* シームレス撮影 "[シームレス撮影](#page-65-0)" (☞ p. 66)
- *11* ウィンドカット "[ウィンドカット](#page-63-0)" (☞ p. 64)
- *12* 撮影可能時間
- *13* シーンカウンタ
- *14* フォーカス "[手動でピントを合わせる](#page-25-0)" (☞ p. 26)
- *15* 明るさ補正 "[明るさ補正](#page-26-0)" (☞ p. 27)
- *16* 顔優先AE/AF

"[人物をきれいに撮影する\(顔優先](#page-29-0) AE/AF)" (18 p. 30)

## 動画再生

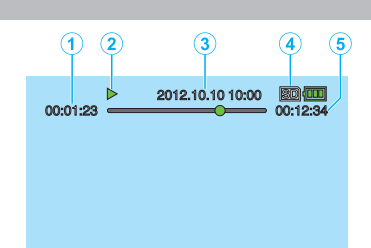

- *1* シーンカウンタ
- *2* 操作表示 "[動画を再生する](#page-35-0)" (☞ p. 36)
- *3* 日付と時刻 "[時計を合わせる](#page-15-0)" (☞ p. 16)
- *4* メディア "[記録メディア設定](#page-71-0)" (☞ p. 72)
- *5* 再生時間 "[動画を再生する](#page-35-0)" (☞ p. 36)

## 正常に動作しないときは

## 電源を切る

*1* 電源を切る

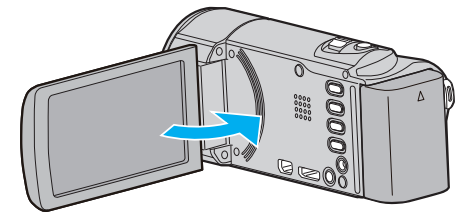

*2* 電源(バッテリーと AC アダプター)をいったん取りはずし、再度接続 して液晶モニターを開くと、本機の電源が入ります。(リセット完了)

## バッテリー

### バッテリー使用時に電源が入らない

バッテリーを充電してください。 "[バッテリーを充電する](#page-12-0)" (☞ p. 13) 端子が汚れていないか確認してください。 本体とバッテリーの端子が汚れている場合は、綿棒のようなもので拭取っ てください。 当社製以外のバッテリーをご使用の場合は、安全面、性能面について保証い たしかねます。必ず当社製のバッテリーをお使いください。

## 充電しても使用時間が短い

繰り返し充電することでバッテリーの性能が劣化します。新しいバッテリー をお買い求めください。 "[別売アクセサリー](#page-20-0)" (☞ p. 21)

## バッテリーの充電ができない

バッテリーが満充電されていると、ランプは点滅しません。 端子が汚れていないか確認してください。 本体とバッテリーの端子が汚れている場合は、綿棒のようなもので拭取っ てください。 純正品以外の AC アダプターを使用すると本機が破損する可能性がありま す。純正品の AC アダプターを使用してください。

#### バッテリー残量が正しく表示されない

AC アダプターを接続すると、バッテリー残量は表示されません。 高温や低温で長時間使ったり、何度も充電を繰り返していると、正しく表示 できないことがあります。

## 撮影

#### 撮影できない

L(再生/録画)ボタンで撮影モードにしてください。 複数の光源がある場所など、撮影状況によっては、インテリジェントオート で明るさやフォーカスが正しく調整できないことがあります。このような ときは、マニュアルで調整してください。 ここじ、<br>"[手動でピントを合わせる](#page-25-0)" (☞ p. 26)

## 自動的に撮影が停止した

仕様上、12 時間以上の連続撮影ができませんので、自動的に撮影が停止し ます。(撮影の再開には、多少時間がかかる場合があります。) 電源を切り、しばらく経ってから電源を入れてください。(本機の温度が上 がると、回路の保護のため自動的に停止します。) 市販の SD カードを挿入して、"記録メディア設定"を "SDカード"に設定 します。(内蔵メモリーが故障している場合があります。)

#### 自動でピントが合わない

暗いところや明暗差の少ないものを撮影しているときは、マニュアルフォー カスをお使いください。 "[手動でピントを合わせる](#page-25-0)" (☞ p. 26) レンズの表面をクリーニングクロスできれいに拭いてください。 マニュアル撮影メニューでマニュアルフォーカスを解除してください。 "[手動でピントを合わせる](#page-25-0)" (L p. 26)

## ズームができない

微速度撮影中は、ズーム操作ができません。 デジタルズームをするには、メニューの "ズーム倍率"を設定してください。 .<br>"[ズーム倍率](#page-64-0)" (☞ p. 65)

#### 速い動作や明るさが非常に変わるシーンを撮影するとき、モザイ クノイズが発生する

"動画画質"を "UXP"または "XP"にして撮影してください。 "[動画画質](#page-64-0)" (☞ p. 65)

## カード

### **SD** カードが入らない

SD カードの入れる向きを間違えないようにしてください。 "SD [カードを入れる](#page-13-0)" (☞ p. 14)

## **SD** カードに保存できない

"動画記録メディア"の選択をSDカードに設定してください。 "[記録メディア設定](#page-71-0)" (☞ p. 72) ほかの機器で使っていた SD カードをはじめて使うときは、メディア設定 の "SDフォーマット"で SD カードをフォーマット(初期化)する必要があ ります。 "SD [フォーマット](#page-79-0)" ( $\mathfrak{so}$  p. 80)

## 再生

#### 音や映像が途切れる

シーンとシーンのつなぎ部分で途切れることがありますが、故障ではあり ません。

#### 音が出ない

"タイムラプス撮影"した動画は、音声は記録されていません。 "[微速度撮影をする\(タイムラプス撮影\)](#page-31-0)" (Br p. 32)

#### 同じ映像が長く止まって見える

SD カードを交換してください。(SD カードに傷などが生ずると、データが 読み取りにくくなり、この状態になります。本機はできる限り再生しようと しますが、この状態が長く続いて再生できない場合は自動的に停止します。) "メディア設定"メニューの "メモリーフォーマット"または "SDフォーマッ ト"を実行してください。(データはすべて消えます。) "[メモリーフォーマット](#page-80-0)" (☞ p. 81) "SD [フォーマット](#page-79-0)" (☞ p. 80)

### 映像がカクカクした動きに見える

SD カードを交換してください。(SD カードに傷などが生ずると、データが 読み取りにくくなり、この状態になります。本機はできる限り再生しようと しますが、この状態が長く続いて再生できない場合は自動的に停止します。) "メディア設定"メニューの "メモリーフォーマット"または "SDフォーマッ ト"を実行してください。(データはすべて消えます。) "[メモリーフォーマット](#page-80-0)" (☞ p. 81) "SD [フォーマット](#page-79-0)" (☞ p. 80) Everio MediaBrowser 4 で再生のときは、パソコンの性能をご確認くださ い。

"[パソコンの性能\(目安\)を確かめる](#page-52-0)" (L p. 53)

## 撮影したはずの動画が一覧表示されない。

日付検索を解除してください。 <u>□ 1:0000 = 00000</u><br>"[目的の映像を探す](#page-36-0)" (☞ p. 37) "記録メディア設定"の設定を変更してください。(別のメディアのファイル は表示されません。) "[記録メディア設定](#page-71-0)" (a p. 72) メニューの "特殊ファイル再生"を選んでください。(管理情報の壊れた動 画などを再生できます。) "[管理情報が壊れた動画を再生する](#page-36-0)" (☞ p. 37)

## 日付表示が出ない

メニューの "画面表示"を設定してください。 "[画面表示](#page-71-0)" (BF p. 72) メニューの "テレビ表示"を "入"にしてください。 。<br>"[テレビ表示](#page-77-0)" (☞ p. 78)

#### テレビに正常に表示されない

ケーブルを抜き差ししてください。 "HDMI [端子とつないで見る](#page-38-0)" (☞ p. 39) 本機の電源を入れ直してください。

#### テレビに縦長に映る

"接続設定"メニューの "ビデオ出力"を "4:3"に変更してください。 "[ビデオ出力](#page-77-0)" (☞ p. 78) テレビ側で画面を調整してください。

#### テレビに表示される画面が小さい

"接続設定"メニューの "ビデオ出力"を "16:9"に変更してください。 "[ビデオ出力](#page-77-0)" (☞ p. 78)

#### **HDMI** ミニケーブルでテレビに接続したとき、正常な映像表示や音 声が出ない。

お使いのテレビの機種によっては、映像や音声が正常に出力されない場合 があります。このときは、以下の操作をしてください。 AHDMI ミニケーブルを抜き差ししてください。  $\widehat{\mathcal{O}}$  本機の電源を入れ直してください。 "HDMI [端子とつないで見る](#page-38-0)" (☞ p. 39)

## 編集**/**保存

### ブルーレイレコーダーにダビングできない

本機は、ブルーレイレコーダーなどと USB ケーブルで接続して行うダビン グはできません。付属の専用 AV コードを接続してダビングしてください。 "DVD [レコーダーにつないでディスクにダビングする](#page-50-0)" (☞ p. 51)

### 映像を削除できない。

保護(プロテクト)されている映像は削除できません。プロテクトを解除し てから、削除してください。 "[映像を保護する](#page-42-0)" (☞ p. 43)

### バックアップメニューが消えない

USB ケーブルをつないでいる間は、"バックアップする"メニューが表示さ れます。

"[すべての映像をバックアップする](#page-54-0)" (☞ p. 55)

## バックアップメニューに入ったときメニューから抜けられない

本機の電源を切るか、AC アダプターを取りはずしてください。

## コンピューター

#### パソコンの **HDD** に画像を保存できない。

USB ケーブルが正しく接続されていません。 "[すべての映像をバックアップする](#page-54-0)" (B p. 55) 付属ソフト Everio MediaBrowser 4 がインストールされていないと、一部 の機能が正常に動作しないことがあります。 "[付属ソフト\(本機内蔵\)をインストールする](#page-53-0)" (☞ p. 54) バックアップする前に、パソコンのハードディスク(HDD)に十分な空き容 量があることを確認してください。

## パソコンで **DVD** に保存できない

ディスクに記録するには、お使いのパソコンに記録型 BD/DVD ドライブが 必要です。

## **YouTube** にアップロードできない

YouTube のアカウントが作成されているか確認してください。(YouTube へのアップロードには、YouTube のアカウントが必要です。) 本機ではアップロード用に動画のファイルフォーマットは変換されませ  $h_{1a}$ 

付属ソフト Everio MediaBrowser 4 のヘルプの「最新の製品情報はこちら」 の「Q&A」、「最新情報」、「ダウンロード情報」などを確認してください。

### **Mac** コンピューターをお使いのかたは

次の方法でファイルを Mac コンピューターにコピーしてください。 "Mac [コンピューターに保存する](#page-60-0)" (☞ p. 61)

### パソコンが **SDXC** カードを認識しない

パソコンの OS(基本ソフト)をアップデートしてください。

## 画面**/**映像

## 画面が見えにくい

直射日光下など周囲が明るいと見えにくくなります。

## 画面に明るい光の帯が現れる

本機の向きを変え、光源を画面に入れないようにしてください。(明るい光 源が画面周辺にあると光の帯が現われることがありますが、故障ではあり ません。)

## 被写体が暗い

背景が明るくて被写体が暗いときは、逆光補正を使ってください。 "[逆光補正を設定する](#page-28-0)" (☞ p. 29) "シーンセレクト"の "ナイトアイ"を使ってください。 "[シーンを選んで撮影する](#page-24-0)" (B p. 25) メニューの "感度アップ"を使ってください。 "[感度アップ](#page-63-0)" (☞ p. 64) マニュアル設定メニューの "明るさ補正"を「+」側に設定してください。 "[明るさ補正](#page-26-0)" (☞ p. 27)

## 被写体が明るい

"逆光補正"を使用中の場合は "逆光補正"を "切"にしてください。 "[逆光補正を設定する](#page-28-0)" (☞ p. 29) マニュアル設定メニューの "明るさ補正"を「-」側に設定してください。 "[明るさ補正](#page-26-0)" (☞ p. 27)

#### 被写体の色が不自然(赤っぽい、青っぽいなど)

自然な色合いになるまで、しばらく待ってください。(ホワイトバランスの 調整に時間がかかることがあります。) マニュアル設定メニューの "ホワイトバランス"を "オート"以外に設定して

ください。色の不自然さを解消するために "ワンタッチ"を選んで調整して ください。また、光源に合わせる場合は "はれ"/ "くもり"/ "ハロゲン"のい ずれかを選んでください。 "[ホワイトバランスを設定する](#page-27-0)" (☞ p. 28)

## 色合いが違って見える

マニュアル設定メニューの "ホワイトバランス"を "オート"以外に設定して ください。色の不自然さを解消するために "ワンタッチ"を選んで調整して ください。また、光源に合わせる場合は "はれ"/ "くもり"/ "ハロゲン"のい ずれかを選んでください。 "[ホワイトバランスを設定する](#page-27-0)" (La p. 28)

#### 画面に小さな光る点や黒い点が出る

液晶画面には 99.99 %以上の有効画素がありますが、0.01 %以下の小さな 光る点(赤、青、緑)や黒い点が出ることがあります。故障ではありません。 また、これらは記録されません。

## その他

### 画質が粗い

デジタルズームでは映像を電子的に引き伸ばすため、映像が粗くなります。

#### 本機が熱くなる

故障ではありません。(長時間使用すると、本機が多少熱くなることがあり ます。)

## 表示言語が換わった

違う言語に設定したテレビと HDMI ミニケーブルで接続するときに発生す る場合があります。 "テレビとの HDMI [連動機能を使う](#page-39-0)" (☞ p. 40)

#### **HDMI CEC** が正常に動作せずに、本機とテレビが連動しない

HDMI CEC 規格に対応したテレビに接続した場合、テレビの仕様によって は、本機の動作に予期せぬ影響を及ぼすことがあります。すべてのテレビ との動作を保証するものではありません。 "HDMI機器制御"を "切"にし てください。 "HDM | 機器制御" (☞ p. 79)

モードの切り替えや電源の入**/**切などが遅い

すべてのファイルをパソコンに保存し、本機から削除することをおすすめ します。(撮影したファイルが本機に多数あると、本機の反応が遅くなりま す。)

#### エラー表示が出たり、正常に動作しない

本機はデジタル機器のため、静電気や妨害ノイズによりエラー表示が出た り、正常に動作しないことがあります。このようなときは、一度電源を切っ てから AC アダプターおよびバッテリーを取りはずしてください。本機が リセットされます。

## 免責事項

・本機や付属品、SD カードの万一の不具合により、正常に録画や録音、再生 ができない場合、内容の補償についてはご容赦ください。

・商品の不具合によるものも含め、いったん消失した記録内容(データ)の修 復などはできません。あらかじめご了承ください。

・万一、データが消失してしまった場合でも、当社はその責任を負いかねま す。あらかじめご了承ください。

・品質向上を目的として、交換した不良の記録媒体を解析させていただく場 合があります。そのため、返却できないことがあります。

## エラー表示

#### レンズカバーを確認してください

レンズカバーを開けてください。

### 時計を合わせてください

AC アダプターを取り付けて、24 時間以上充電してから、時計を設定してく ださい。(設定しても表示が消えないときは、時計用電池が消耗しています。 販売店にご連絡ください。) "[時計を合わせる](#page-15-0)" (☞ p. 16)

### 通信エラー

USB ケーブルを接続し直してください。 本機を接続している機器の電源と、本機の電源を入れ直してください。 バッテリーをもう一度付け直してください。

#### フォーマットエラー

操作手順を確認し、もう一度繰り返してください。 "[メモリーフォーマット](#page-80-0)" (☞ p. 81) 本機の電源を入れ直してください。

#### データ消去エラー

操作手順を確認し、もう一度繰り返してください。 "[メモリーデータ消去](#page-81-0)" (A p. 82) 本機の電源を入れ直してください。

## 内蔵メモリーエラー

本機の電源を入れ直してください。 上記の操作で解決しないときは、バックアップをとってから、 "メディア設 定"メニューの "メモリーフォーマット"を実行してください。(データはす べて消えます。) "[メモリーフォーマット](#page-80-0)" (☞ p. 81)

#### カードエラー

本機の電源を入れ直してください。 AC アダプターとバッテリーを取りはずし、SD カードを入れ直してくださ い。 SD カードの端子の汚れを取り除いてください。 上記の操作で解決しないときは、バックアップをとってから、 "メディア設 定"メニューの "SDフォーマット"を実行してください。(データはすべて 消えます。)

"SD [フォーマット](#page-79-0)" (☞ p. 80)

#### フォーマットされていません

"OK"を選び、 "フォーマットしますか?"の画面で "はい"を選んでくださ い。

### 記録できませんでした

本機の電源を入れ直してください。

## 再生に失敗しました

SD カードを入れ直してください。 "SD [カードを入れる](#page-13-0)" (☞ p. 14) SD カードの端子の汚れを取り除いてください。 SD カードを入れてから、電源を入れてください。 振動や衝撃を与えないようにしてください。

### 動画管理ファイルが壊れているため修復します

"OK"を選んで修復してください。(修復に失敗した動画は一覧表示されま せんが、メニューの "特殊ファイル再生"で再生できることがあります。) "[管理情報が壊れた動画を再生する](#page-36-0)" (A p. 37)

#### 未対応のシーン(ファイル)です

本機で記録したファイルをお使いください。(他機で記録したファイルは、 再生できないことがあります。)

#### プロテクトがかかっています

メニューの "プロテクト/解除"で解除してください。 "[映像を保護する](#page-42-0)" (☞ p. 43)

#### カードがライトプロテクトされています

SD カードのライトプロテクト(書き込み禁止)スイッチを解除してくださ い。

#### 空き容量がありません

ファイルを削除するか、パソコンなどに移してください。 新しい SD カードに交換してください。 内蔵メモリーまたは SD カードに十分な空き容量がないと、シームレス結 合ができません。シームレス結合をする前に空き容量を確認してくださ い。

#### 記録できるフォルダ・ファイル数の上限に達しました

(1) パソコンなどにファイルまたはフォルダを移してください。(バックアッ プします。) B "メディア設定"メニューの "メモリーフォーマット"または "SDフォー マット"で、 "ファイル+管理番号"を選んでください。(内蔵メモリーまたは SD カード内のデータは、すべて消えます。)

#### シーン数が制限を超えています

(1) パソコンなどにファイルまたはフォルダを移してください。(バックアッ プします。)

B "メディア設定"メニューの "メモリーフォーマット"または "SDフォー マット"で、 "ファイル+管理番号"を選んでください。(内蔵メモリーまたは SD カード内のデータは、すべて消えます。)

### フォルダ数が制限を超えています

A パソコンなどにファイルまたはフォルダを移してください。(バックアッ プします。)

B "メディア設定"メニューの "メモリーフォーマット"または "SDフォー マット"で、 "ファイル+管理番号"を選んでください。(内蔵メモリーまたは SD カード内のデータは、すべて消えます。)

## ファイル数が制限を超えています

(1) パソコンなどにファイルまたはフォルダを移してください。(バックアッ プします。)

B "メディア設定"メニューの "メモリーフォーマット"または "SDフォー マット"で、 "ファイル+管理番号"を選んでください。(内蔵メモリーまたは SD カード内のデータは、すべて消えます。)

#### カメラの温度が低すぎます

電源を入れた状態でしばらく放置してください。 それでも表示が消えないときは一度電源を切り、急激な温度変化を避けて 暖かい場所に移動して、しばらくしてから電源を入れてください。

#### ファイルがありません

"記録メディア設定"の設定を変更し、ファイルがもう一方のメディアに記 録されていないか確かめてください。 "[記録メディア設定](#page-71-0)" (☞ p. 72)

## **日ごろのお手入れ**

本機を末永くお使い頂くためにお手入れをおすすめします。

ご注意 : -

● お手入れの前に、バッテリーや AC アダプター、電源プラグをはずしてく ださい。

## 本体

- 0 乾いた柔らかい布などで汚れを拭き取ります。
- 汚れがひどい場合は薄めた中性洗剤を浸して固く絞った布で拭き、乾い た布で水分を拭き取ります。

ご注意 :

- 損傷や故障の原因となりますので、ベンジンやシンナー、アルコールなど の溶剤は使わないでください。
- 化学ぞうきんや洗剤を使う場合は、製品の注意書きに従ってください。
- ゴムやビニール製品などを長時間接触させたままにしないでください。

レンズ・液晶画面

- 市販のレンズブロワーでほこりを落とし、市販のクリーニングクロスな どで汚れを拭いてください。 汚れたまま放置しておくと、カビ発生などの原因となります。
- 市販の反射防止フィルムや保護フィルムなどをお使いになれます。 ただし、フィルムの厚みなどによっては、多少画面が暗くなることがあり

ます。

## カメラ本体

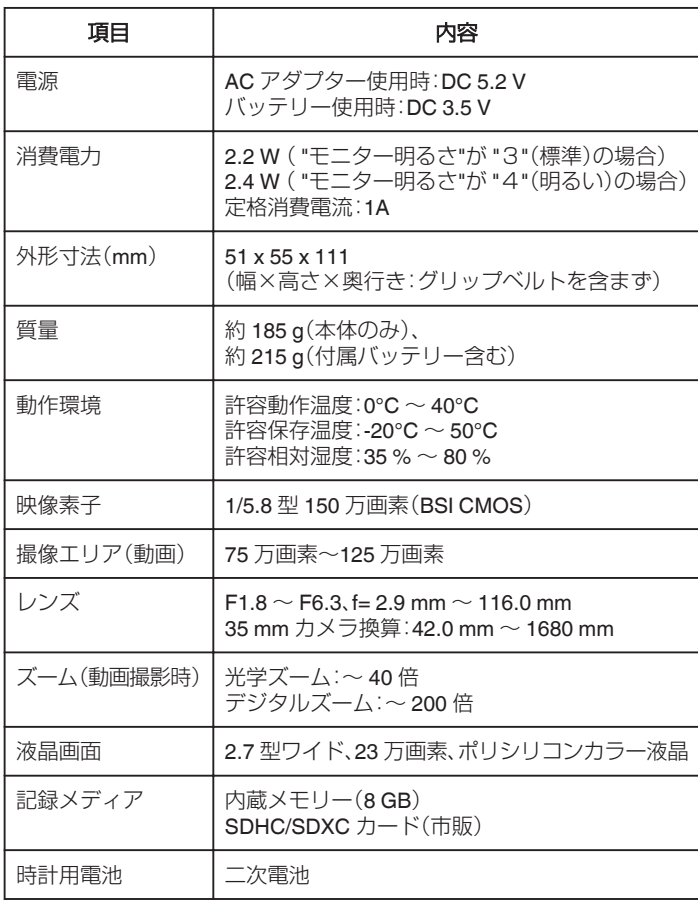

## **仕様**

## 端子

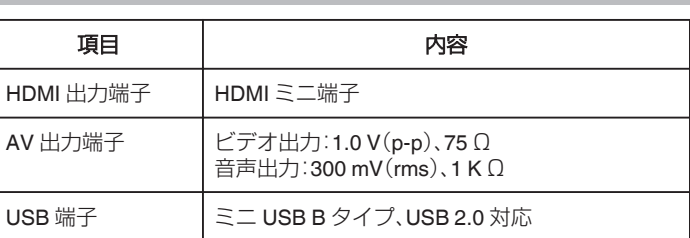

## 動画

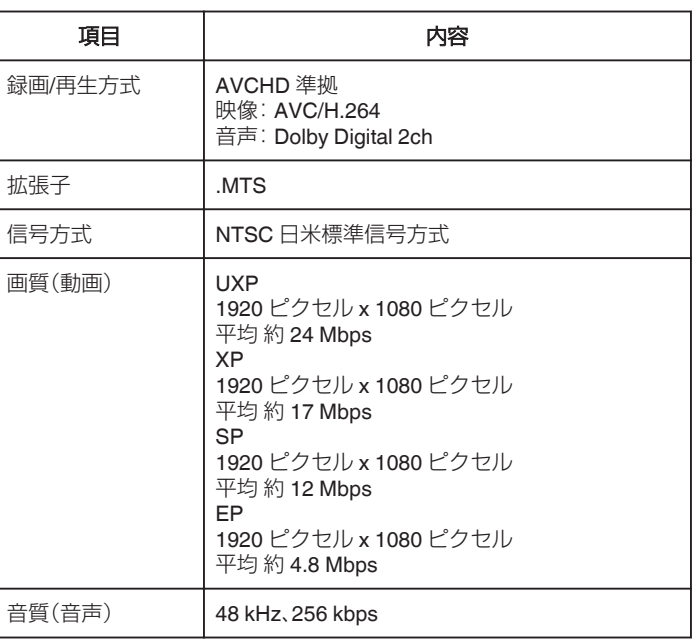

# **AC** アダプター(**AC-V11**)

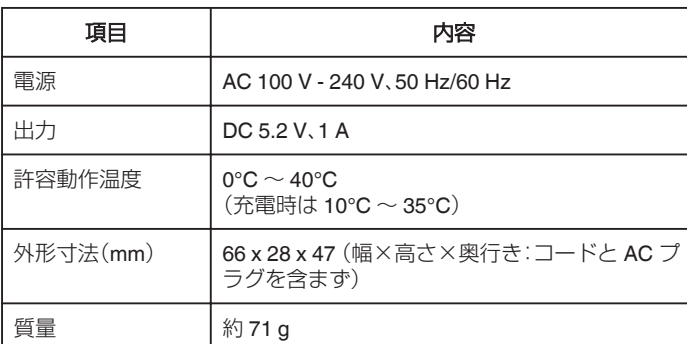

## バッテリー(**BN-VG108**)

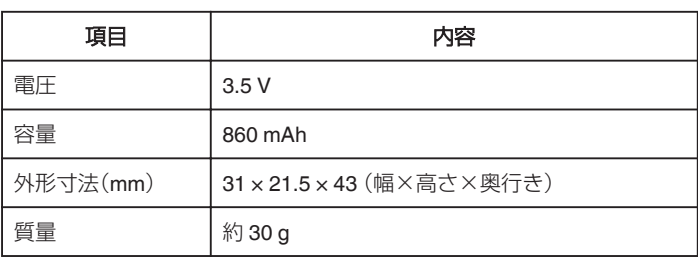

メモ :

● 仕様および外観は、改良のため予告なく変更されることがあります。

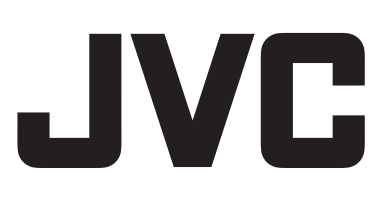